# SIB– SISTEMA INTEGRATO DEL BIOLOGICO

**MANUALE UTENTE**

**GESTIONE COMUNICAZIONI D'IMPORTAZIONE DI PRODOTTI DA PAESI TERZI**

VERSIONE 1.12 DEL 28/06/2019

# Indice

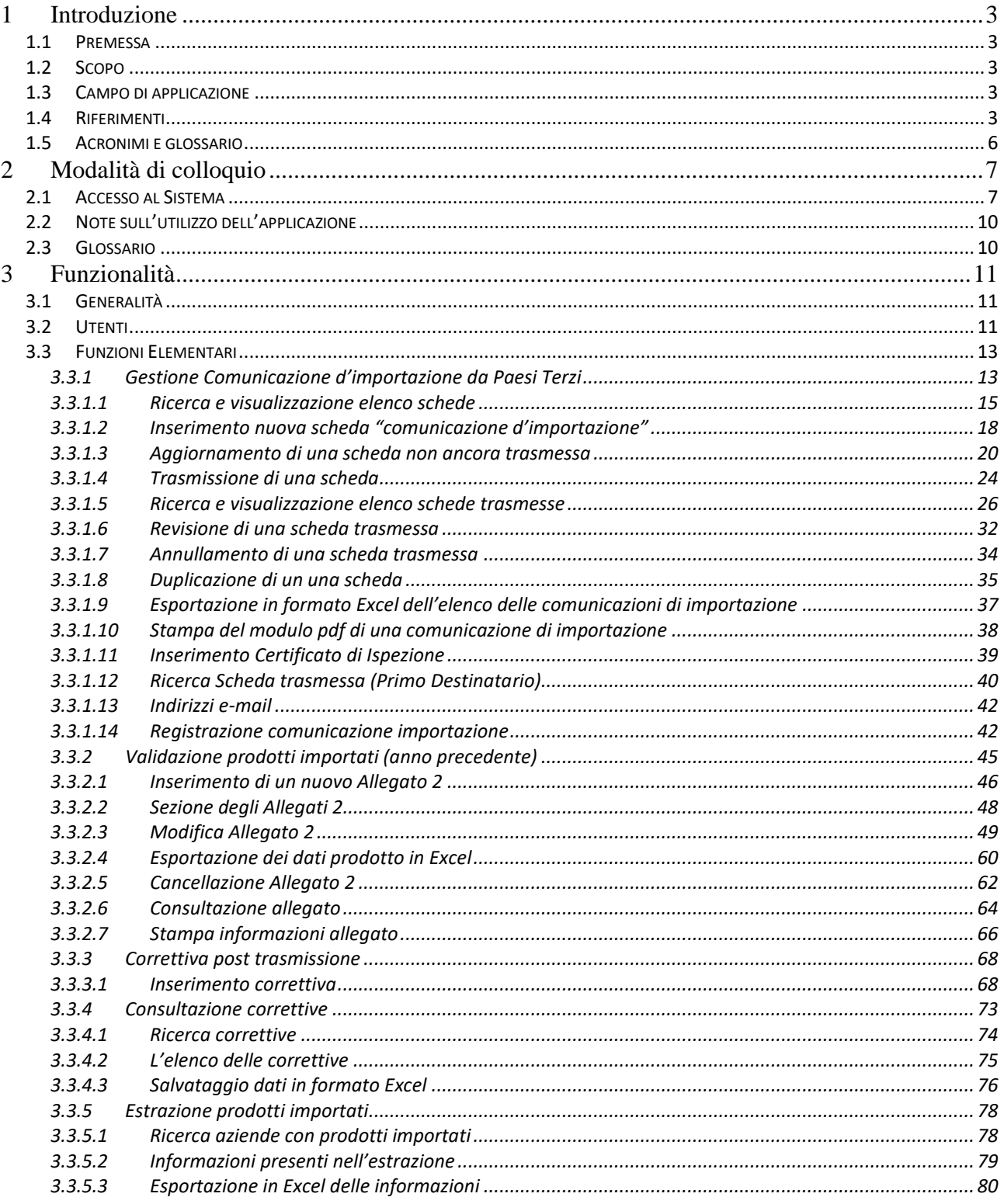

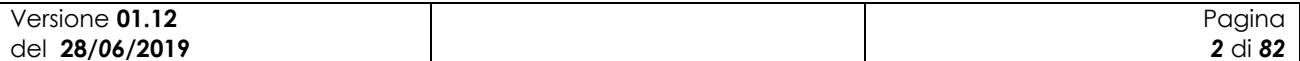

# <span id="page-2-0"></span>**1 Introduzione**

## <span id="page-2-1"></span>*1.1 Premessa*

Il presente documento rappresenta il manuale utente della componente applicativa denominata "*Gestione comunicazioni d'importazione di prodotti biologici da paesi terzi*" e descrive sia le modalità di avviamento dell"applicazione che il suo utilizzo.

L"applicazione oggetto del seguente manuale è sviluppata in ambiente web ed è inserita nell"infrastruttura SIAN al fine di utilizzare i servizi di base da esso previsti (utenze, sicurezza, …).

## <span id="page-2-2"></span>*1.2 Scopo*

Tale documento è finalizzato a fornire un supporto all"utente al fine di utilizzare le funzioni in premessa.

## <span id="page-2-3"></span>*1.3 Campo di applicazione*

Le funzionalità di seguito descritte si inseriscono in un progetto più ampio finalizzato alla gestione, consultazione e verifica dei Programmi Annuali di Produzione, Preparazione e Importazione per gli operatori in ambito biologico.

In particolare il presente manuale si rivolge al MiPAAF, agli operatori degli OdC ed agli utenti qualificati che necessitano, per i rispettivi ruoli istituzionali ed amministrativi, di uno strumento per la gestione delle comunicazioni d"importazione da paesi terzi.

## <span id="page-2-4"></span>*1.4 Riferimenti*

Vengono elencati i documenti che concorrono alla determinazione dei requisiti.

**Tabella 1 – Riferimenti normativi italiani**

| N° Riferimento                                                               | <b>Descrizione</b>                                                                                                    |
|------------------------------------------------------------------------------|----------------------------------------------------------------------------------------------------|
| <b>D.Lgs 18</b><br>maggio 2001<br>n.228                                      | Decreto Legislativo 29 marzo 2004, n.99 e successive modificazioni e integrazioni                                                                                                    |
| <b>Decreto</b><br>ministeriale del<br>18/07/2007                             | Modalità di funzionamento del fondo nazionale per la ricerca in agricoltura<br>biologica.                                                                                                    |
| <b>Decreto</b><br>ministeriale del<br>23/04/2008                             | Decreto n. 3103 di approvazione del "Programma di azione nazionale per<br>l'agricoltura biologica e i prodotti biologici per l'anno 2007" e il relativo allegato<br>tecnico e prospetto di spesa, che risponde agli obiettivi prioritari e strategici per il<br>settore dell'agricoltura biologica |
| <b>Decreto</b><br>ministeriale<br>12641/2009                                 | Decreto ministeriale 9 settembre 2009, n. 13641 "Programma di azione nazionale<br>per l'agricoltura biologica e i prodotti biologici – impiego fondi 2008-2009".                                                                                                    |
| Modifica del<br><b>Decreto</b><br>ministeriale del<br>27/11/2009 n.<br>18354 | Disposizioni per l'attuazione dei Regolamenti (CE) n.834/2007, n.889/2008,<br>n.1235/2008 e successive modifiche riguardanti la produzione biologica<br>e e<br>l'etichettatura dei prodotti biologici, pubblicato nella G.U. n.171 del 24 luglio 2010.                                             |
| Versione 01.12<br>del 28/06/2019                                             | Pagina<br>3 di 82                                                                                                    |

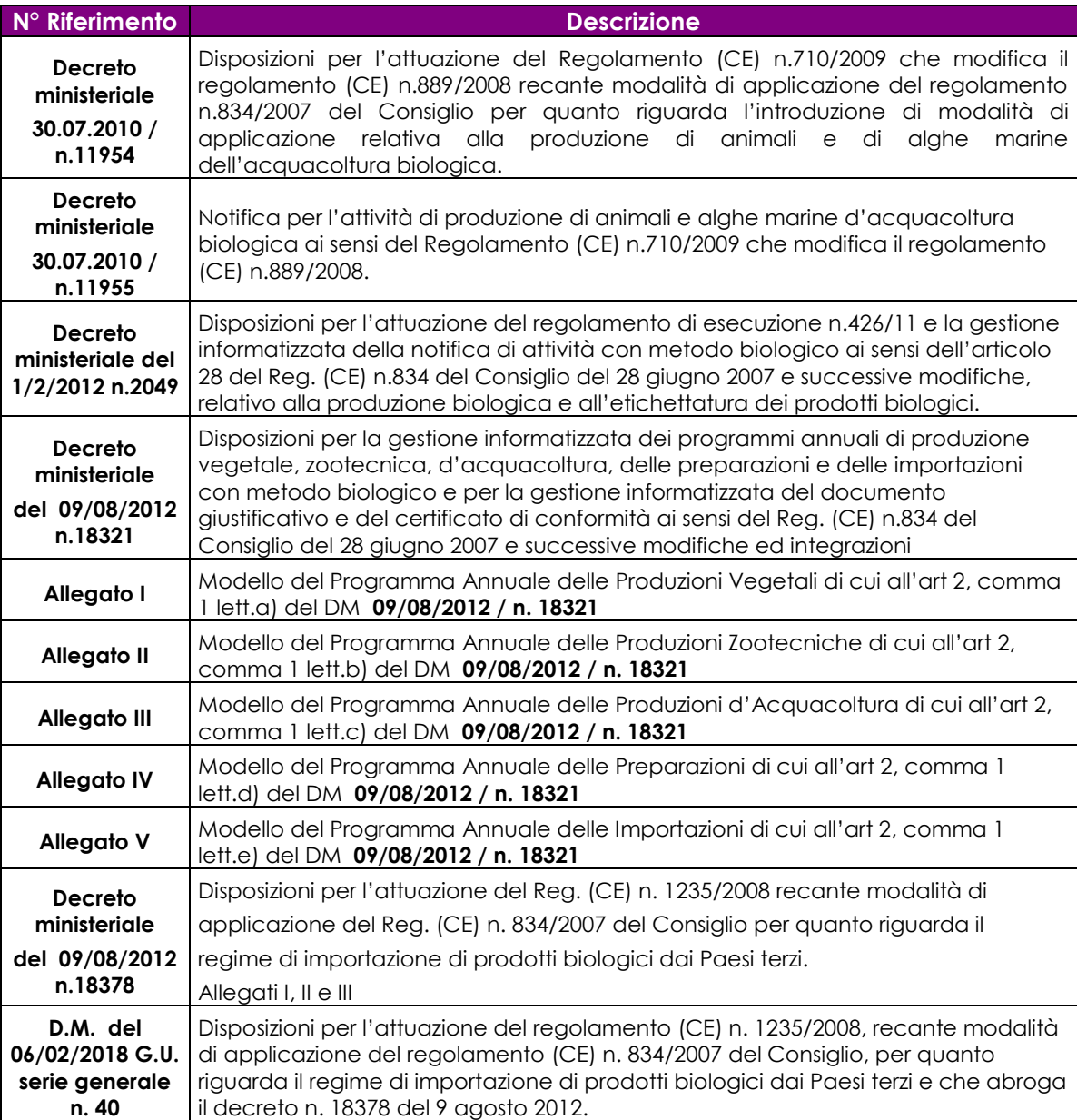

#### **Tabella 2 – Riferimenti normativi europei**

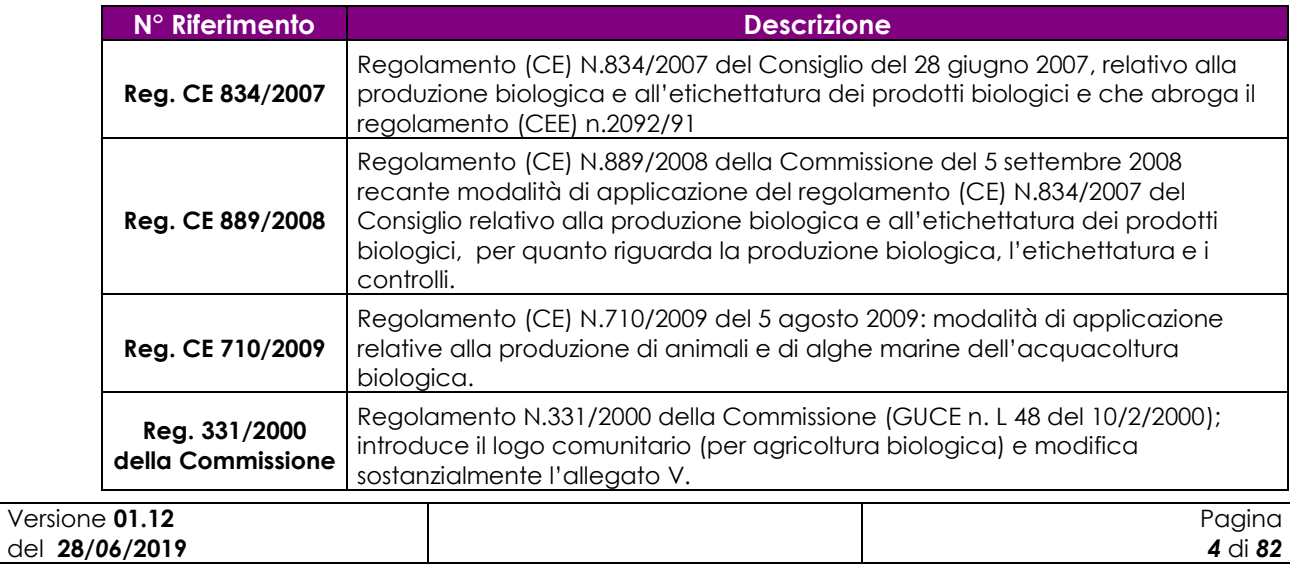

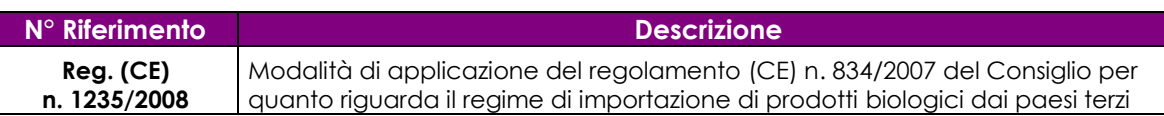

#### **Tabella 3 – Altri riferimenti**

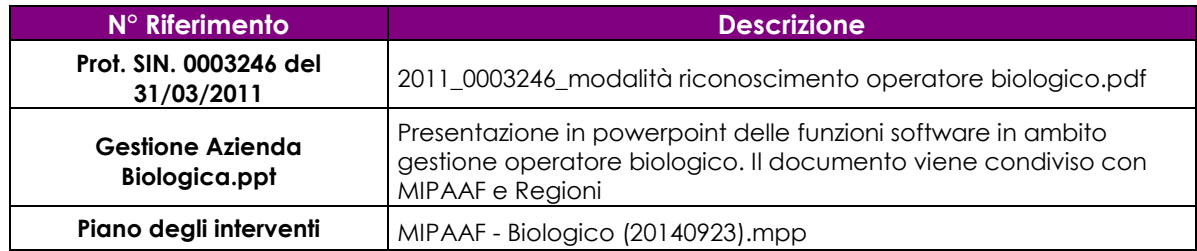

#### **Tabella 4 – Registro delle modifiche**

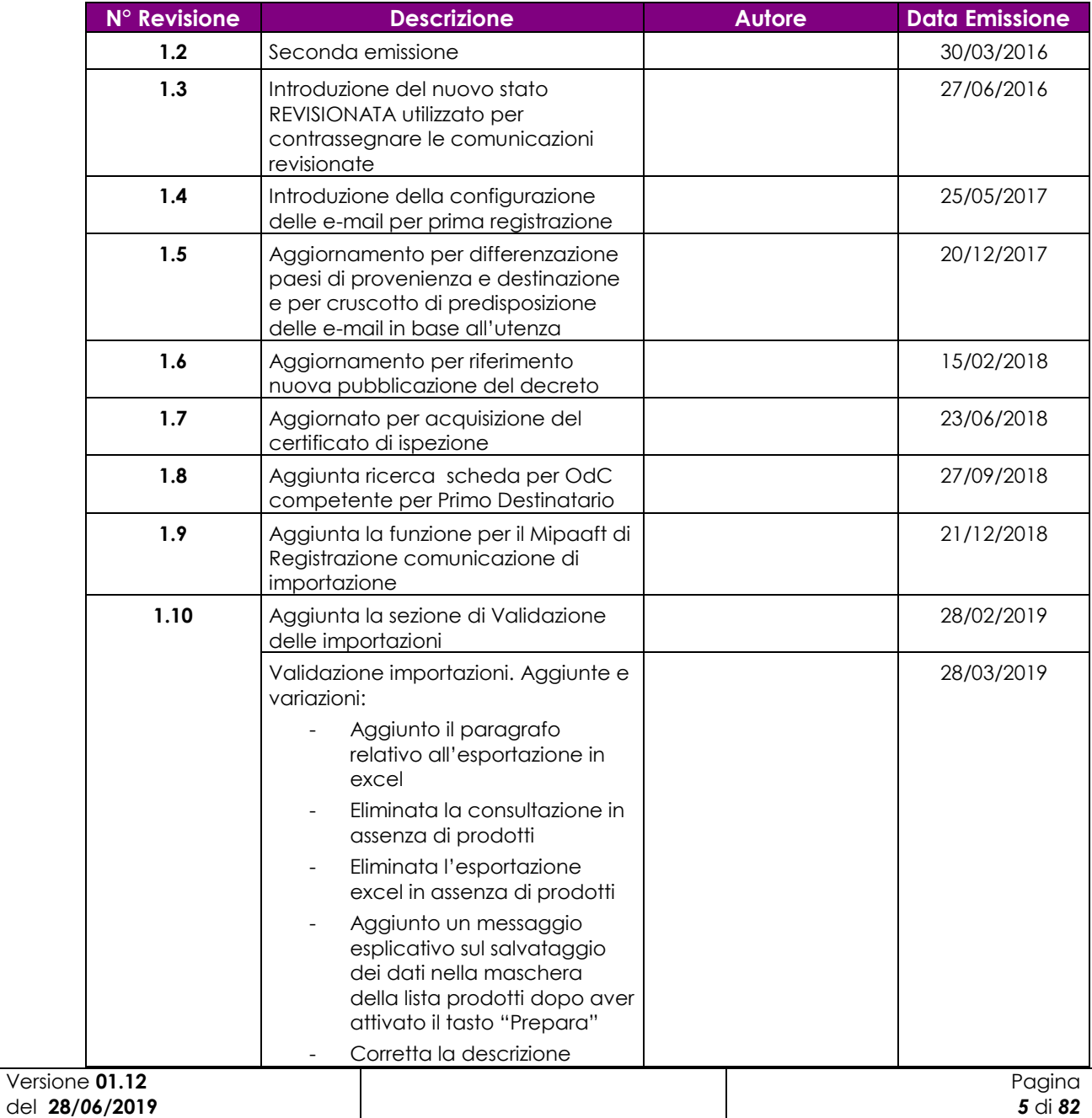

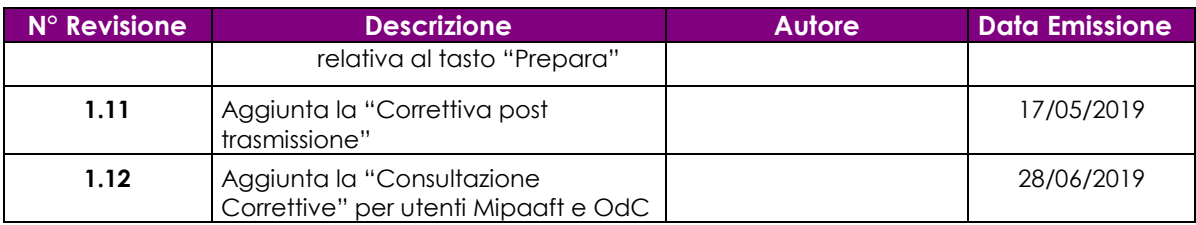

# <span id="page-5-0"></span>*1.5 Acronimi e glossario*

### **Tabella 5 – Acronimi e glossario**

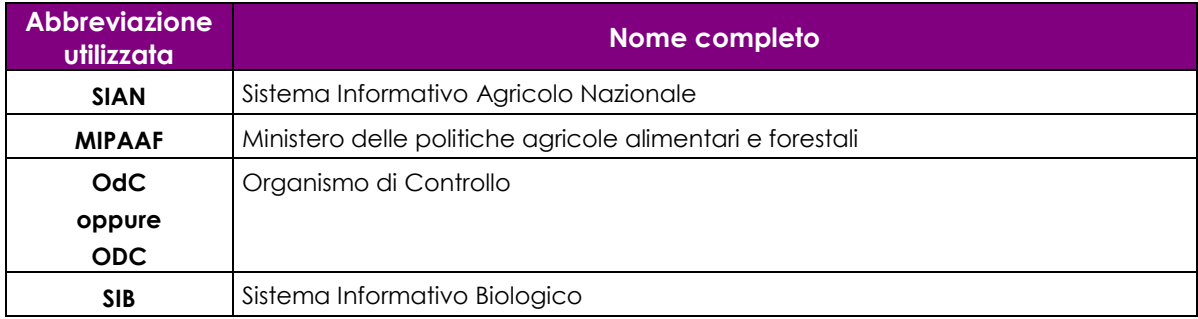

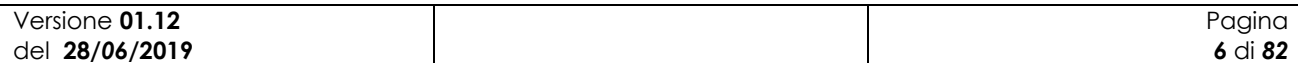

# <span id="page-6-0"></span>**2 Modalità di colloquio**

In questo capitolo viene descritta la funzionalità per la Gestione delle Comunicazioni d"Importazione da Paesi Terzi.. Si fa presente che l"applicazione in cui tale funzionalità è ospitata è stata adeguata alla normativa in materia di accessibilità.

### <span id="page-6-1"></span>*2.1 Accesso al Sistema*

Per accedere al portale dei servizi del Ministero occorre indicare nel browser il link **[http://mipaaf.sian.it](http://mipaaf.sian.it/)**, nella homepage scegliere la voce Agricoltura posizionata in alto nella parte sinistra e selezionare Comunicazioni di Importazione.

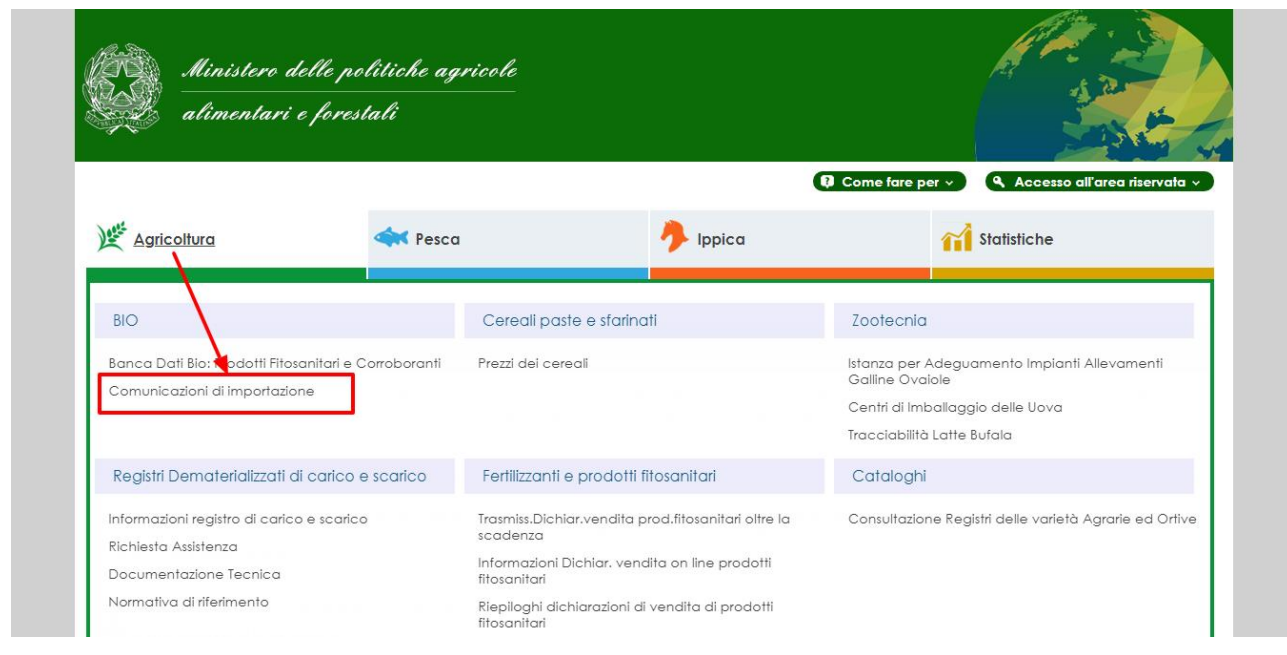

**Figura 1: Portale Mipaaf** 

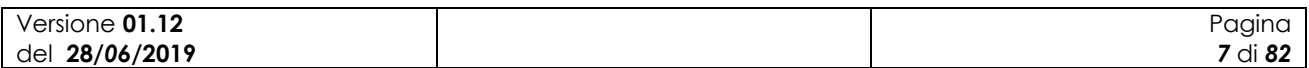

Apparirà la seguente maschera in cui si dovrà digitare User Name e Password, assegnate al singolo utente.

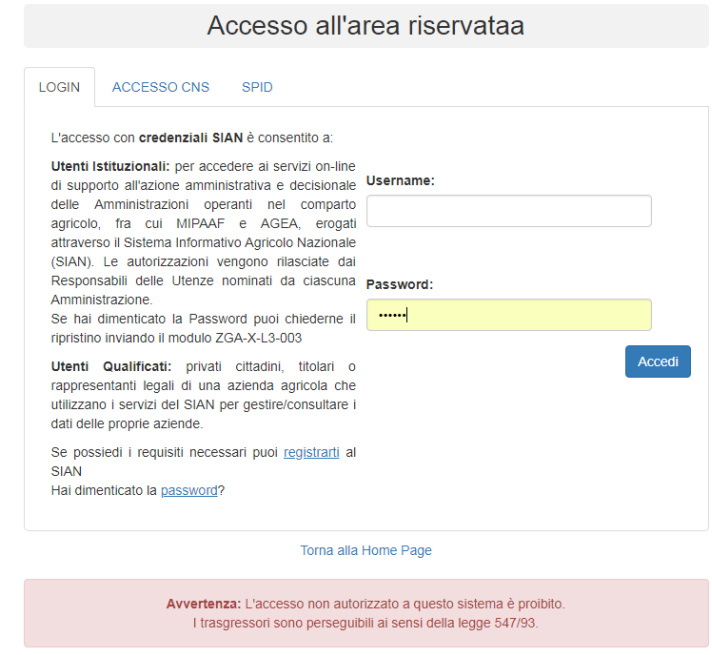

#### **Figura 2: Pagina per l'accesso ai servizi**

A questo punto il portale visualizzerà la pagina dell"applicazione di gestione delle comunicazioni di importazione. La pagina di ingresso è in funzione del tipo di utenza.

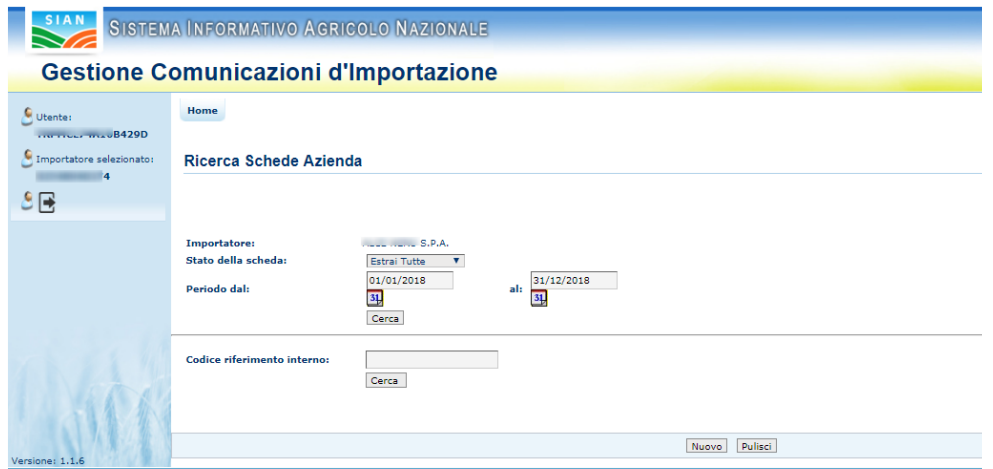

**Figura 3: Pagina dell'applicazione per l'utente "Qualificato" (importatore)**

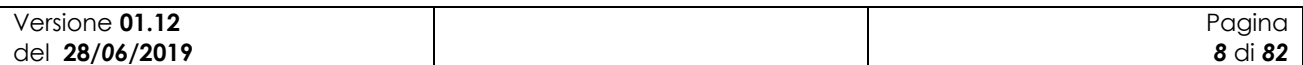

SIB - Sistema Integrato del Biologico Manuale Utente *Gestione comunicazioni d'importazione di prodotti biologici da paesi terzi*

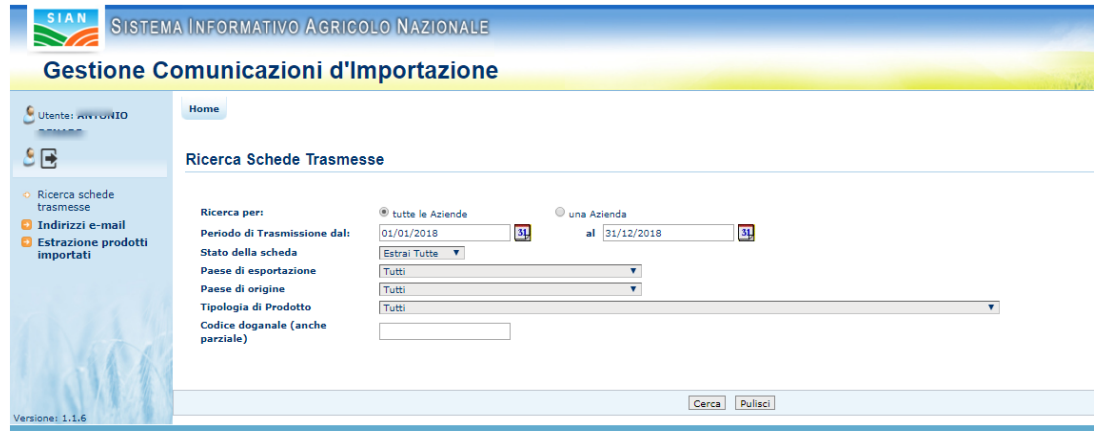

**Figura 4: Pagina dell'applicazione per l'utente "MiPAAF"** 

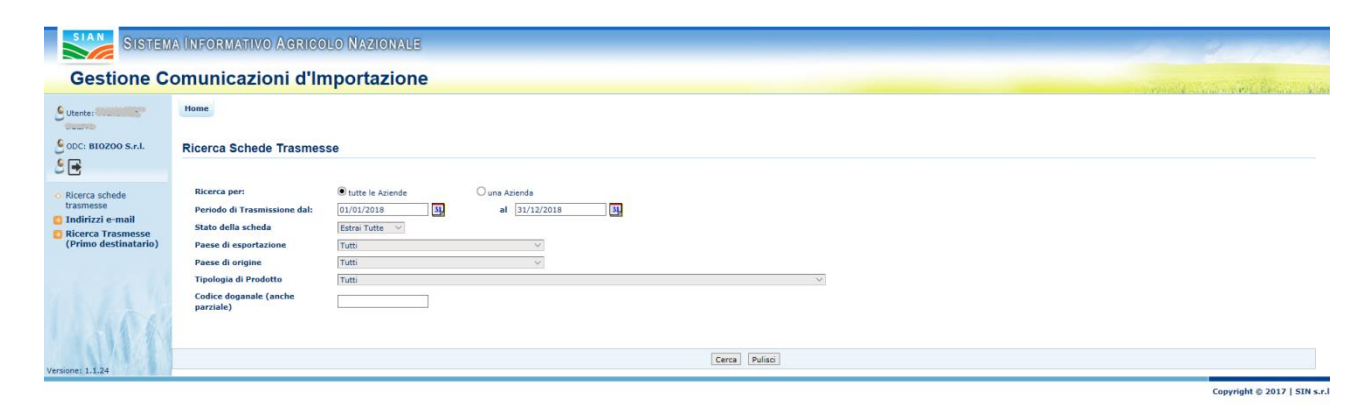

**Figura 5: Pagina dell'applicazione per l'utente "OdC"** 

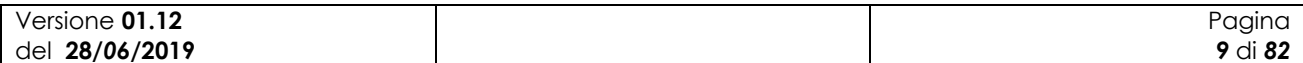

# <span id="page-9-0"></span>*2.2 Note sull'utilizzo dell'applicazione*

IMPORTANTE : Per la corretta navigazione all"interno dell"applicazione è di fondamentale importanza utilizzare solo le voci messe a disposizione dalle pagine del sistema, in particolar modo per tornare a schermate precedenti va evitato l"utilizzo dei pulsanti del Browser (Iexplorer, Firefox etc) Indietro/Avanti (Back/Forward) e vanno invece utilizzare le voci di menù a disposizione sulla pagina corrente.

## <span id="page-9-1"></span>*2.3 Glossario*

Si definisce RADIO-BUTTON l"elemento visualizzato in seguito:

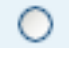

tale elemento permette di selezionare una sola voce all" interno di una lista.

Si definisce CHECK-BOX l"elemento visualizzato in seguito:

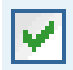

tale elemento permette di selezionare una o più voci all" interno di una lista.

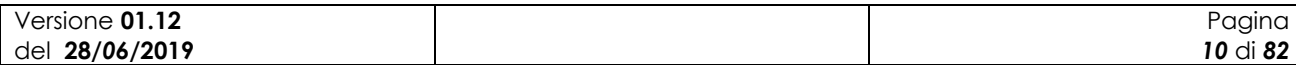

# <span id="page-10-0"></span>**3 Funzionalità**

## <span id="page-10-1"></span>*3.1 Generalità*

L"applicazione in oggetto consente la gestione delle comunicazioni d"importazione di prodotti biologici da Paesi Terzi. Tali comunicazioni, ai sensi del Reg. (CE) n. 834/2007 e del Reg. (CE) n. 1235/2008, possono e devono essere effettuate dagli operatori iscritti nella categoria "Importatori" dell"Elenco nazionale degli operatori biologici.

In questa versione del sistema sono presenti le funzioni necessarie per la compilazione e la trasmissione delle comunicazioni come da Allegato I - D.M. n.18378 del 09/08/2012, oltre alle funzioni per il controllo dei dati trasmessi da parte degli enti preposti (OdC e MIPAAF) e quanto previsto e normato tramite il Decreto Ministeriale n. 8283 del 6 febbraio 2018.

## <span id="page-10-2"></span>*3.2 Utenti*

Di seguito la tabella riepilogativa che mostra le competenze per singole funzioni.

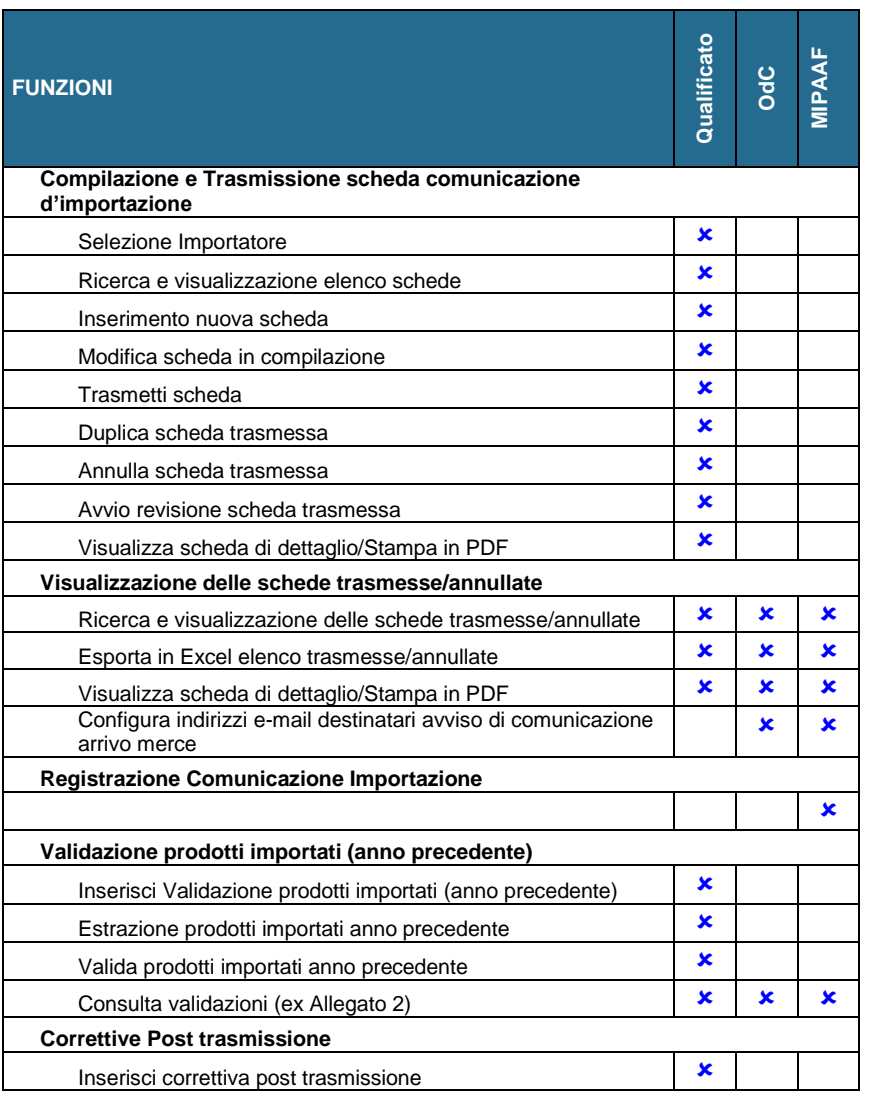

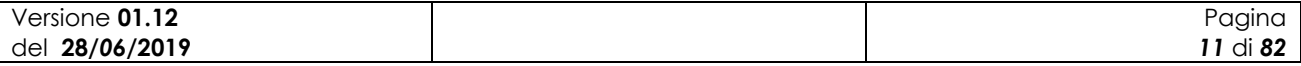

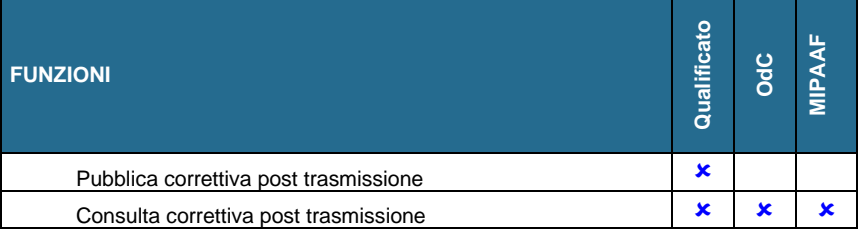

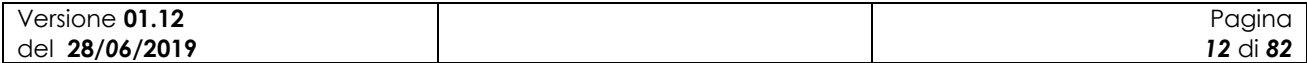

# <span id="page-12-0"></span>*3.3 Funzioni Elementari*

### <span id="page-12-1"></span>**3.3.1 Gestione Comunicazione d'importazione da Paesi Terzi**

L"elenco delle funzioni previste dall"applicazione del software sono le seguenti:

- Ricerca e visualizzazione elenco schede
- Inserimento nuova scheda "comunicazione d"importazione"
- Aggiornamento di una scheda non ancora trasmessa
- Trasmissione di una scheda
- Ricerca e visualizzazione elenco schede trasmesse
- Revisione di una scheda trasmessa
- Annullamento di una scheda trasmessa
- Duplicazione di un una scheda
- Esportazione in formato Excel dell"elenco delle comunicazioni di importazione
- Stampa del modulo pdf di una comunicazione di importazione

Oltre alle funzioni elencate sopra è disponibile, esclusivamente per Mipaaf e OdC, una funzione di configurazione indirizzo e-mail.

Tali indirizzi saranno quelli utilizzati per l"invio della mail di avviso comunicazione arrivo merce.

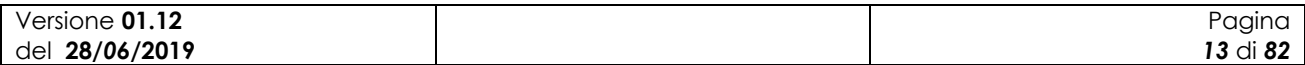

# **Schema del percorso delle interfacce grafiche**

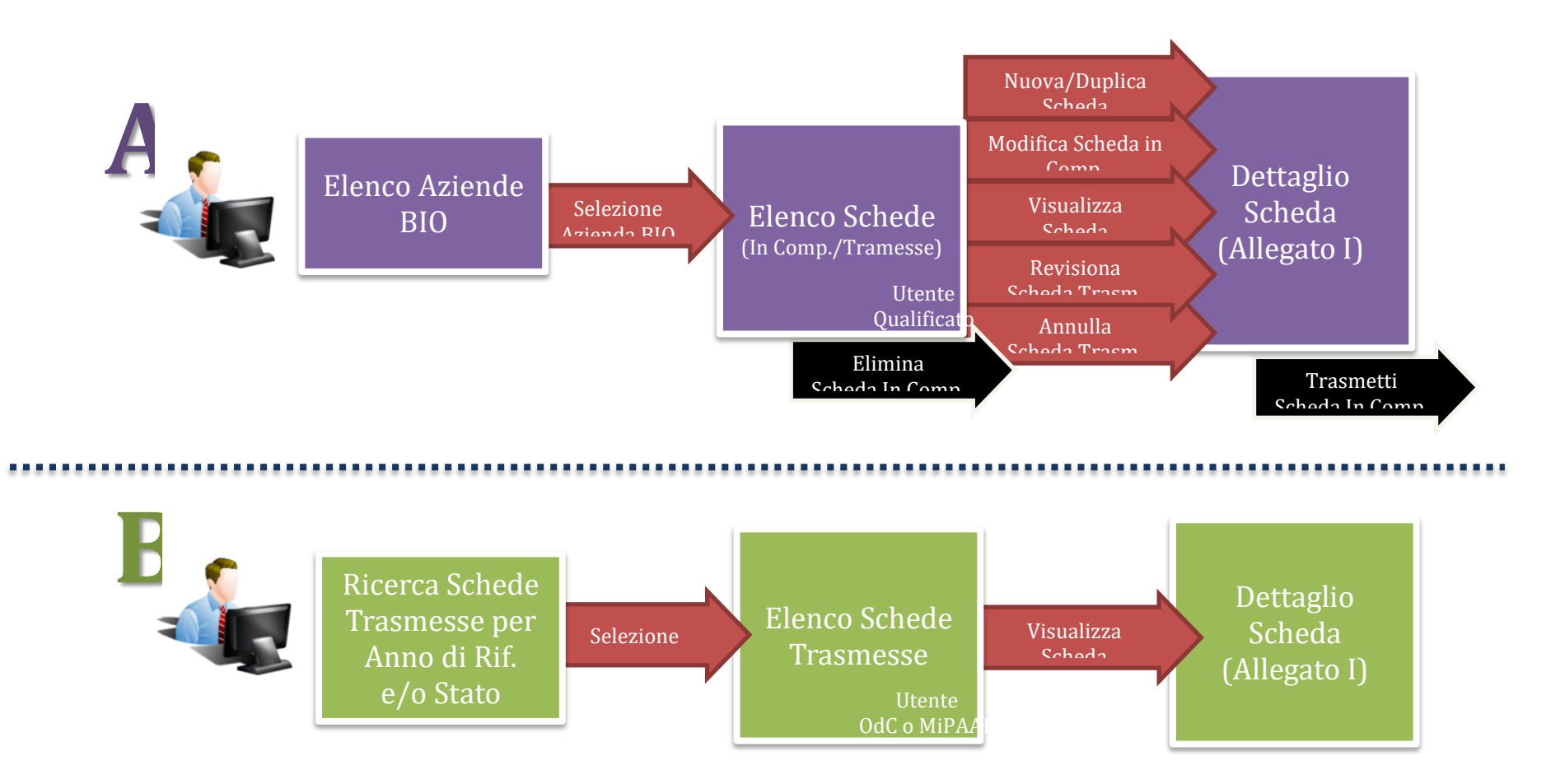

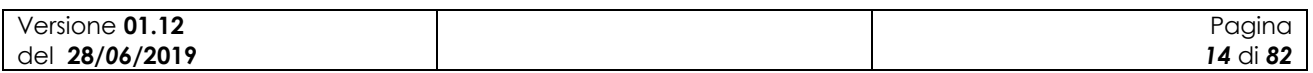

### *3.3.1.1 Ricerca e visualizzazione elenco schede*

# **A - Elenco Aziende Biologiche Abilitate al Qualificato**

<span id="page-14-0"></span>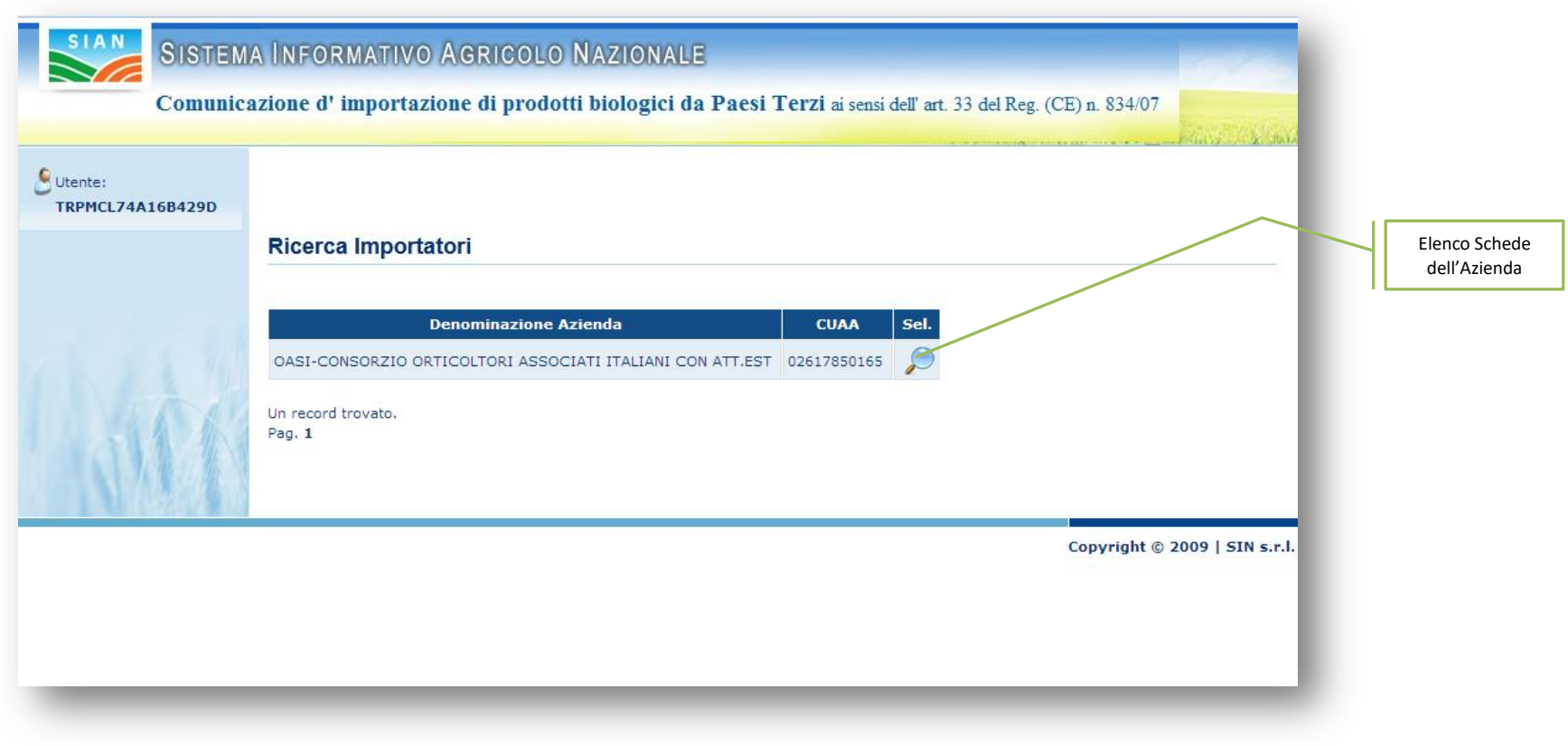

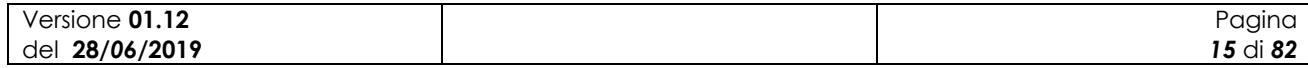

#### **Figura 6: Pagina di "Ricerca Importatori"**

Accedendo a sistema come utente "Qualificato", vengono abilitate tutte le funzionalità per la compilazione e la trasmissione di una comunicazione d'importazione. La prima schermata mostrata all'utente presenta l'elenco delle aziende abilitate all'utente. Attraverso l'icona evidenziata in figura è possibile accedere alla gestione delle schede dell"azienda selezionata.

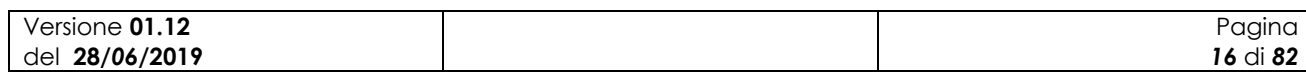

|                                                                |         | <b>Gestione Comunicazioni d'Importazione</b>                                                                          |                             |                         |                              |                                                                                  |                   |                                                     |                 |                         |                                    |
|----------------------------------------------------------------|---------|----------------------------------------------------------------------------------------------------|-----------------------------|-------------------------|------------------------------|----------------------------------------------------------------------------------|-------------------|-----------------------------------------------------|-----------------|-------------------------|------------------------------------|
| E Importatore selezionatori<br>Elenco Allegati I<br>04/0100900 |         |                                                                                                    |                             |                         |                              |                                                                                  |                   |                                                     |                 |                         |                                    |
| Importatorez<br>Periodo dal:<br>Periodo al:                    |         | HAMOREA ANIXOLIVATORY ATTITULE<br>01/01/2018<br>31/12/2018                                                            |                             |                         |                              |                                                                                  |                   |                                                     |                 |                         | Dettaglio<br>Scheda                |
| Codice Univaco (Rif. interno) Revisione                        |         | Importatore                                                                                                    | Data di arrivo dei prodotti | <b>Paese di origine</b> | <b>Paese di esportazione</b> | <b>Degana d'ingresse</b>                                                         |                   | Esportatore Data di trasmissione Stato della scheda |                 | Sel.                    |                                    |
| 2018/02016/00                                                  | $^{00}$ | SUCCESS SUCCESS REAL ASSET                                                                                            | 01/01/2015                  |                         |                              | Ufficio delle Dogane di ANCONA                                                   |                   |                                                     | In compilazione | (1)                     |                                    |
| 2018/00030/00                                                  | $^{00}$ | <b>SOLSK Aveveages State</b>                                                                                          | 22/03/2018                  | AZERBAIGIAN             | AZERBAIGIAN                  | Area Gestione Tributi dell'UD di ALESSANDRIA                                     | AWCG EXP          |                                                     | In compilazione |                         |                                    |
| 2018/00029/00                                                  | $^{00}$ | NESSOSNYN KROST                                                                                                    | 15/03/2018                  | EGITTO                  | EGITTO                       | Ufficio delle Dogane di RAVENNA                                                  | AGROFOOD CO.      | 15/03/2018                                          | Revisionata     | - 0                     | Modifica                           |
| 2018/00028/02                                                  | 02      | <b>MACKORFOODMININGRAMS</b>                                                                                           | 24/03/2018                  | EGITTO                  | EGITTO                       | Ufficio delle Dogane di RAVENNA                                                  | AGK EXPORT        |                                                     | In compilazione | $^{\prime}$ M           | Stampa                             |
| 2018/00028/01                                                  | O1      | <b>BUGSUNGHEMMAN?</b>                                                                                                 | 24/03/2018                  | EGITTO.                 | <b>EGITTO</b>                | Ufficio delle Dogane di RAVENNA                                                  | AGK EXPORT        | 15/03/2018                                          | Revisionate     | - 0                     | Allegato I                         |
| 2018/00028/00                                                  | $^{00}$ | <b>Bodon Administration Americans</b>                                                                                 | 24/03/2018                  | EGITTO                  | <b>EGITTO</b>                | Ufficio delle Dogane di RAVENNA                                                  | AGK EXPORT        | 15/03/2018                                          | Revisionate     | - 6                     |                                    |
| 2018/00026/00                                                  | 00      | 网络路线管指标航路管                                                                                                    | 16/03/2018                  | CAPO VERDE              | CAPO VERDE                   | Sezione Operativa Territoriale di ALGHERO                                        | Capo Verde        |                                                     | In compilations | / 57                    |                                    |
| 2018/00020/00                                                  | $^{00}$ | <b>MARK AT A LAND REPORT AND ARRANGEMENT</b>                                                                          | 10/03/2018                  |                         |                              | REP. DEM. DEL CONGO REP. DEM. DEL CONGO Area Gestione Tributi dell'UD di RAVENNA | <b>AGK EXPORT</b> | 09/03/2018                                          | Revisionata     | - 0                     |                                    |
| 2018/00012/00                                                  | $^{00}$ | NATIONAL PROPERTY                                                                                                    | 31/01/2018                  | ANGOLA                  | ANGOLA                       | Direzione Ufficio delle Dogane di RIVALTA SCRIVIA - RETROPORTO GENOVA.           | AGROFOOD CO.      | 23/02/2018                                          | Revisionate     | $\equiv 0$              | Avvio<br>Revisione Scheda          |
| 2018/00011/00                                                  | $^{00}$ | <b>MARAHAMARASASSAR</b>                                                                                               | 12/03/2018                  | <b>ANTARTIDE</b>        | <b>ANTARTIDE</b>             | Ufficio delle Dogane di AREZZO                                                   | AWCG EXP          | 12/03/2018                                          | Trasmessa       | $P = \Delta \times 0$ ? |                                    |
| 2018/00010/00                                                  | $^{00}$ | <b>NORTH AND ARRESTS</b>                                                                                              | 20/02/2018                  | <b>ANGOLA</b>           | <b>ANGOLA</b>                | Direzione Ufficio delle Dogane di ALESSANDRIA                                    |                   |                                                     | In compilations | $A \cap B$              | Inserisci Certificato<br>Ispezione |
| 2018/00009/00                                                  | $^{00}$ | <b>NEWSTORY OF A STATE OF A STATE OF A STATE OF A STATE OF A STATE OF A STATE OF A STATE OF A STATE OF A STATE OF</b> | 20/02/2018                  | <b>ALBANIA</b>          | <b>ALBANIA</b>               | Area Gestione Tributi dell'UD di ALESSANDRIA                                     |                   |                                                     | In compilazione | $\sqrt{n}$              |                                    |
| 2018/00008/00                                                  | 8       | 2020年9月1日 10月1日                                                                                                    | 09/02/2018                  | <b>ANGOLA</b>           | ANGOLA                       | Ufficio delle Dogane di ALESSANDRIA                                              | AGROFOOD CO.      | 09/02/2018                                          | Trasmessa       | $-200$                  |                                    |
| 2018/00007/00                                                  | $^{00}$ | <b><i>CONTENTS APPROVED</i></b>                                                                                       | 09/02/2018                  | ARGENTINA               | <b>ARGENTINA</b>             | Sezione Operativa Territoriale di AUGUSTA                                        | AWCG EXP          | 09/02/2018                                          | Trasmessa       |                         |                                    |
| 2018/00006/00                                                  | 00      | <b>COSS SHOTS HER BET</b>                                                                                             | 13/03/2018                  | <b>ARGENTINA</b>        | ARGENTINA                    | Sezione Operativa Territoriale di APRILIA                                        | AGROFOOD CO.      | 12/03/2018                                          | Trasmessa       | $P = -XQ$               |                                    |

**Figura 7: Pagina di "Elenco Allegati I"**

La schermata in oggetto mostra l"elenco di tutte le schede gestite per l"azienda selezionata, sia queste trasmesse che ancora in compilazione. Attraverso le icone evidenziate ed i tasti funzione posti a fondo pagina, l"utente preposto può accedere alle varie funzioni di compilazione e trasmissione di una scheda.

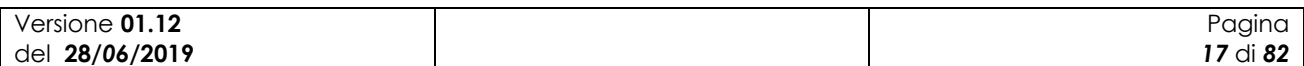

### <span id="page-17-0"></span>*3.3.1.2 Inserimento nuova scheda "comunicazione d'importazione"*

E" possibile inserire una nuova comunicazione di importazione tramite il bottone "Nuovo" presente mella pagina iniziale dell"applicazione, come mostrato nella figura seguente:

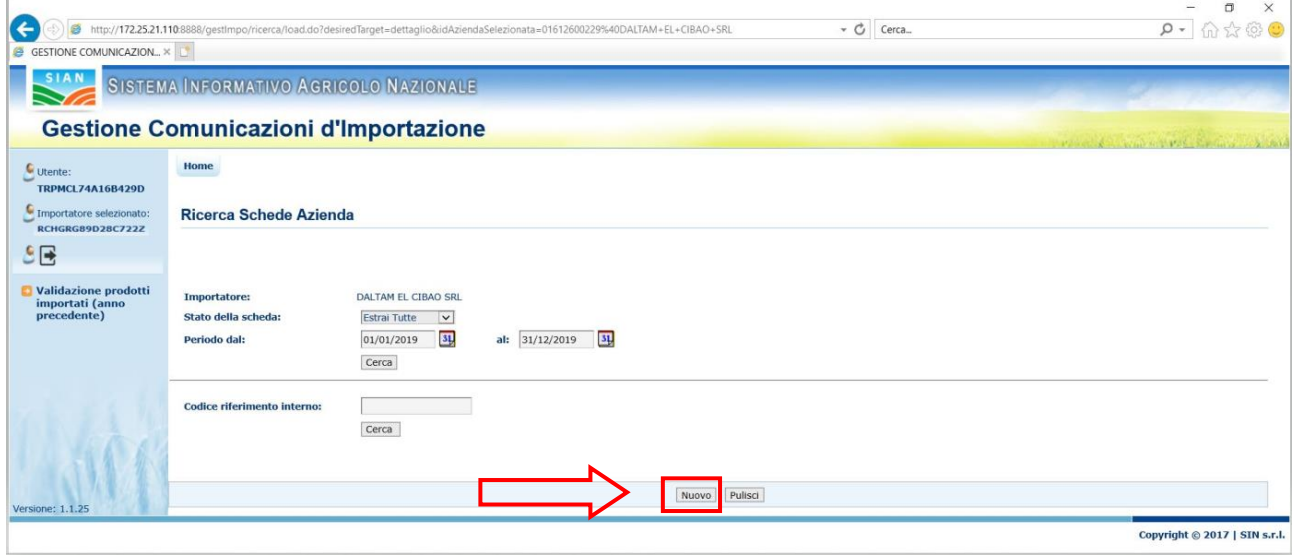

**Figura 8: Pagina di "Ricerca Schede Azienda"**

L"applicazione visualizzerà la seguente pagina per l"inserimento della comunicazione:

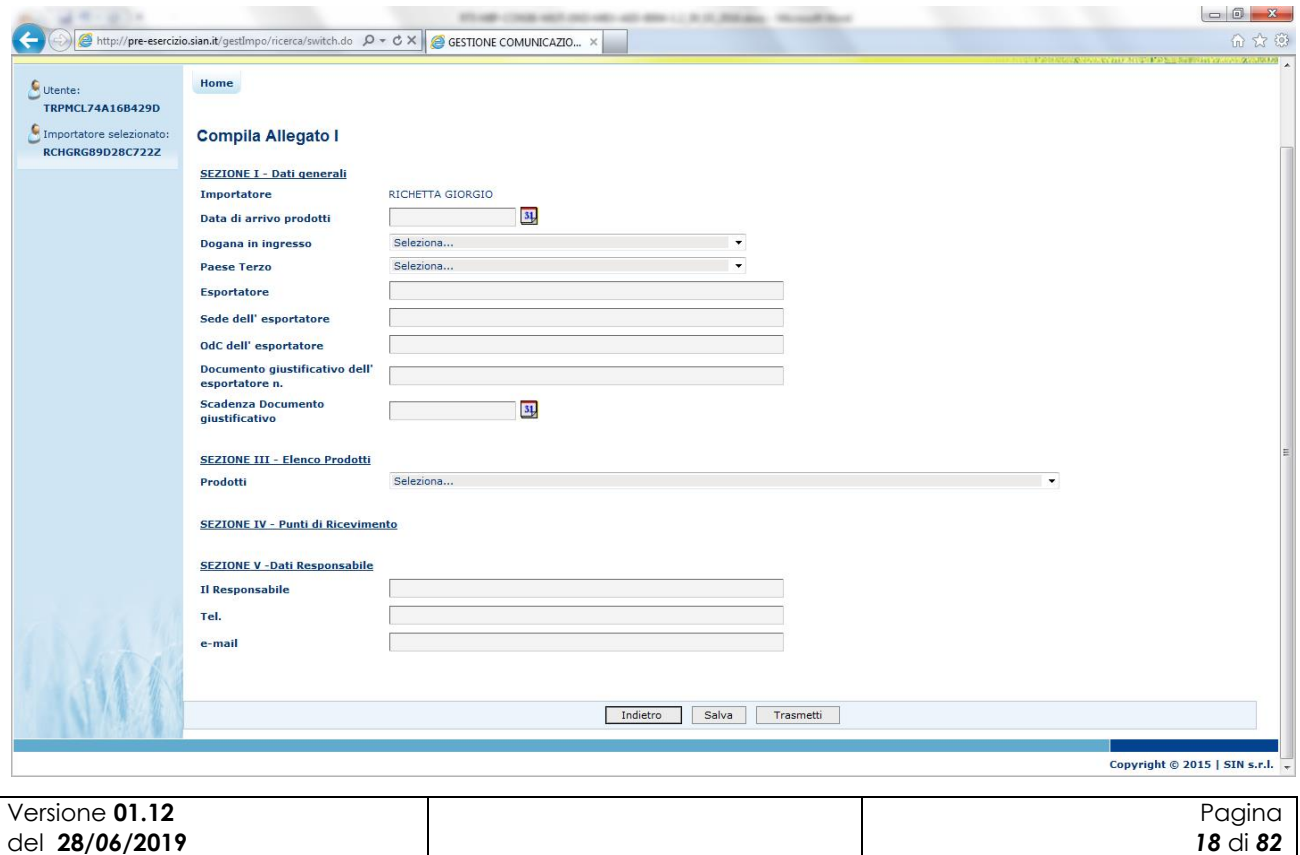

#### **Figura 9: Pagina di compilazione Allegato I**

Selezionando una tipologia di prodotto, l"applicazione visualizza una pagina per l"immissione delle informazioni di dettaglio del prodotto, come mostrato nella figura seguente:

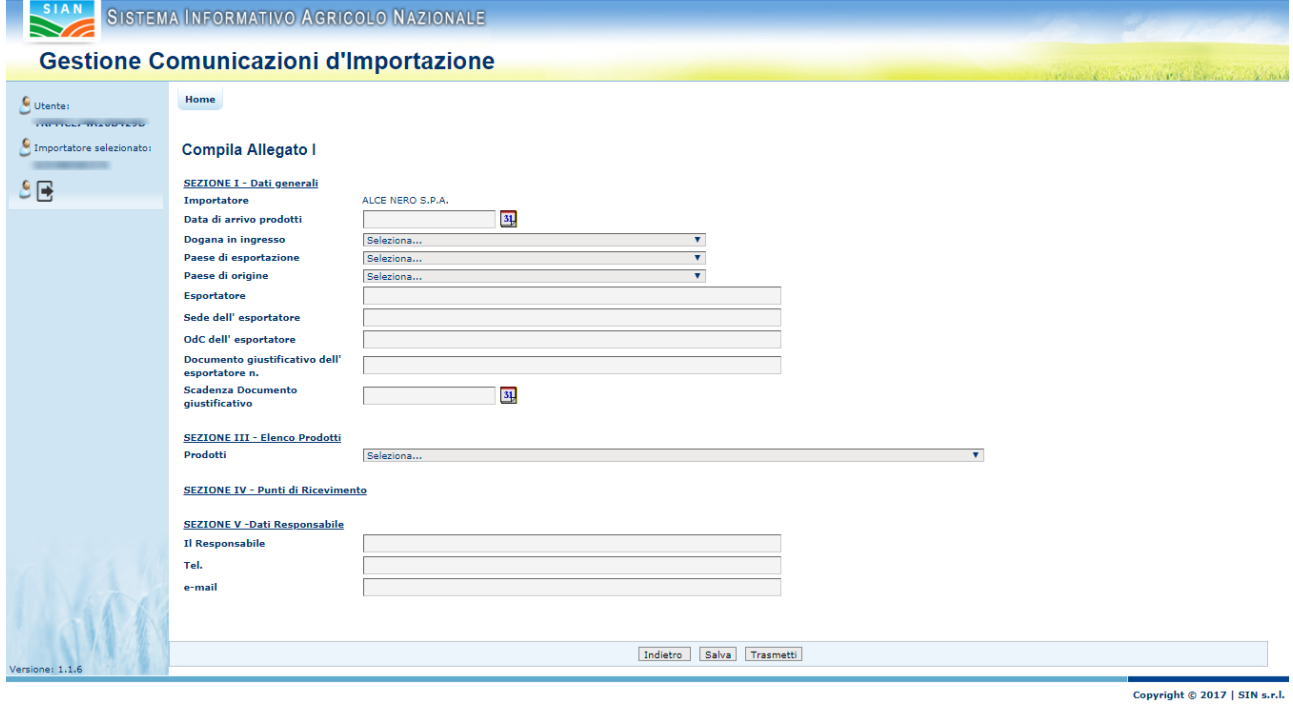

In questa pagina, oltre ai dati del prodotto, è possibile anche inserire i dati del destinatario o recuperarli tramite il suo codice fiscale.

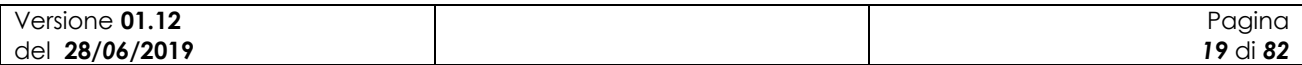

## *3.3.1.3 Aggiornamento di una scheda non ancora trasmessa*

<span id="page-19-0"></span>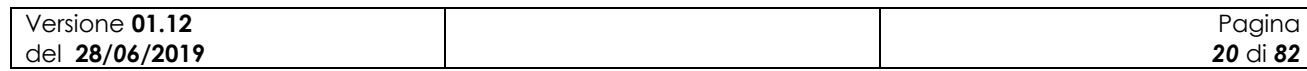

del **28/***06***/2019**

# **A - Modifica Scheda in Compilazione**

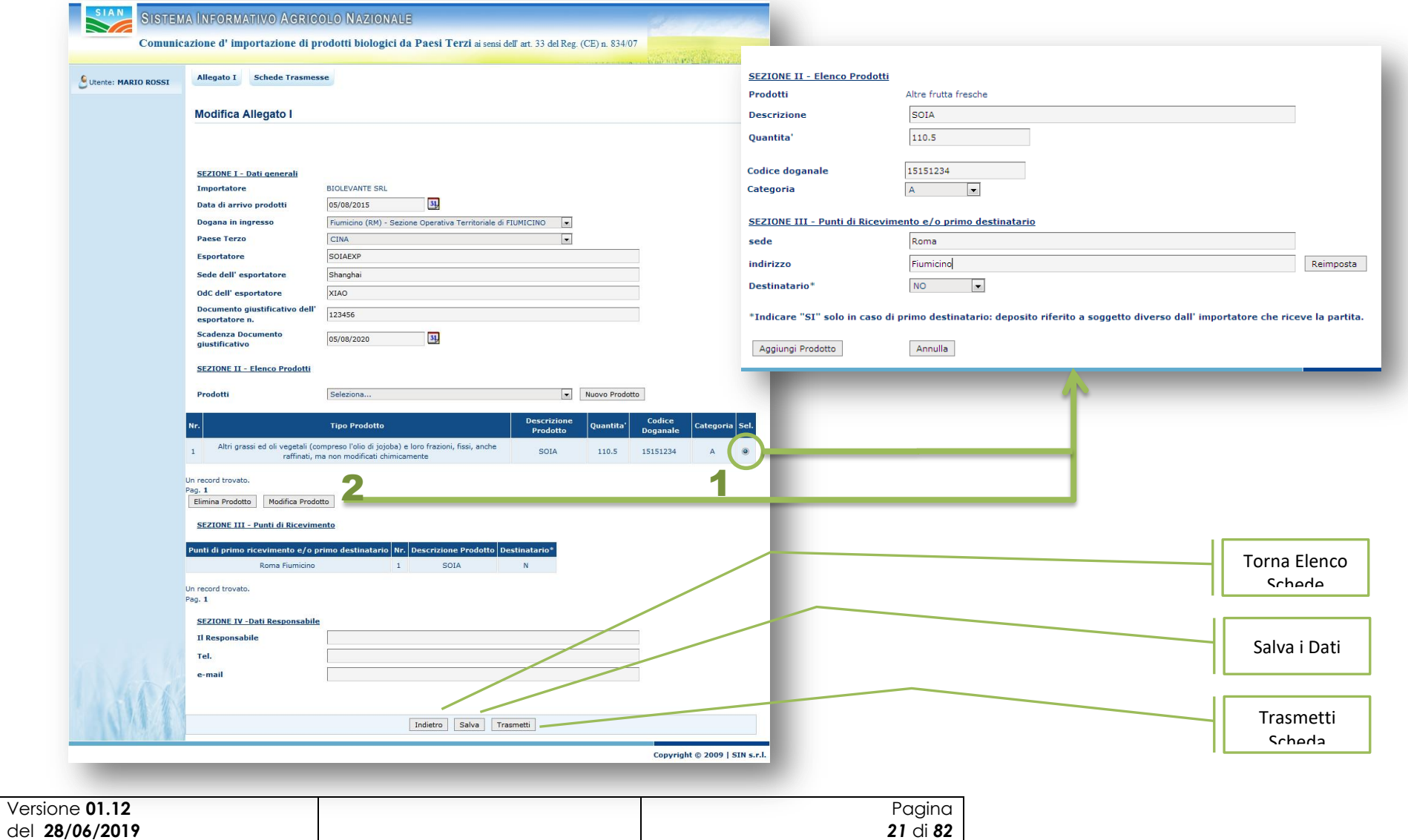

#### **Figura 10: Pagina di modifica Allegato I**

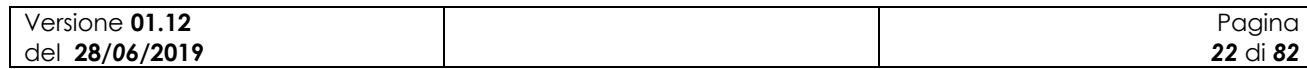

Versione **01.12** del **28/***06***/2019**

# **A - Dettaglio di una Scheda**

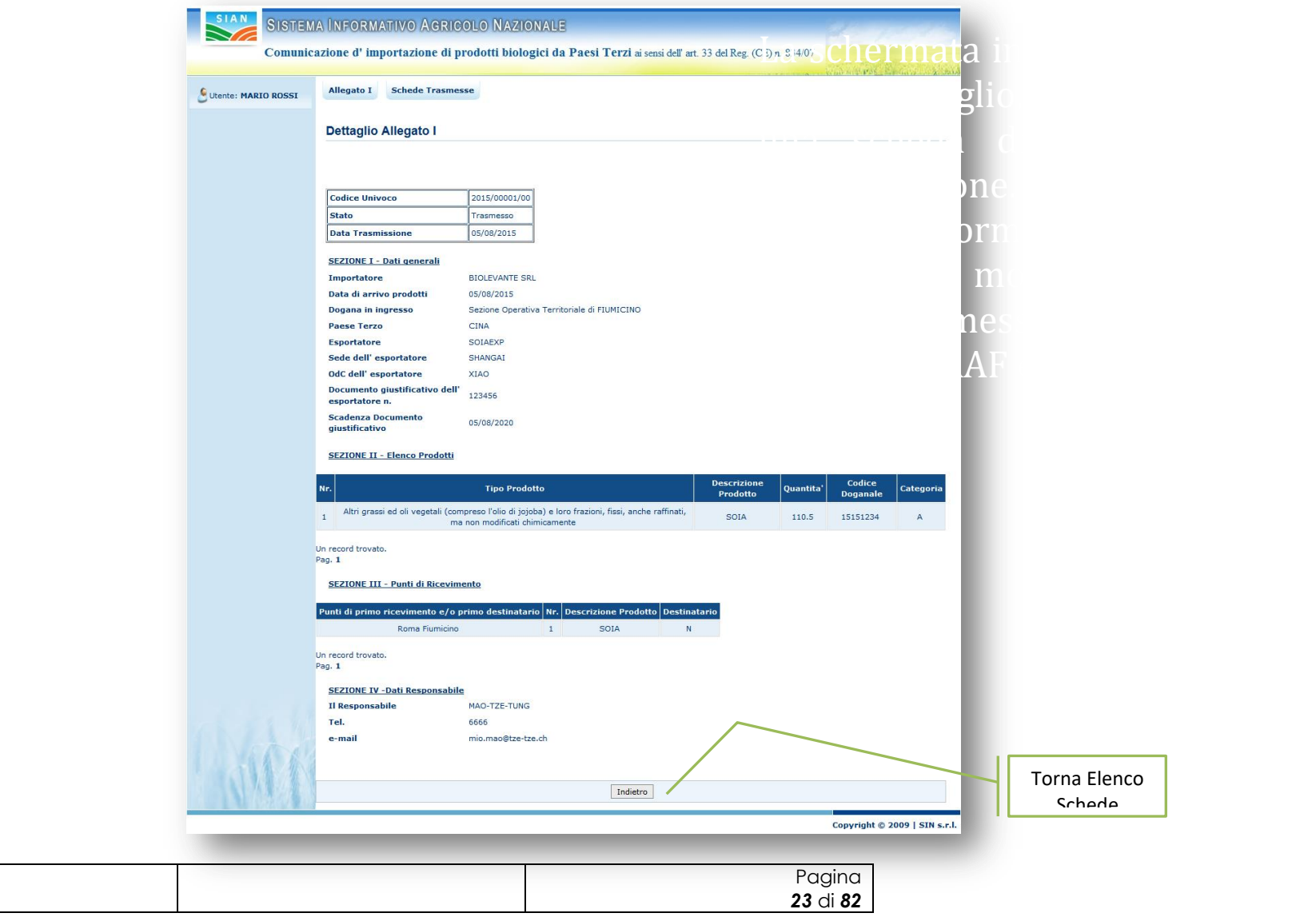

#### **Figura 11: Pagina di consultazione dettaglio Allegato I**

La schermata in oggetto mostra i dati di dettaglio, in sola lettura, di una scheda di comunicazione d"importazione.

Queste informazioni sono le medesime mostrate, per le schede trasmesse, agli utenti con profilo MIPAAF e ODC.

### *3.3.1.4 Trasmissione di una scheda*

<span id="page-23-0"></span>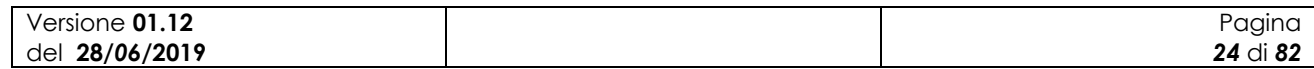

# **A - Trasmissione di una Scheda**

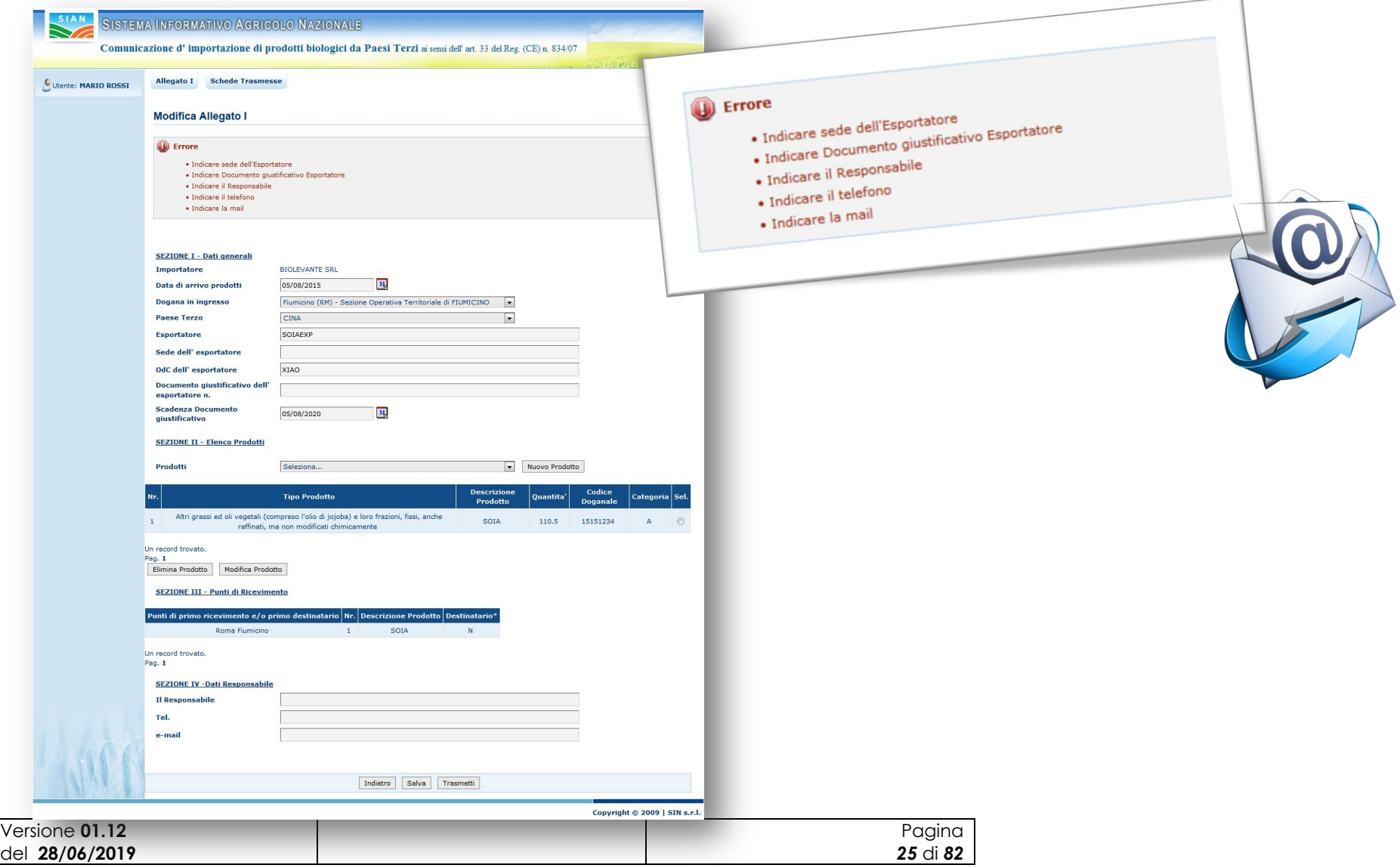

### **Figura 12: Pagina di compilazione/modifica Allegato I – controlli formali**

Premendo il pulsante [**Trasmetti**] il sistema verifica il corretto inserimento dei dati e pone la scheda

nello stato "Trasmessa".

Il sistema verifica che l"operatore abbia una notifica nel SIB nello stato PUBBLICATA e che la data di scadenza del documento giustificativo associato a tale notifica sia successiva alla data di inserimento della comunicazione di importazione

Se tutte le condizioni sono valide la comunicazione assume lo stato "Trasmessa" ed è inviata una mail di conferma della trasmissione ai seguenti destinatari:

- uffici del MIPAAF
- OdC dell'importatore
- OdC del primo destinatario, se presente

#### *3.3.1.5 Ricerca e visualizzazione elenco schede trasmesse*

<span id="page-25-0"></span>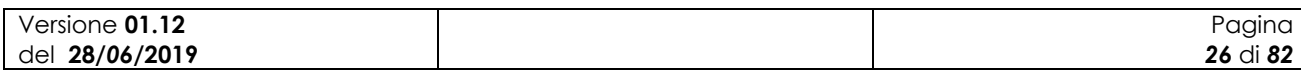

# **B – Ricerca Schede Trasmesse**

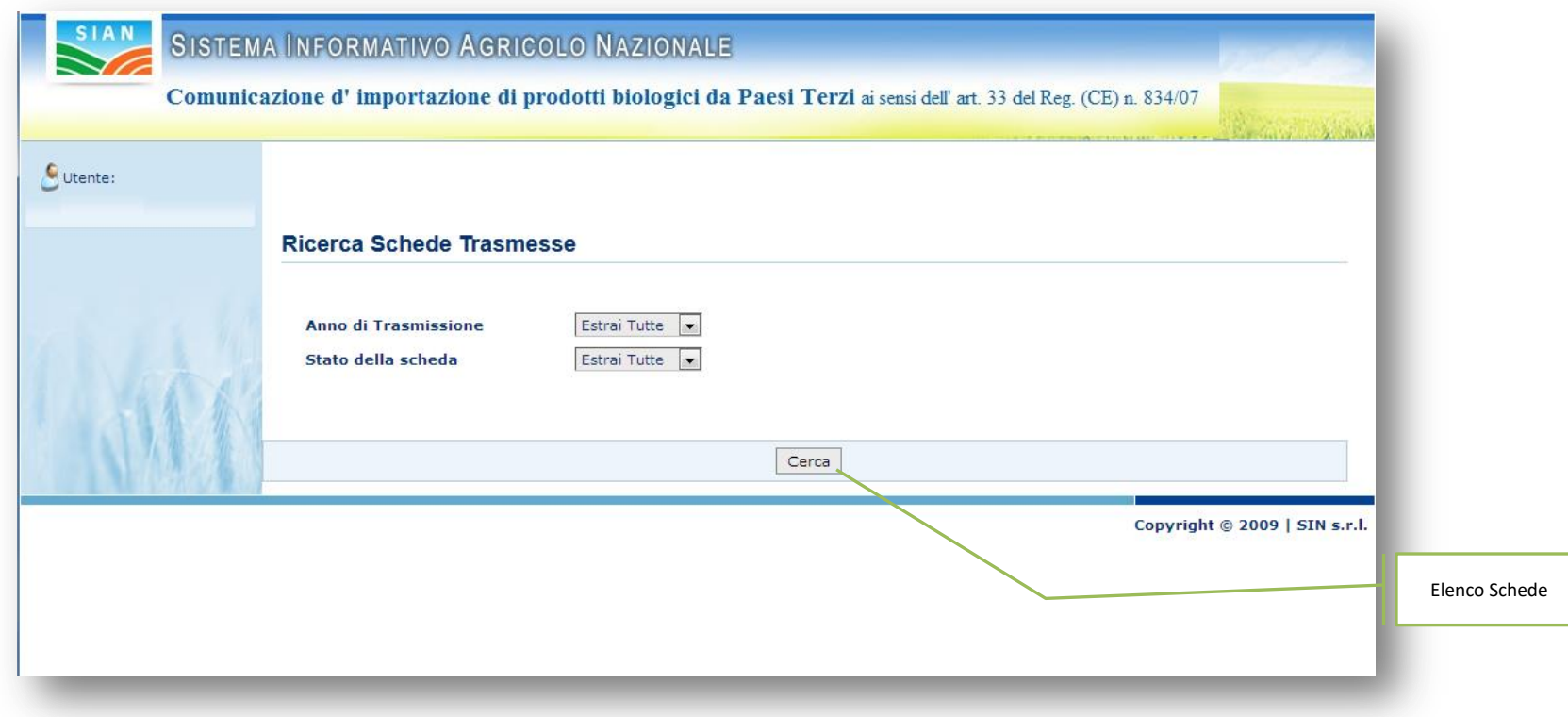

#### **Figura 13: Pagina di Ricerca Schede Trasmesse**

Accedendo a sistema come utente "MIPAAF" o "ODC", viene abilitata la funzione per la ricerca e la consultazione delle schede trasmesse. La prima schermata mostrata all"utente due criteri di ricerca per l"individuazione delle schede di interesse. A differenza del MIPAAF che può

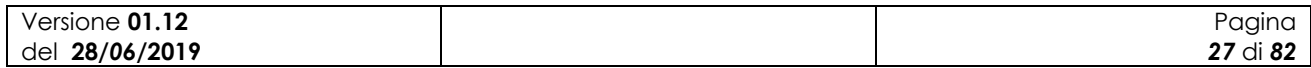

visualizzare le schede trasmesse di tutte le aziende, gli OdC possono vedere solo il sottoinsieme delle schede relative alle aziende di loro competenza.

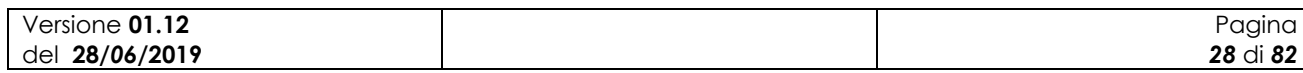

## SISTEMA INFORMATIVO AGRICOLO NAZIONALE

Comunicazione d'importazione di prodotti biologici da Paesi Terzi ai sensi dell'art. 33 del Reg. (CE) n. 834/07

Utente: MARIO ROSSI

SIAN

#### **Elenco Schede Trasmesse**

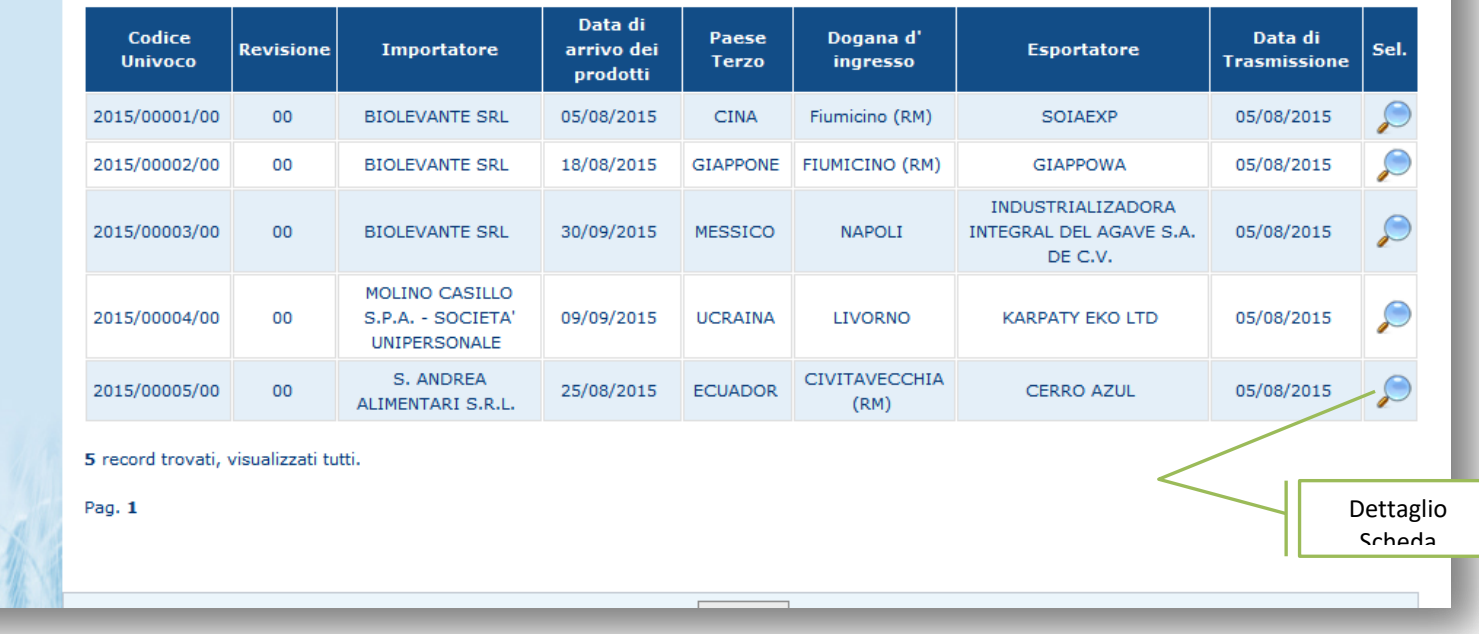

**Figura 14: Pagina di Elenco Schede Trasmesse**

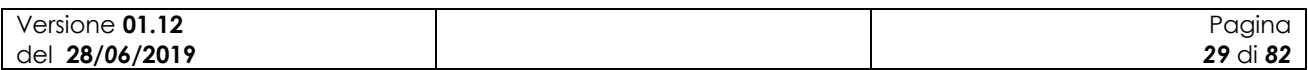

Versione **01.12** del **28/***06***/2019**

# **B – Dettaglio Schede Trasmessa**

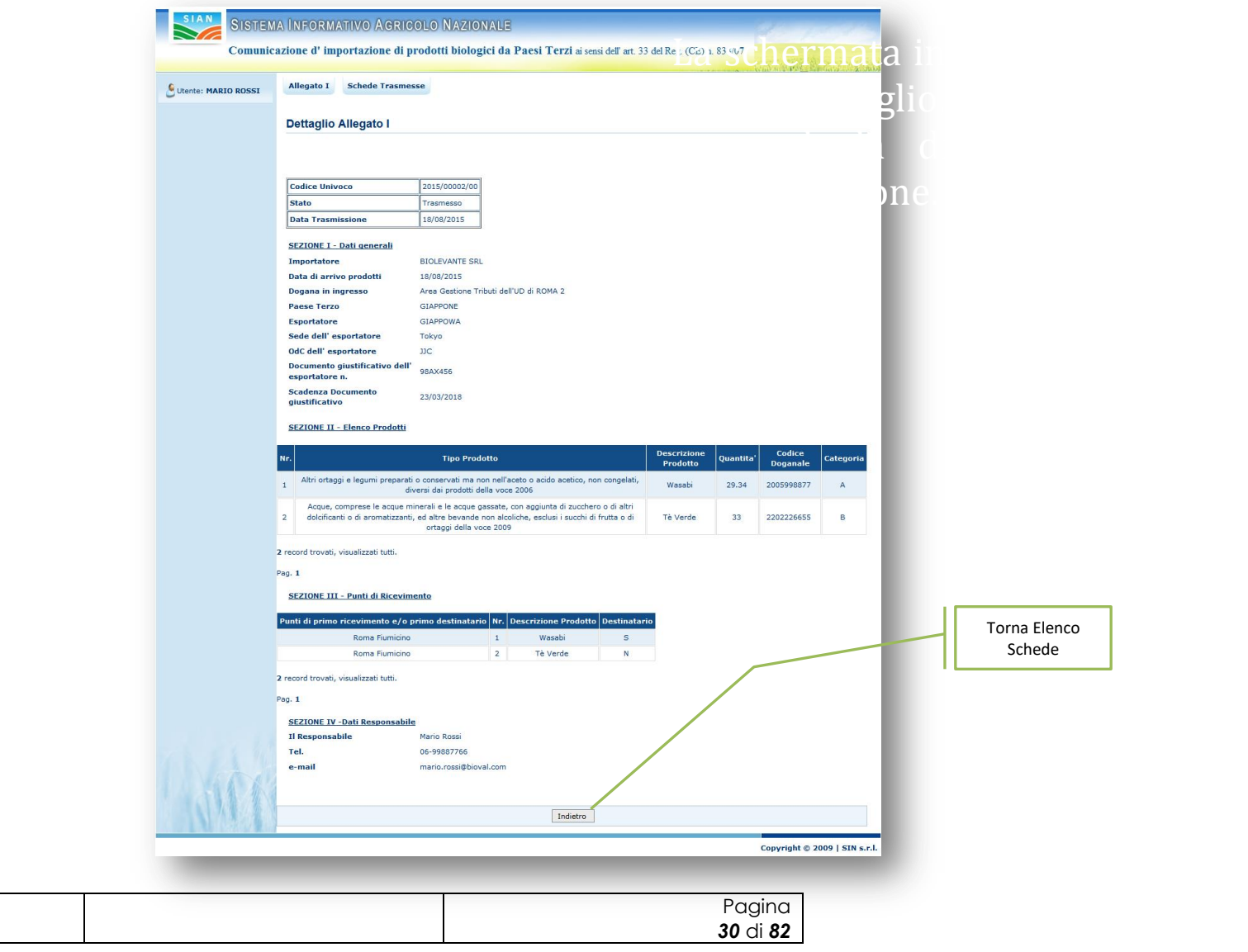

#### **Figura 15: Pagina di Dettaglio Schede Trasmesse**

La schermata in oggetto mostra i dati di dettaglio, in sola lettura, di una scheda di comunicazione d"importazione.

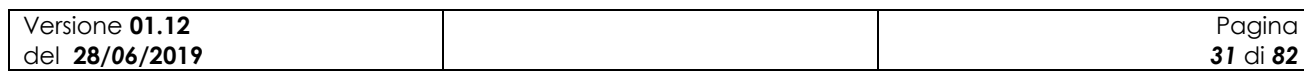

### <span id="page-31-0"></span>*3.3.1.6 Revisione di una scheda trasmessa*

Dall"elenco delle comunicazioni di importazione è possibile selezionare l"icona che permette di revisionare una comunicazione, come mostrato nella figura seguente:

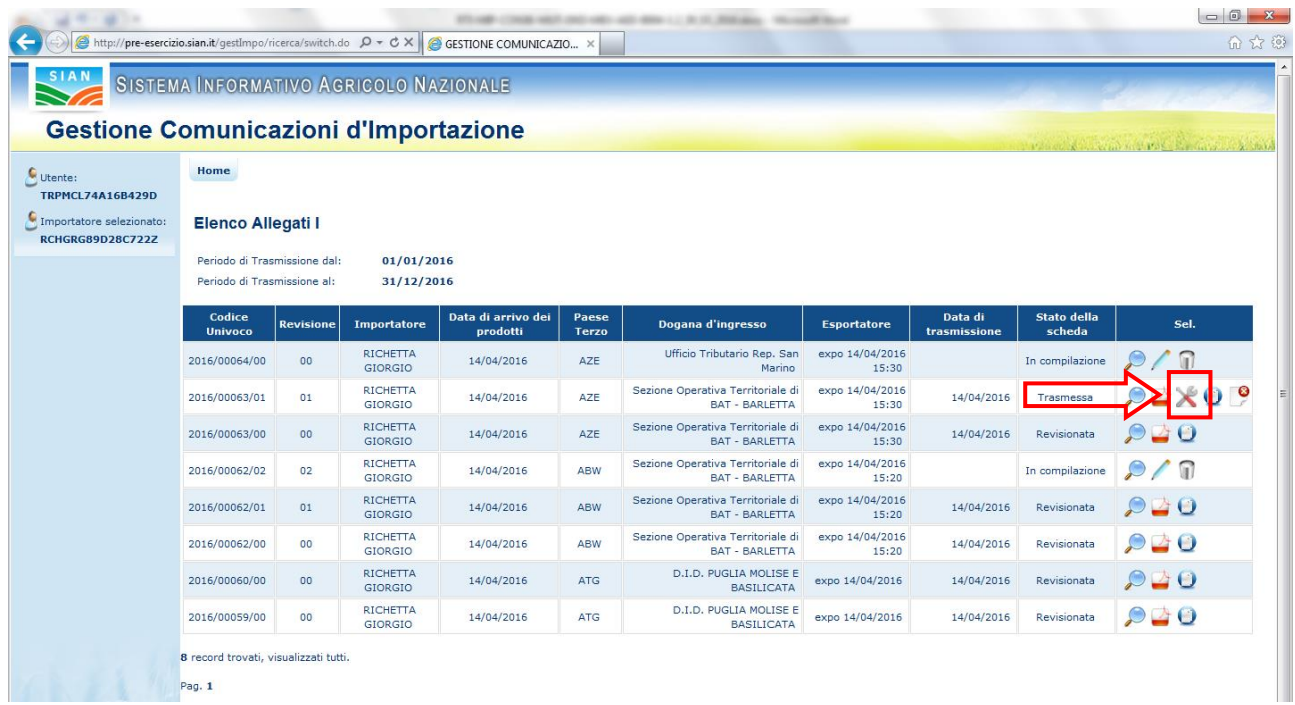

#### **Figura 16: Pagina di Elenco Allegati I – funzionalità di gestione**

L'applicazione chiede dei confermare l'inserimento della revisione:

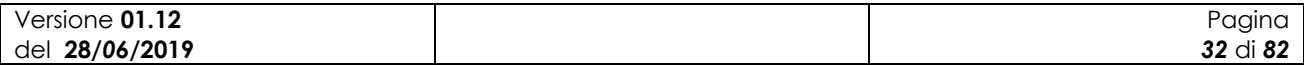

| SIAN                                                |                                        |                  |                                                      |                                |                       |                                                            |                          |                         |                              |                                      |  |  |  |  |
|-----------------------------------------------------|----------------------------------------|------------------|------------------------------------------------------|--------------------------------|-----------------------|------------------------------------------------------------|--------------------------|-------------------------|------------------------------|--------------------------------------|--|--|--|--|
|                                                     | SISTEMA INFORMATIVO AGRICOLO NAZIONALE |                  |                                                      |                                |                       |                                                            |                          |                         |                              |                                      |  |  |  |  |
| <b>Gestione Comunicazioni d'Importazione</b>        |                                        |                  |                                                      |                                |                       |                                                            |                          |                         |                              | The missing it is a complete good of |  |  |  |  |
| Utente:                                             | <b>Home</b>                            |                  |                                                      |                                |                       |                                                            |                          |                         |                              |                                      |  |  |  |  |
| <b>TRPMCL74A16B429D</b>                             |                                        |                  |                                                      |                                |                       |                                                            |                          |                         |                              |                                      |  |  |  |  |
| Importatore selezionato:<br><b>RCHGRG89D28C722Z</b> | <b>Elenco Allegati I</b>               |                  |                                                      |                                |                       |                                                            |                          |                         |                              |                                      |  |  |  |  |
|                                                     | 4<br><b>ATTENZIONE !!!</b>             |                  |                                                      |                                |                       |                                                            |                          |                         |                              |                                      |  |  |  |  |
|                                                     |                                        |                  | · Confermi la revisione dell'Allegato I selezionato? |                                |                       |                                                            |                          |                         |                              |                                      |  |  |  |  |
|                                                     |                                        |                  |                                                      |                                |                       |                                                            |                          |                         |                              |                                      |  |  |  |  |
|                                                     |                                        |                  |                                                      |                                |                       |                                                            |                          |                         |                              |                                      |  |  |  |  |
|                                                     |                                        |                  |                                                      |                                |                       | Annulla<br>Conferma                                        |                          |                         |                              |                                      |  |  |  |  |
|                                                     |                                        |                  |                                                      |                                |                       |                                                            |                          |                         |                              |                                      |  |  |  |  |
|                                                     |                                        |                  |                                                      |                                |                       |                                                            |                          |                         |                              |                                      |  |  |  |  |
|                                                     | Codice<br><b>Univoco</b>               | <b>Revisione</b> | <b>Importatore</b>                                   | Data di arrivo dei<br>prodotti | Paese<br><b>Terzo</b> | Dogana d'ingresso                                          | <b>Esportatore</b>       | Data di<br>trasmissione | <b>Stato della</b><br>scheda | Sel.                                 |  |  |  |  |
|                                                     | 2016/00064/00                          | 00               | <b>RICHETTA</b><br><b>GIORGIO</b>                    | 14/04/2016                     | <b>AZE</b>            | Ufficio Tributario Rep. San<br>Marino                      | expo 14/04/2016<br>15:30 |                         | In compilazione              | $\mathcal{P} \setminus \mathbb{R}$   |  |  |  |  |
|                                                     | 2016/00063/01                          | 01               | <b>RICHETTA</b><br><b>GIORGIO</b>                    | 14/04/2016                     | AZE                   | Sezione Operativa Territoriale di<br><b>BAT - BARLETTA</b> | expo 14/04/2016<br>15:30 | 14/04/2016              | Trasmessa                    | 04X00                                |  |  |  |  |
|                                                     | 2016/00063/00                          | 00               | <b>RICHETTA</b><br><b>GIORGIO</b>                    | 14/04/2016                     | <b>AZE</b>            | Sezione Operativa Territoriale di<br><b>BAT - BARLETTA</b> | expo 14/04/2016<br>15:30 | 14/04/2016              | Revisionata                  | 940                                  |  |  |  |  |
|                                                     | 2016/00062/02                          | 02               | <b>RICHETTA</b><br><b>GIORGIO</b>                    | 14/04/2016                     | <b>ABW</b>            | Sezione Operativa Territoriale di<br><b>BAT - BARLETTA</b> | expo 14/04/2016<br>15:20 |                         | In compilazione              | $\rho/\mathbb{n}$                    |  |  |  |  |
|                                                     | 2016/00062/01                          | 01               | <b>RICHETTA</b><br><b>GIORGIO</b>                    | 14/04/2016                     | <b>ABW</b>            | Sezione Operativa Territoriale di<br><b>BAT - BARLETTA</b> | expo 14/04/2016<br>15:20 | 14/04/2016              | Revisionata                  | 920                                  |  |  |  |  |
|                                                     | 2016/00062/00                          | 00               | <b>RICHETTA</b><br><b>GIORGIO</b>                    | 14/04/2016                     | <b>ABW</b>            | Sezione Operativa Territoriale di<br><b>BAT - BARLETTA</b> | expo 14/04/2016<br>15:20 | 14/04/2016              | Revisionata                  | $\bullet \bullet \bullet$            |  |  |  |  |
|                                                     | 2016/00060/00                          | 00               | <b>RICHETTA</b><br><b>GIORGIO</b>                    | 14/04/2016                     | <b>ATG</b>            | D.I.D. PUGLIA MOLISE E<br><b>BASILICATA</b>                | expo 14/04/2016          | 14/04/2016              | Revisionata                  | 940                                  |  |  |  |  |

**Figura 17: Pagina di Elenco Allegati I - revisione**

Dopo aver confermato l"inserimento, il sistema visualizza la revisione nell"elenco delle comunicazioni.

L"inserimento della revisione è analogo all"inserimento di una generica comunicazione di importazione, tranne per la presenza di due ulteriori campi, uno che indica il codice univoco della comunicazione revisionata ed un altro utilizzato per immettere il motivo della revisione, come riportato nella figura seguente:

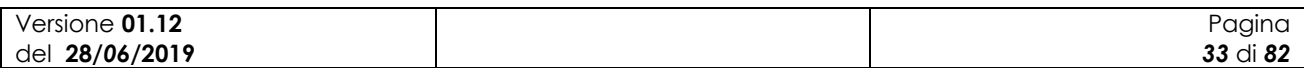

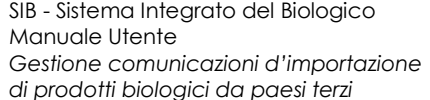

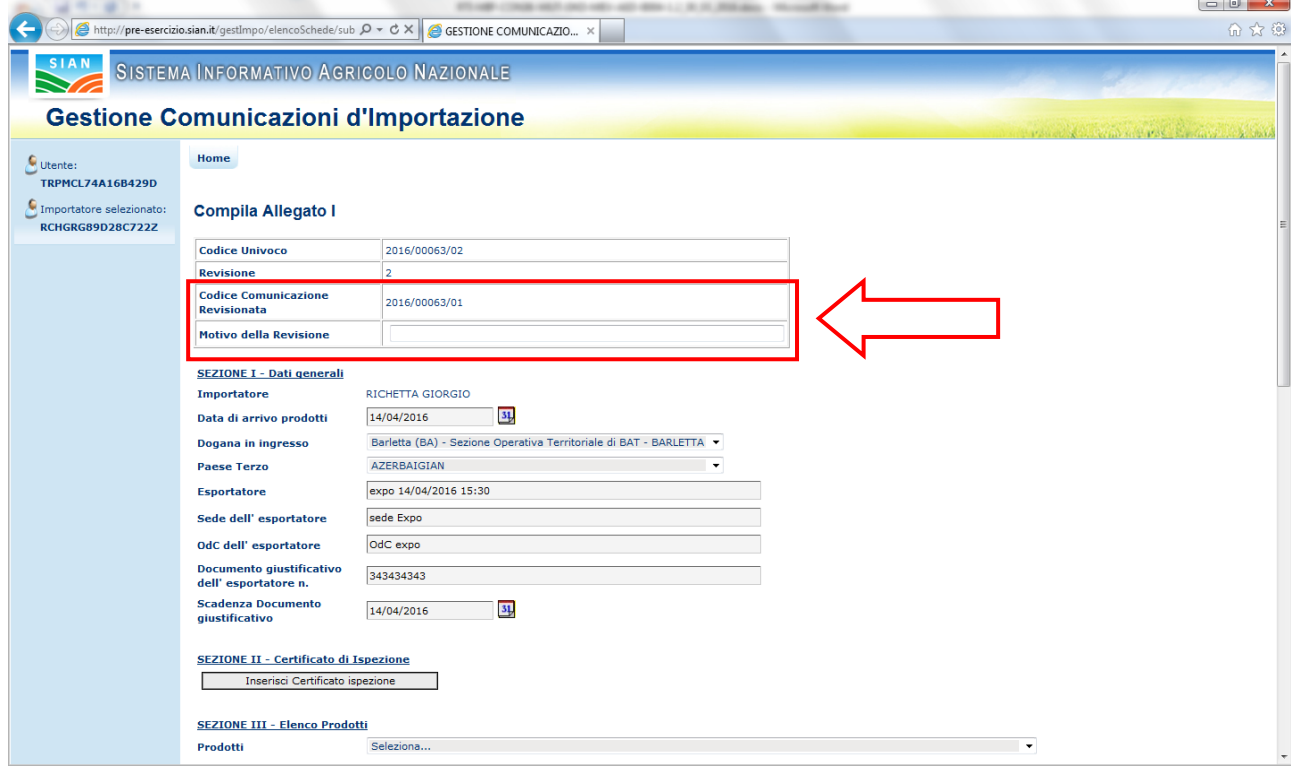

**Figura 18: Compilazione Allegato I – codice Comunicazione Revisionata, motivo.**

In caso vengano apportate correttive post trasmissione, tramite l"apposita funzionalità, la scheda in oggetto non potrà essere revisionata .

### <span id="page-33-0"></span>*3.3.1.7 Annullamento di una scheda trasmessa*

Dall"elenco delle comunicazioni di importazione è possibile selezionare l"icona che permette di annullare una comunicazione, come mostrato nella figura seguente:

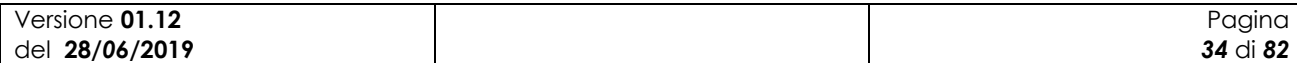

### SIAN SISTEMA INFORMATIVO AGRICOLO NAZIONALE

| Utente:<br><b>TRPMCL74A16B429D</b>                  | Home                     |                                                                                         |                                   |                                |                       |                                                            |                          |                         |                              |                                    |  |  |  |
|-----------------------------------------------------|--------------------------|-----------------------------------------------------------------------------------------|-----------------------------------|--------------------------------|-----------------------|------------------------------------------------------------|--------------------------|-------------------------|------------------------------|------------------------------------|--|--|--|
| Importatore selezionato:<br><b>RCHGRG89D28C722Z</b> | <b>Elenco Allegati I</b> |                                                                                         |                                   |                                |                       |                                                            |                          |                         |                              |                                    |  |  |  |
|                                                     |                          | Periodo di Trasmissione dal:<br>01/01/2016<br>Periodo di Trasmissione al:<br>31/12/2016 |                                   |                                |                       |                                                            |                          |                         |                              |                                    |  |  |  |
|                                                     | Codice<br><b>Univoco</b> | <b>Revisione</b>                                                                        | <b>Importatore</b>                | Data di arrivo dei<br>prodotti | Paese<br><b>Terzo</b> | Dogana d'ingresso                                          | <b>Esportatore</b>       | Data di<br>trasmissione | <b>Stato della</b><br>scheda | Sel.                               |  |  |  |
|                                                     | 2016/00064/00            | 00                                                                                      | <b>RICHETTA</b><br><b>GIORGIO</b> | 14/04/2016                     | AZE                   | Ufficio Tributario Rep. San<br>Marino                      | expo 14/04/2016<br>15:30 |                         | In compilazione              | $\mathcal{P} \setminus \mathbb{R}$ |  |  |  |
|                                                     | 2016/00063/01            | 01                                                                                      | <b>RICHETTA</b><br><b>GIORGIO</b> | 14/04/2016                     | AZE                   | Sezione Operativa Territoriale di<br><b>BAT - BARLETTA</b> | expo 14/04/2016<br>15:30 | 14/04/2016              | Trasmessa                    | 9200                               |  |  |  |
|                                                     | 2016/00063/00            | 00                                                                                      | <b>RICHETTA</b><br><b>GIORGIO</b> | 14/04/2016                     | AZE                   | Sezione Operativa Territoriale di<br><b>BAT - BARLETTA</b> | expo 14/04/2016<br>15:30 | 14/04/2016              | Revisionata                  | 940                                |  |  |  |
|                                                     | 2016/00062/02            | 02                                                                                      | <b>RICHETTA</b><br><b>GIORGIO</b> | 14/04/2016                     | <b>ABW</b>            | Sezione Operativa Territoriale di<br><b>BAT - BARLETTA</b> | expo 14/04/2016<br>15:20 |                         | In compilazione              | ╱⋒<br>$\mathcal{L}$                |  |  |  |
|                                                     | 2016/00062/01            | 01                                                                                      | <b>RICHETTA</b><br><b>GIORGIO</b> | 14/04/2016                     | ABW                   | Sezione Operativa Territoriale di<br><b>BAT - BARLETTA</b> | expo 14/04/2016<br>15:20 | 14/04/2016              | Revisionata                  |                                    |  |  |  |
|                                                     | 2016/00062/00            | 00                                                                                      | <b>RICHETTA</b><br><b>GIORGIO</b> | 14/04/2016                     | <b>ABW</b>            | Sezione Operativa Territoriale di<br><b>BAT - BARLETTA</b> | expo 14/04/2016<br>15:20 | 14/04/2016              | <b>Revisionata</b>           |                                    |  |  |  |
|                                                     | 2016/00060/00            | 00                                                                                      | <b>RICHETTA</b><br><b>GIORGIO</b> | 14/04/2016                     | <b>ATG</b>            | D.I.D. PUGLIA MOLISE E<br><b>BASILICATA</b>                | expo 14/04/2016          | 14/04/2016              | Revisionata                  | $\Omega$ $\Delta$ $\Omega$         |  |  |  |
|                                                     | 2016/00059/00            | 00                                                                                      | <b>RICHETTA</b><br><b>GIORGIO</b> | 14/04/2016                     | <b>ATG</b>            | D.I.D. PUGLIA MOLISE E<br><b>BASILICATA</b>                | expo 14/04/2016          | 14/04/2016              | Revisionata                  | $\Omega$ $\Delta$                  |  |  |  |

**Figura 19: Pagina di Elenco Allegati I - annullamento**

L"applicazione chiede dei confermare l"annullamento della comunicazione:

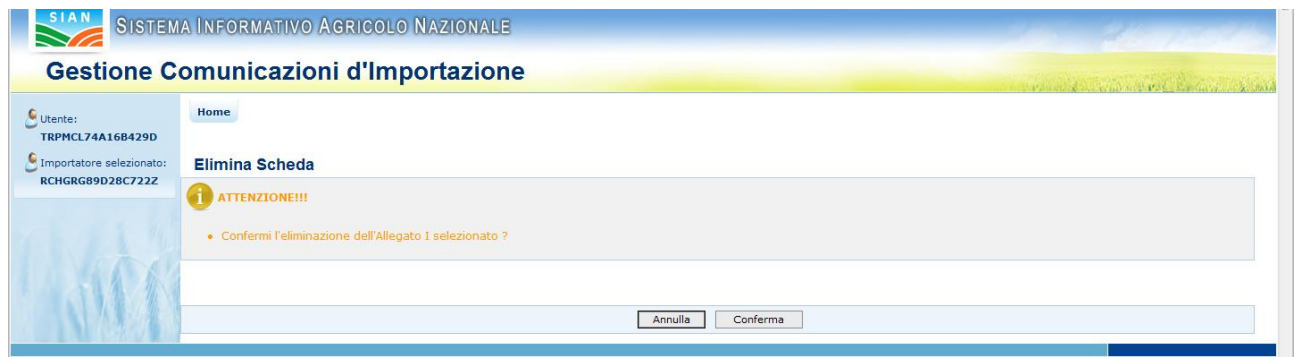

**Figura 20: Pagina di Elenco Allegati I – annullamento, conferma**

Dopo aver confermato l"annullamento, l"applicazione elimina la comunicazione dal sistema.

In caso vengano apportate correttive post trasmissione, tramite l"apposita funzionalità, la scheda in oggetto non potrà essere annullata.

### <span id="page-34-0"></span>*3.3.1.8 Duplicazione di un una scheda*

Dall"elenco delle comunicazioni di importazione è possibile selezionare l"icona che permette di duplicare una comunicazione, come mostrato nella figura seguente:

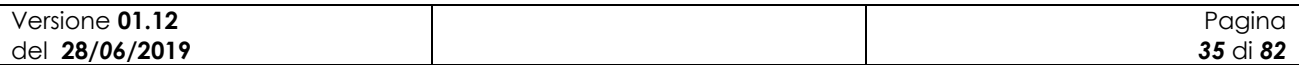

|                                              |                                                             |                  | SISTEMA INFORMATIVO AGRICOLO NAZIONALE |                                |                |                                                            |                          |                         |                       |                                          |  |  |  |
|----------------------------------------------|-------------------------------------------------------------|------------------|----------------------------------------|--------------------------------|----------------|------------------------------------------------------------|--------------------------|-------------------------|-----------------------|------------------------------------------|--|--|--|
| <b>Gestione Comunicazioni d'Importazione</b> |                                                             |                  |                                        |                                |                |                                                            |                          |                         |                       | and smith Park the material and all that |  |  |  |
| <b>TRPMCL74A16B429D</b>                      | Home                                                        |                  |                                        |                                |                |                                                            |                          |                         |                       |                                          |  |  |  |
| Importatore selezionato:<br>RCHGRG89D28C722Z | <b>Elenco Allegati I</b>                                    |                  |                                        |                                |                |                                                            |                          |                         |                       |                                          |  |  |  |
|                                              | Periodo di Trasmissione dal:<br>Periodo di Trasmissione al: |                  | 01/01/2016<br>31/12/2016               |                                |                |                                                            |                          |                         |                       |                                          |  |  |  |
|                                              | Codice<br><b>Univoco</b>                                    | <b>Revisione</b> | <b>Importatore</b>                     | Data di arrivo dei<br>prodotti | Paese<br>Terzo | Dogana d'ingresso                                          | <b>Esportatore</b>       | Data di<br>trasmissione | Stato della<br>scheda | Sel.                                     |  |  |  |
|                                              | 2016/00064/00                                               | 00               | <b>RICHETTA</b><br>GIORGIO             | 14/04/2016                     | AZE            | Ufficio Tributario Rep. San<br>Marino                      | expo 14/04/2016<br>15:30 |                         | In compilazione       | P / R                                    |  |  |  |
|                                              | 2016/00063/01                                               | 01               | <b>RICHETTA</b><br><b>GIORGIO</b>      | 14/04/2016                     | AZE            | Sezione Operativa Territoriale di<br><b>BAT - BARLETTA</b> | expo 14/04/2016<br>15:30 | 14/04/2016              | Trasmessa             | <b>PLXOP</b>                             |  |  |  |
|                                              |                                                             | 00 <sub>1</sub>  | <b>RICHETTA</b><br><b>GIORGIO</b>      | 14/04/2016                     | AZE.           | Sezione Operativa Territoriale di<br><b>BAT - BARLETTA</b> | expo 14/04/2016<br>15:30 | 14/04/2016              | Revisionata           | $9 - 0$                                  |  |  |  |
|                                              | 2016/00063/00                                               |                  |                                        |                                |                |                                                            |                          |                         |                       |                                          |  |  |  |
|                                              | 2016/00062/02                                               | 02               | RICHETTA<br>GIORGIO                    | 14/04/2016                     | ABW            | Sezione Operativa Territoriale di<br><b>BAT - BARLETTA</b> | expo 14/04/2016<br>15:20 |                         | In compilazione       | P / R                                    |  |  |  |
|                                              | 2016/00062/01                                               | 01               | <b>RICHETTA</b><br><b>GIORGIO</b>      | 14/04/2016                     | ABW            | Sezione Operativa Territoriale di<br><b>BAT - BARLETTA</b> | expo 14/04/2016<br>15:20 | 14/04/2016              | Revisionata           | $O \cup O$                               |  |  |  |
|                                              | 2016/00062/00                                               | 00 <sub>1</sub>  | <b>RICHETTA</b><br><b>GIORGIO</b>      | 14/04/2016                     | ABW            | Sezione Operativa Territoriale di<br><b>BAT - BARLETTA</b> | expo 14/04/2016<br>15:20 | 14/04/2016              | Revisionata           | $9 - 0$                                  |  |  |  |
|                                              | 2016/00060/00                                               | 00 <sub>0</sub>  | <b>RICHETTA</b><br><b>GIORGIO</b>      | 14/04/2016                     | <b>ATG</b>     | D.I.D. PUGLIA MOLISE E<br><b>BASILICATA</b>                | expo 14/04/2016          | 14/04/2016              | Revisionata           | $0 - 0$                                  |  |  |  |

**Figura 21: Pagina di Elenco Allegati I – duplicazione**

L"applicazione chiede dei confermare la duplicazione della comunicazione:

|                                                     |                                                       |                  |                                                         |                                                                                                    |                | <b>STATISTICS</b><br>--                             |                          |                         |                              | $ -$                                 |  |  |  |  |
|-----------------------------------------------------|-------------------------------------------------------|------------------|---------------------------------------------------------|----------------------------------------------------------------------------------------------------|----------------|-----------------------------------------------------|--------------------------|-------------------------|------------------------------|--------------------------------------|--|--|--|--|
| ←                                                   |                                                       |                  |                                                         | A http://pre-esercizio.sian.it/gestImpo/elencoSchede/sub $\mathcal{P} \sim \mathcal{C} \times \mathcal{C}$ GESTIONE COMUNICAZIO X |                |                                                     |                          |                         |                              | 命食鱼                                  |  |  |  |  |
| SIAN                                                |                                                       |                  | SISTEMA INFORMATIVO AGRICOLO NAZIONALE                  |                                                                                                    |                |                                                     |                          |                         |                              |                                      |  |  |  |  |
| <b>Gestione Comunicazioni d'Importazione</b>        |                                                       |                  |                                                         |                                                                                                    |                |                                                     |                          |                         |                              |                                      |  |  |  |  |
| C Utente:                                           | Home                                                  |                  |                                                         |                                                                                                    |                |                                                     |                          |                         |                              | and so it was a contained to a train |  |  |  |  |
| <b>TRPMCL74A16B429D</b><br>Importatore selezionato: |                                                       |                  |                                                         |                                                                                                    |                |                                                     |                          |                         |                              |                                      |  |  |  |  |
| <b>RCHGRG89D28C722Z</b>                             | <b>Elenco Allegati I</b><br>æ<br><b>ATTENZIONE!!!</b> |                  |                                                         |                                                                                                    |                |                                                     |                          |                         |                              |                                      |  |  |  |  |
|                                                     |                                                       |                  | · Confermi la duplicazione dell'Allegato I selezionato? |                                                                                                    |                |                                                     |                          |                         |                              |                                      |  |  |  |  |
|                                                     |                                                       |                  |                                                         |                                                                                                    |                |                                                     |                          |                         |                              |                                      |  |  |  |  |
|                                                     |                                                       |                  |                                                         |                                                                                                    |                |                                                     |                          |                         |                              |                                      |  |  |  |  |
|                                                     |                                                       |                  |                                                         |                                                                                                    |                | Annulla<br>Conferma                                 |                          |                         |                              |                                      |  |  |  |  |
|                                                     |                                                       |                  |                                                         |                                                                                                    |                |                                                     |                          |                         |                              |                                      |  |  |  |  |
|                                                     | Codice<br><b>Univoco</b>                              | <b>Revisione</b> | <b>Importatore</b>                                      | Data di arrivo dei<br>prodotti                                                                                                    | Paese<br>Terzo | Dogana d'ingresso                                   | <b>Esportatore</b>       | Data di<br>trasmissione | <b>Stato della</b><br>scheda | Sel.                                 |  |  |  |  |
|                                                     | 2016/00064/00                                         | 00               | <b>RICHETTA</b><br><b>GIORGIO</b>                       | 14/04/2016                                                                                                    | AZE            | Ufficio Tributario Rep. San Marino                  | expo 14/04/2016<br>15:30 |                         | In compilazione              |                                      |  |  |  |  |
|                                                     | 2016/00063/02                                         | 02               | <b>RICHETTA</b><br>GIORGIO                              | 14/04/2016                                                                                                    | AZE            | Sezione Operativa Territoriale di BAT<br>- BARLETTA | expo 14/04/2016<br>15:30 |                         | In compilazione              |                                      |  |  |  |  |
|                                                     | 2016/00063/01                                         | 01               | <b>RICHETTA</b><br><b>GIORGIO</b>                       | 14/04/2016                                                                                                    | AZE            | Sezione Operativa Territoriale di BAT<br>- BARLETTA | expo 14/04/2016<br>15:30 | 14/04/2016              | Revisionata                  |                                      |  |  |  |  |
|                                                     | 2016/00063/00                                         | 00               | <b>RICHETTA</b><br><b>GIORGIO</b>                       | 14/04/2016                                                                                                    | AZE            | Sezione Operativa Territoriale di BAT<br>- BARLETTA | expo 14/04/2016<br>15:30 | 14/04/2016              | Revisionata                  |                                      |  |  |  |  |
|                                                     | 2016/00062/02                                         | 02               | <b>RICHETTA</b><br><b>GIORGIO</b>                       | 14/04/2016                                                                                                    | ABW            | Sezione Operativa Territoriale di BAT<br>- BARLETTA | expo 14/04/2016<br>15:20 |                         | In compilazione              |                                      |  |  |  |  |
|                                                     | 2016/00062/01                                         | 01               | <b>RICHETTA</b><br><b>GIORGIO</b>                       | 14/04/2016                                                                                                    | ABW            | Sezione Operativa Territoriale di BAT<br>- BARLETTA | expo 14/04/2016<br>15:20 | 14/04/2016              | Revisionata                  |                                      |  |  |  |  |
|                                                     | 2016/00062/00                                         | 00               | <b>RICHETTA</b><br><b>GIORGIO</b>                       | 14/04/2016                                                                                                    | ABW            | Sezione Operativa Territoriale di BAT<br>- BARLETTA | expo 14/04/2016<br>15:20 | 14/04/2016              | Revisionata                  |                                      |  |  |  |  |
|                                                     | 2016/00060/00                                         | 00               | <b>RICHETTA</b><br><b>GIORGIO</b>                       | 14/04/2016                                                                                                    | <b>ATG</b>     | D.I.D. PUGLIA MOLISE E<br><b>BASILICATA</b>         | expo 14/04/2016          | 14/04/2016              | Revisionata                  |                                      |  |  |  |  |
|                                                     |                                                       | 00               | <b>RICHETTA</b>                                         | 14/04/2016                                                                                                    | <b>ATG</b>     | D.I.D. PUGLIA MOLISE E                              | expo 14/04/2016          | 14/04/2016              | Revisionata                  | $\rightarrow$ $\Theta$               |  |  |  |  |

**Figura 22: Pagina di Elenco Allegati I – duplicazione, conferma**

Dopo aver confermato l"inserimento della duplicazione, il sistema visualizza la duplicazione della comunicazione nell"elenco delle comunicazioni presenti nel sistema.

L"inserimento della duplicazione è analogo all"inserimento di una generica comunicazione di importazione.

In caso vengano apportate correttive post trasmissione, tramite l"apposita funzionalità, la scheda in oggetto non potrà essere duplicata.

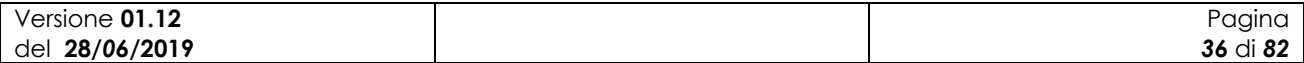
## *3.3.1.9 Esportazione in formato Excel dell'elenco delle comunicazioni di importazione*

Dall"elenco delle comunicazioni di importazione è possibile selezionare il bottone che permette di esportare in formato excel l"elenco delle comunicazioni, come mostrato nella figura seguente:

| A http://pre-esercizio.sian.it/gestImpo/eliminaAlleI/switcl Q - C X<br>Utente:<br><b>TRPMCL74A16B429D</b> | Home                                             |                  |                                   | GESTIONE COMUNICAZIO X         |                       |                                                     |                          |                         |                              | 命☆戀  |  |  |  |  |
|----------------------------------------------------------------------------------------------------|--------------------------------------------------|------------------|-----------------------------------|--------------------------------|-----------------------|-----------------------------------------------------|--------------------------|-------------------------|------------------------------|------|--|--|--|--|
| Importatore selezionato:<br><b>RCHGRG89D28C722Z</b>                                                       | <b>Elenco Allegati I</b>                         |                  |                                   |                                |                       |                                                     |                          |                         |                              |      |  |  |  |  |
|                                                                                                    | Codice<br><b>Univoco</b>                         | <b>Revisione</b> | <b>Importatore</b>                | Data di arrivo dei<br>prodotti | Paese<br><b>Terzo</b> | Dogana d'ingresso                                   | <b>Esportatore</b>       | Data di<br>trasmissione | <b>Stato della</b><br>scheda | Sel. |  |  |  |  |
|                                                                                                    | 2016/00065/00                                    | 00               | <b>RICHETTA</b><br><b>GIORGIO</b> | 14/04/2016                     | ABW                   | Sezione Operativa Territoriale di BAT<br>- BARLETTA | expo 14/04/2016<br>15:20 |                         | In compilazione              |      |  |  |  |  |
|                                                                                                    | 2016/00064/00                                    | 00               | <b>RICHETTA</b><br><b>GIORGIO</b> | 14/04/2016                     | AZE                   | Ufficio Tributario Rep. San Marino                  | expo 14/04/2016<br>15:30 |                         | In compilazione              |      |  |  |  |  |
|                                                                                                    | 2016/00063/02                                    | 02               | <b>RICHETTA</b><br><b>GIORGIO</b> | 14/04/2016                     | AZE                   | Sezione Operativa Territoriale di BAT<br>- BARLETTA | expo 14/04/2016<br>15:30 |                         | In compilazione              |      |  |  |  |  |
|                                                                                                    | 2016/00063/01                                    | 01               | <b>RICHETTA</b><br><b>GIORGIO</b> | 14/04/2016                     | AZE                   | Sezione Operativa Territoriale di BAT<br>- BARLETTA | expo 14/04/2016<br>15:30 | 14/04/2016              | Revisionata                  |      |  |  |  |  |
|                                                                                                    | 2016/00063/00                                    | 00               | <b>RICHETTA</b><br><b>GIORGIO</b> | 14/04/2016                     | AZE                   | Sezione Operativa Territoriale di BAT<br>- BARLETTA | expo 14/04/2016<br>15:30 | 14/04/2016              | Revisionata                  |      |  |  |  |  |
|                                                                                                    | 2016/00062/02                                    | 02               | <b>RICHETTA</b><br><b>GIORGIO</b> | 14/04/2016                     | <b>ABW</b>            | Sezione Operativa Territoriale di BAT<br>- BARLETTA | expo 14/04/2016<br>15:20 |                         | In compilazione              |      |  |  |  |  |
|                                                                                                    | 2016/00062/01                                    | 01               | <b>RICHETTA</b><br><b>GIORGIO</b> | 14/04/2016                     | <b>ABW</b>            | Sezione Operativa Territoriale di BAT<br>- BARLETTA | expo 14/04/2016<br>15:20 | 14/04/2016              | Revisionata                  |      |  |  |  |  |
|                                                                                                    | 2016/00062/00                                    | 00               | <b>RICHETTA</b><br><b>GIORGIO</b> | 14/04/2016                     | <b>ABW</b>            | Sezione Operativa Territoriale di BAT<br>- BARLETTA | expo 14/04/2016<br>15:20 | 14/04/2016              | Revisionata                  |      |  |  |  |  |
|                                                                                                    | 2016/00060/00                                    | 00               | <b>RICHETTA</b><br><b>GIORGIO</b> | 14/04/2016                     | <b>ATG</b>            | D.I.D. PUGLIA MOLISE E<br><b>BASILICATA</b>         | expo 14/04/2016          | 14/04/2016              | Revisionata                  |      |  |  |  |  |
|                                                                                                    | 2016/00059/00                                    | 00               | <b>RICHETTA</b><br><b>GIORGIO</b> | 14/04/2016                     | <b>ATG</b>            | D.I.D. PUGLIA MOLISE E<br><b>BASILICATA</b>         | expo 14/04/2016          | 14/04/2016              | Revisionata                  | O    |  |  |  |  |
|                                                                                                    | 10 record trovati, visualizzati tutti.<br>Pag. 1 |                  |                                   |                                | Indietro              | Nuovo<br><b>Esporta in Excel</b>                    |                          |                         |                              |      |  |  |  |  |

**Figura 23: Pagina di Elenco Allegati I – "esporta in Excel"**

L"applicazione genererà un file excel dell"esportazione, come mostrato nella figura seguente:

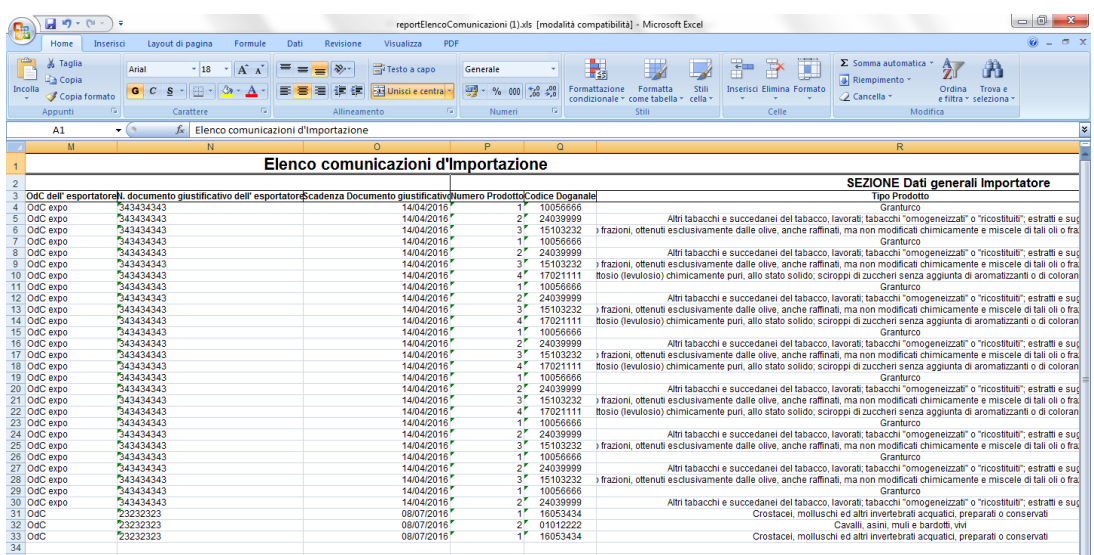

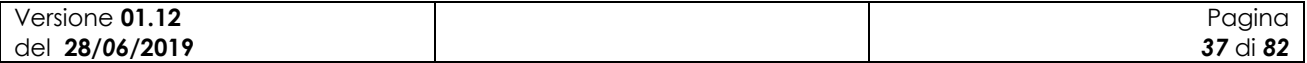

**Figura 24: file EXCEL**

### *3.3.1.10 Stampa del modulo pdf di una comunicazione di importazione*

Dall"elenco delle comunicazioni di importazione è possibile selezionare l"icona che permette di stampare in formato pdf una comunicazione, come mostrato nella figura seguente:

|                                                                                |                          |                                                                                         | SISTEMA INFORMATIVO AGRICOLO NAZIONALE |                                |                |                                                            |                          |                         |                       |                                                 |  |  |  |
|--------------------------------------------------------------------------------|--------------------------|-----------------------------------------------------------------------------------------|----------------------------------------|--------------------------------|----------------|------------------------------------------------------------|--------------------------|-------------------------|-----------------------|-------------------------------------------------|--|--|--|
| <b>Gestione Comunicazioni d'Importazione</b>                                   |                          |                                                                                         |                                        |                                |                |                                                            |                          |                         |                       | a short with the man rate of the control of the |  |  |  |
|                                                                                | Home                     |                                                                                         |                                        |                                |                |                                                            |                          |                         |                       |                                                 |  |  |  |
| <b>TRPMCL74A16B429D</b><br>Importatore selezionato:<br><b>RCHGRG89D28C722Z</b> | <b>Elenco Allegati I</b> |                                                                                         |                                        |                                |                |                                                            |                          |                         |                       |                                                 |  |  |  |
|                                                                                |                          | Periodo di Trasmissione dal:<br>01/01/2016<br>Periodo di Trasmissione al:<br>31/12/2016 |                                        |                                |                |                                                            |                          |                         |                       |                                                 |  |  |  |
|                                                                                | Codice<br><b>Univoco</b> | <b>Revisione</b>                                                                        | <b>Importatore</b>                     | Data di arrivo dei<br>prodotti | Paese<br>Terzo | Dogana d'ingresso                                          | <b>Esportatore</b>       | Data di<br>trasmissione | Stato della<br>scheda | Sel.                                            |  |  |  |
|                                                                                | 2016/00064/00            | 00                                                                                      | <b>RICHETTA</b><br><b>GIORGIO</b>      | 14/04/2016                     | AZE            | Ufficio Tributario Rep. San<br>Marino                      | expo 14/04/2016<br>15:30 |                         | In compilazione       | P / R                                           |  |  |  |
|                                                                                | 2016/00063/01            | 01                                                                                      | <b>RICHETTA</b><br>GIORGIO             | 14/04/2016                     | AZE            | Sezione Operativa Territoriale di<br><b>BAT - BARLETTA</b> | expo 14/04/2016<br>15:30 | 14/04/2016              | Trasmessa             | 94%0%                                           |  |  |  |
|                                                                                | 2016/00063/00            | 00                                                                                      | <b>RICHETTA</b><br><b>GIORGIO</b>      | 14/04/2016                     | AZE            | Sezione Operativa Territoriale di<br><b>BAT - BARLETTA</b> | expo 14/04/2016<br>15:30 | 14/04/2016              | Revisionata           | $0 - 0$                                         |  |  |  |
|                                                                                | 2016/00062/02            | 02                                                                                      | <b>RICHETTA</b><br>GIORGIO             | 14/04/2016                     | ABW            | Sezione Operativa Territoriale di<br><b>BAT - BARLETTA</b> | expo 14/04/2016<br>15:20 |                         | In compilazione       | $O \cap T$                                      |  |  |  |
|                                                                                | 2016/00062/01            | 01                                                                                      | <b>RICHETTA</b><br><b>GIORGIO</b>      | 14/04/2016                     | ABW            | Sezione Operativa Territoriale di<br><b>BAT - BARLETTA</b> | expo 14/04/2016<br>15:20 | 14/04/2016              | Revisionata           | $O - O$                                         |  |  |  |
|                                                                                | 2016/00062/00            | 00                                                                                      | <b>RICHETTA</b><br><b>GIORGIO</b>      | 14/04/2016                     | ABW            | Sezione Operativa Territoriale di<br><b>BAT - BARLETTA</b> | expo 14/04/2016<br>15:20 | 14/04/2016              | Revisionata           | 040                                             |  |  |  |
|                                                                                | 2016/00060/00            | 00                                                                                      | <b>RICHETTA</b><br><b>GIORGIO</b>      | 14/04/2016                     | <b>ATG</b>     | D.I.D. PUGLIA MOLISE E<br><b>BASILICATA</b>                | expo 14/04/2016          | 14/04/2016              | Revisionata           | 040                                             |  |  |  |
|                                                                                | 2016/00059/00            | 00                                                                                      | <b>RICHETTA</b><br><b>GIORGIO</b>      | 14/04/2016                     | <b>ATG</b>     | D.I.D. PUGLIA MOLISE E<br><b>BASILICATA</b>                | expo 14/04/2016          | 14/04/2016              | Revisionata           | 240                                             |  |  |  |

**Figura 25: Pagina di Elenco Allegati I – esportazione in PDF**

L"applicazione genererà il file pdf della comunicazione di importazione, come mostrato nella figura seguente:

| allegato_272.pdf - Adobe Reader |                                                                                                    |               | the company of the second control of the second control of |                                                                        |                  |                 | $\begin{array}{c c c c c} \hline \multicolumn{3}{c }{\mathbf{0}} & \multicolumn{3}{c }{\mathbf{X}} \end{array}$ |  |  |  |
|---------------------------------|----------------------------------------------------------------------------------------------------|---------------|------------------------------------------------------------|------------------------------------------------------------------------|------------------|-----------------|----------------------------------------------------------------------------------------------------|--|--|--|
| File Modifica Vista Finestra    |                                                                                                    |               |                                                            |                                                                        |                  |                 |                                                                                                    |  |  |  |
| Apri                            | $\begin{array}{c} \textbf{G} \textbf{B} \textbf{B} \textbf{B} \textbf{B} \textbf{B} = \textbf{B} \textbf{B} = \textbf{0} \textbf{0} \textbf{0} \textbf{0} \textbf{1} \textbf{1} \textbf{0} \textbf{0} \textbf{0} \textbf{0} \textbf{0} \textbf{0} \textbf{0} \textbf{0} \textbf{0} \textbf{0} \textbf{0} \textbf{0} \textbf{0} \textbf{0} \textbf{0} \textbf{0} \textbf{0} \textbf{0} \textbf{0} \textbf{0} \textbf{0} \$<br>$100\%$ $\sim$ | 冒 圈           | $\mathbf{r}$<br>$\odot$ 7                                  |                                                                        | <b>Strumenti</b> | Compila e firma | Commento                                                                                                    |  |  |  |
| L.<br>Ø                         | Ministero delle politiche agricole<br>alimentari e forestali<br>DIPARTIMENTO DELLE POLITICHE COMPETITIVE DELLA QUALITA'                                                                                                    |               | AGROALIMENTARE E DELLA PESCA                               | <b>ALLEGATO I</b>                                                      |                  |                 |                                                                                                    |  |  |  |
|                                 | Comunicazione d'importazione di prodotti biologici da Paesi Terzi ai sensi dell'art. 33 Reg. (CE) n. 834/07                                                                                                    |               |                                                            |                                                                        |                  |                 |                                                                                                    |  |  |  |
|                                 | <b>RICHETTA GIORGIO</b><br>Importatore<br>Data di arrivo prodotti<br>14/04/2016<br>Dogana di ingresso<br>Barletta (BA)<br><b>ARUBA</b><br>Paese Terzo<br>expo 14/04/2016 15:20<br><b>Esportatore</b>                                                                                                    |               |                                                            |                                                                        |                  |                 |                                                                                                    |  |  |  |
|                                 |                                                                                                    |               |                                                            |                                                                        |                  |                 |                                                                                                    |  |  |  |
|                                 |                                                                                                    |               |                                                            |                                                                        |                  |                 |                                                                                                    |  |  |  |
|                                 |                                                                                                    |               |                                                            |                                                                        |                  |                 |                                                                                                    |  |  |  |
|                                 |                                                                                                    |               |                                                            |                                                                        |                  |                 |                                                                                                    |  |  |  |
|                                 | Sede dell'esportatore                                                                                                    | sede Expo     |                                                            |                                                                        |                  |                 |                                                                                                    |  |  |  |
|                                 | OdC dell'esportatore                                                                                                    | OdC expo      |                                                            |                                                                        |                  |                 |                                                                                                    |  |  |  |
|                                 | Documento giustificativo dell'esportatore n.                                                                                                    | 343434343     |                                                            |                                                                        |                  |                 |                                                                                                    |  |  |  |
|                                 | Scadenza documento giustificativo                                                                                                    | 14/04/2016    |                                                            |                                                                        |                  |                 |                                                                                                    |  |  |  |
|                                 | Prodotti                                                                                                    | Quantità      | Codice doganale                                            | Categoria <sup>*</sup>                                                 |                  |                 |                                                                                                    |  |  |  |
|                                 | granturco                                                                                                    | 100(1)        | 10056666                                                   | Prodotti vegetali non trasformati                                      |                  |                 |                                                                                                    |  |  |  |
|                                 | tabacco<br>olio                                                                                                    | 40(<br>100(L) | 24039999<br>15103232                                       | Prodotti vegetali non trasformati<br>Prodotti vegetali non trasformati |                  |                 |                                                                                                    |  |  |  |
|                                 |                                                                                                    |               |                                                            |                                                                        |                  |                 |                                                                                                    |  |  |  |
|                                 | Punti di primo ricevimento e/o primo destinatario                                                                                                    |               | Prodotto <sup>**</sup>                                     |                                                                        |                  |                 |                                                                                                    |  |  |  |
|                                 | VIZZONE RAFFAELE, via del mare 80                                                                                                    | granturco     |                                                            |                                                                        |                  |                 |                                                                                                    |  |  |  |
|                                 | VIZZONE RAFFAELE, via del mare 80                                                                                                    | tabacco       |                                                            |                                                                        |                  |                 |                                                                                                    |  |  |  |
|                                 | SCHOENTHALER MARKUS, via Alessandria 30                                                                                                    | olio          |                                                            | $\overline{\mathbf{x}}$                                                |                  |                 |                                                                                                    |  |  |  |
|                                 |                                                                                                    |               |                                                            |                                                                        |                  |                 |                                                                                                    |  |  |  |
|                                 |                                                                                                    |               |                                                            |                                                                        |                  |                 |                                                                                                    |  |  |  |

**Figura 26: documento PDF della comunicazione di importazione.**

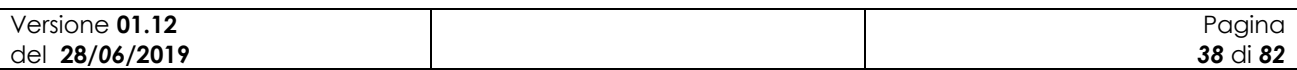

# *3.3.1.11 Inserimento Certificato di Ispezione*

La funzione consente l"inserimento di un certificato di ispezione su una comunicazione già trasmessa

|                                | SISTEMA INFORMATIVO AGRICOLO NAZIONALE<br><b>Gestione Comunicazioni d'Importazione</b>              |    |                                |                                |                     |                                 |                                                          |                    |                         |                              |                                        |
|--------------------------------|----------------------------------------------------------------------------------------------------|----|--------------------------------|--------------------------------|---------------------|---------------------------------|----------------------------------------------------------|--------------------|-------------------------|------------------------------|----------------------------------------|
| C <sub>Utente:</sub>           | Home                                                                                                |    |                                |                                |                     |                                 |                                                          |                    |                         |                              | The middle of the middle & band        |
| 9D<br>Importatore selezionato: | <b>Elenco Allegati I</b>                                                                            |    |                                |                                |                     |                                 |                                                          |                    |                         |                              |                                        |
|                                | Importatore:<br>Periodo dal:<br>Periodo al:                                                         |    | 01/01/2018<br>31/12/2018       |                                |                     |                                 |                                                          |                    |                         |                              |                                        |
|                                | <b>Codice Univoco</b><br>(Rif. interno)                                                             |    | <b>Revisione   Importatore</b> | Data di arrivo dei<br>prodotti | Paese di<br>origine | Paese di<br><i>esportazione</i> | Dogana d'ingresso                                        | <b>Esportatore</b> | Data di<br>trasmissione | <b>Stato della</b><br>scheda | Sel.                                   |
|                                | 2018/00259/00                                                                                       | 00 | <b>JERO</b>                    | 13/07/2018                     | <b>ANTARTIDE</b>    | ANTARTIDE                       | Direzione Ufficio delle Dogane di<br><b>BRESCIA</b>      | FRANCO             | 10/07/2018              | Trasmessa                    | <b>DELXOP</b>                          |
|                                | 2018/00257/00                                                                                       | 00 |                                | 13/07/2018                     | <b>ALGERIA</b>      | <b>ALGERIA</b>                  | Sezione Operativa Territoriale<br>AEROPORTO FONTANAROSSA | FRANCO             | 10/07/2018              | Annullata                    |                                        |
|                                | 2018/00256/00                                                                                       | 00 |                                | 13/07/2018                     | <b>AUSTRALIA</b>    | <b>AUSTRALIA</b>                | Area Gestione Tributi dell'UD di<br><b>BRINDISI</b>      | fsdfsdf            |                         | Annullata                    | ₽                                      |
|                                | 2018/00255/00                                                                                       | 00 |                                | 13/07/2018                     | <b>ARUBA</b>        | ARUBA                           | Direzione Ufficio delle Dogane di<br><b>BRESCIA</b>      | pascal<br>marchese |                         | Trasmessa                    | 280                                    |
|                                | 2018/00254/00                                                                                       | 00 |                                | 13/07/2018                     | <b>ANGUILLA</b>     | ANGUILLA                        | Ufficio delle Dogane di BIELLA                           | FRANCO             | 10/07/2018              | Trasmessa                    | 2X0                                    |
|                                | 2018/00253/00                                                                                       | 00 |                                | 13/07/2018                     | ANGOLA              | ANGOLA                          | Direzione Ufficio delle Dogane di<br>CATANZARO           | pascal<br>marchese | 10/07/2018              | Trasmessa                    | $9$ $\rightarrow$ $\times$ $9$ $\circ$ |
|                                | 2018/00252/00                                                                                       | 00 |                                | 13/07/2018                     | ARMENIA             | ARMENIA                         | Area Gestione Tributi dell'UD di<br><b>PARMA</b>         | 546456ertyerty     | 10/07/2018              | Annullata                    | $\circ$                                |
|                                | 2018/00250/00                                                                                       | 00 |                                | 13/07/2018                     | AZERBAIGIAN         | AZERBAIGIAN                     | Sezione Operativa Territoriale di<br><b>ARBATAX</b>      | pascal<br>marchese | 10/07/2018              | Trasmessa                    | <b>PILXO?</b>                          |
|                                | 2018/00249/01                                                                                       | 01 |                                | 13/07/2018                     | <b>ALBANIA</b>      | <b>AFGHANISTAN</b>              | Area Gestione Tributi dell'UD di<br><b>ALESSANDRIA</b>   | pascal<br>marchese |                         | In<br>compilazione           | ה ו                                    |
|                                | 2018/00249/00                                                                                       | 00 |                                | 13/07/2018                     | ALBANIA             | AFGHANISTAN                     | Area Gestione Tributi dell'UD di<br><b>ALESSANDRIA</b>   | pascal<br>marchese | 10/07/2018              | Revisionata                  | 40                                     |
|                                | pre-esercizio.sian.it/gestImpo/elencoSchede/submit.do?desiredTarget=aggiungiDoc&codiUnivSel=175 018 |    |                                |                                | <b>AUSTRALIA</b>    | <b>AUSTRALIA</b>                | Sezione Operativa Territoriale di<br>A LIVELIATES.       | pascal             | 08/06/2018              | Revisionata                  | 40                                     |

**Figura 27: Elenco Allegati I: Inserimento Certificato di Ispezione.**

Una volta individuata la comunicazione di interesse tramite l"apposita icona sarà possibile accedere alla pagina seguente

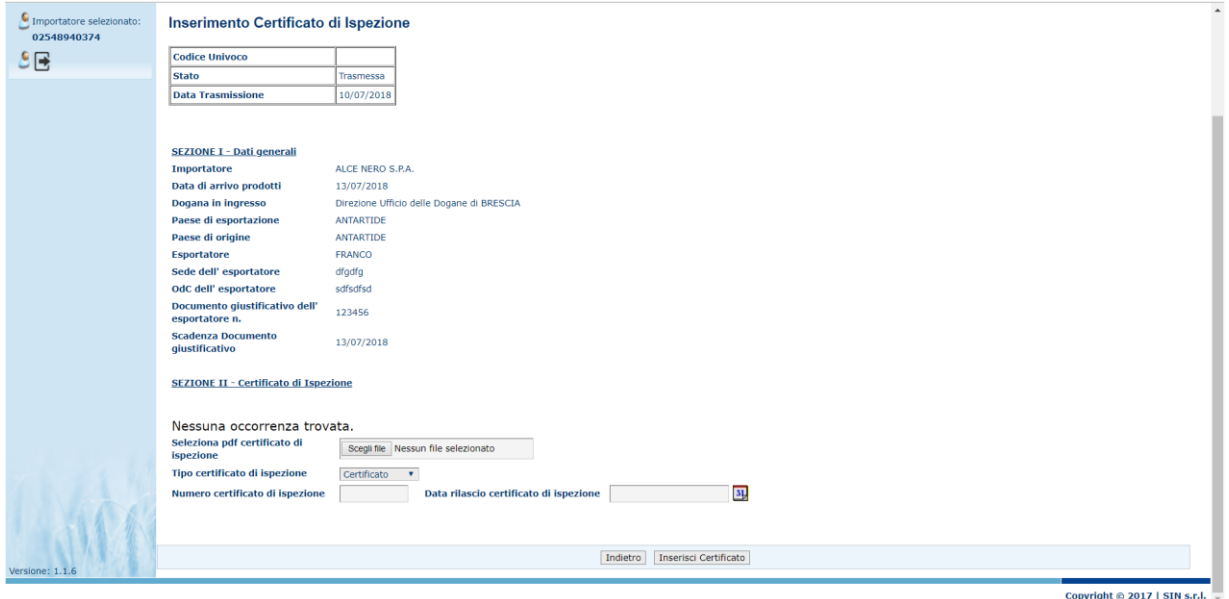

### **Figura 28: Inserimento Certificato di Ispezione.**

Una volta caricato il file del certificato tramite il pulsante "Inserisci Certificato" viene eseguita la registrazione del documento .

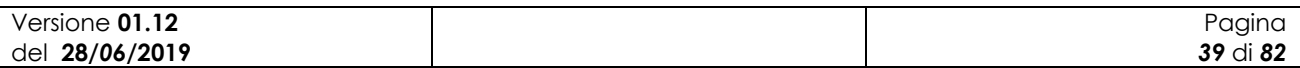

### *3.3.1.12 Ricerca Scheda trasmessa (Primo Destinatario)*

La funzione, disponibile solo agli OdC consente di ricercare una scheda di cui l"OdC ha competenza non direttamente per conto dell"azienda che effettua l"importazione ma per il Primo destinatario della merce.

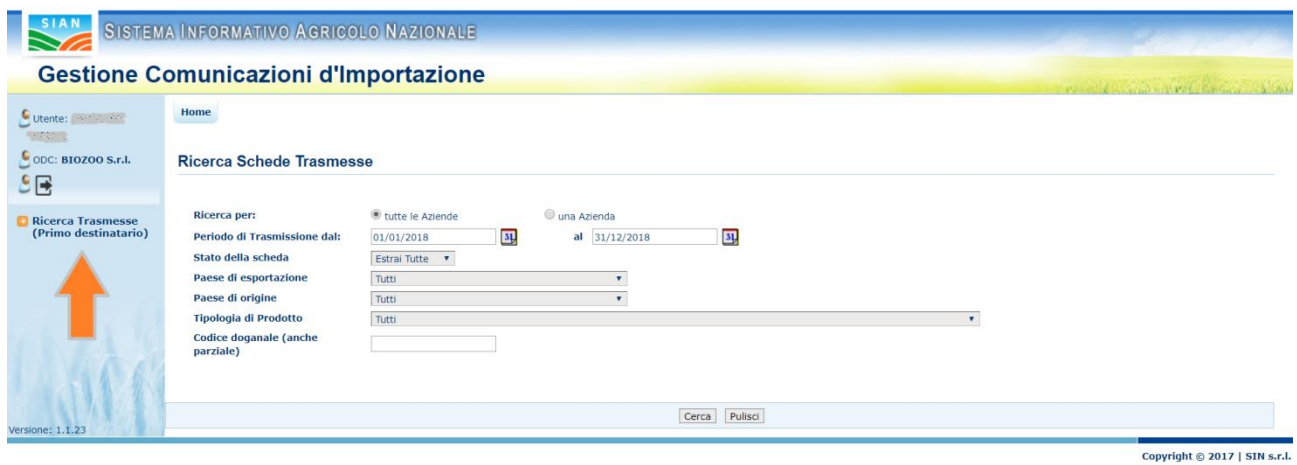

**Figura 29: Ricerca Schede Trasmesse (tutte le Aziende).**

Il sistema prospetta una maschera che prevede la valorizzazione del numero univoco della scheda di comunicazione di importazione.

Tale informazione viene recuperata dall"OdC direttamente dal messaggio e-mail inviato in automatico dal sistema al momento della trasmissione della comunicazione.

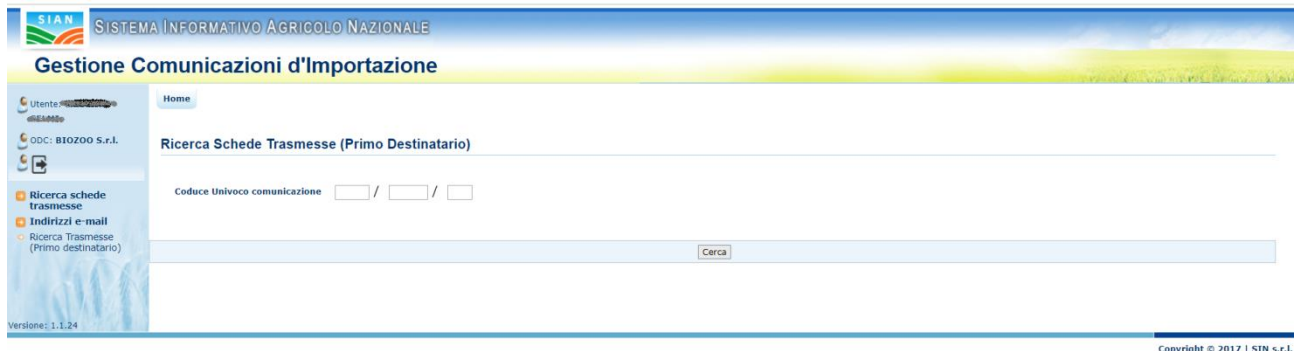

### **Figura 30: Ricerca Schede Trasmesse (un'Azienda).**

Il sistema controllerà che l"OdC sia l"ultimo associato ad uno o più primi destinatari della merce.

Nel caso di cambio OdC in corso, l"OdC abilitato alla consultazione sarà quello precedente fintanto che il nuovo OdC prescelto non abbia emesso il DG.

Da quel momento in poi la consultazione sarà possibile solo al nuovo OdC.

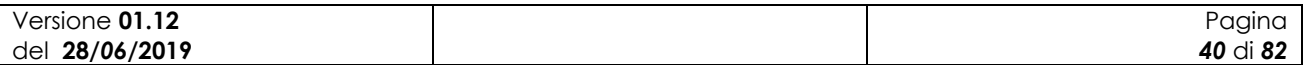

La ricerca si riferirà solo ai primi destinatari. In caso in cui la comunicazione sia associata all"OdC non per i soggetti primi destinatari ma bensì per l"importatore il sistema avviserà l"utente di utilizzare l"apposita funzionalità.

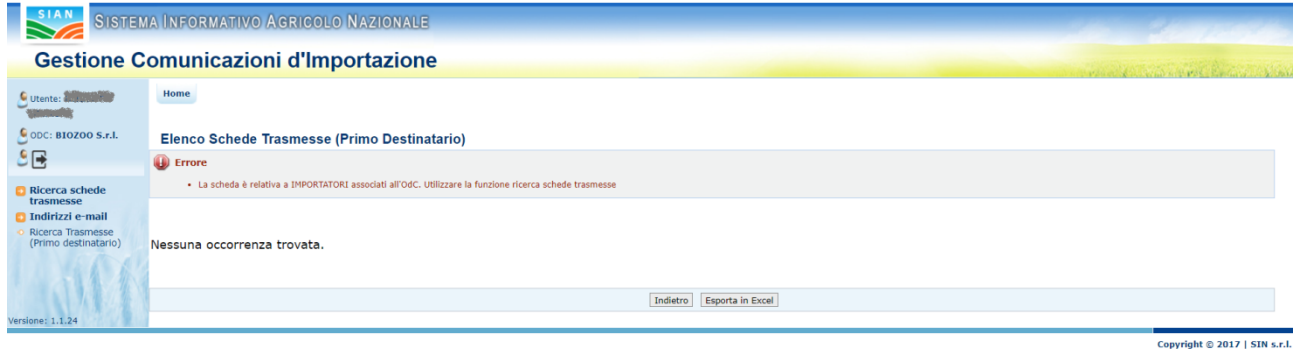

#### **Figura 31: Elenco Schede Trasmesse – Errore.**

Nel caso in cui la ricerca dia esito positivo verrà mostrata all"utente la seguente maschera:

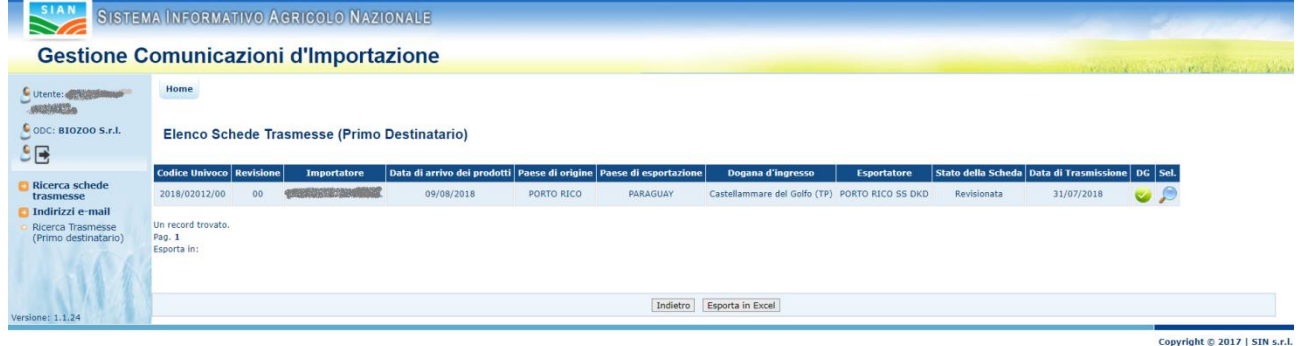

### **Figura 32: Elenco Schede Trasmesse (Primo Destinatario).**

Per l"utente sarà possibile eseguire l"Export in Excel delle informazioni, tramite l"apposito pulsante in maschera, oppure consultare il dettaglio della scheda utilizzando l'icona

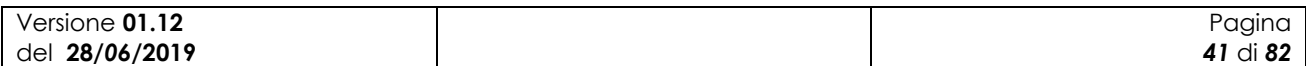

### *3.3.1.13 Indirizzi e-mail*

La funzione, disponibile agli OdC e al Mipaaf, consente di configurare gli indirizzi e-mail a cui verrà trasmessa la comunicazione di importazione.

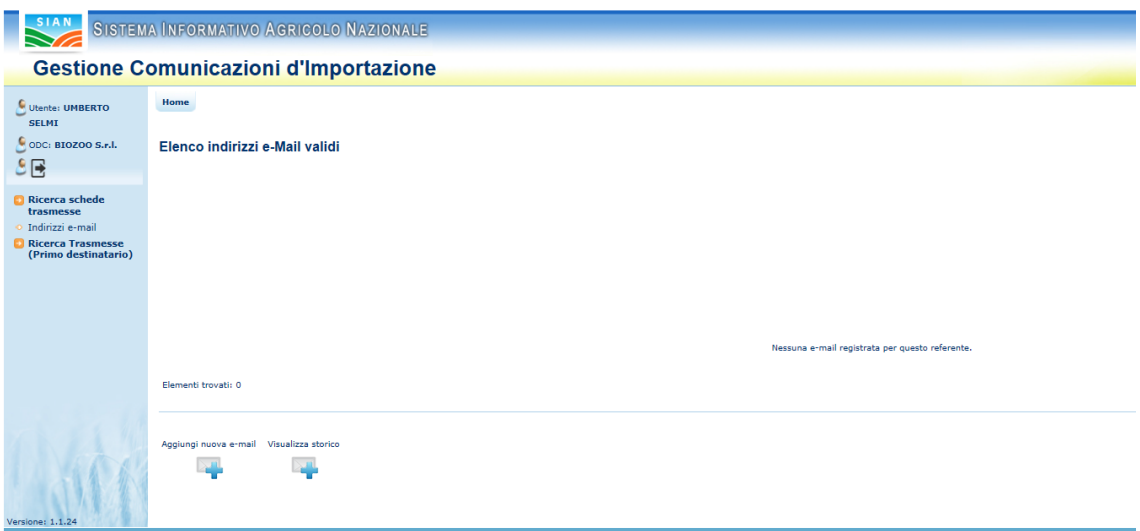

**Figura 33: Elenco indirizzi e-mail validi.**

Attraverso le apposite funzionalità sarà possibile inserire nuovi indirizzi o eliminare indirizzi esistenti e non più validi.

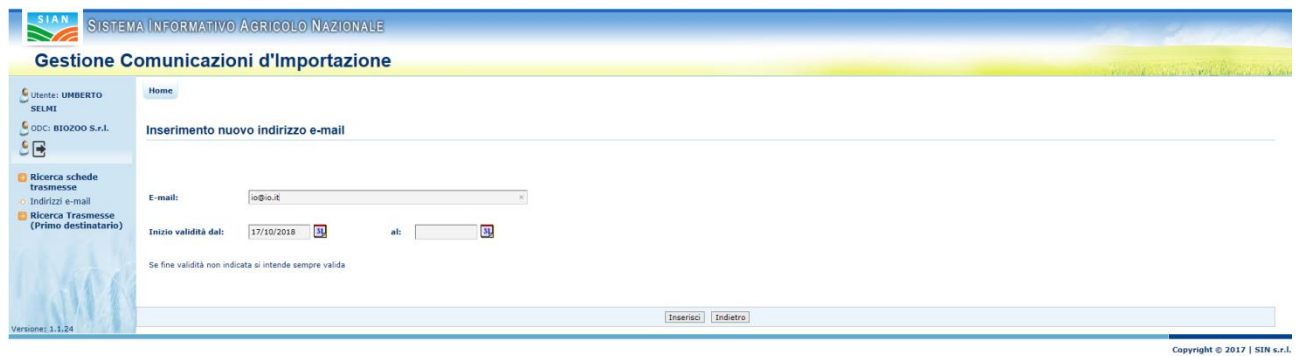

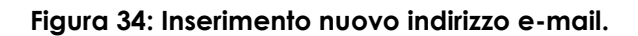

### *3.3.1.14 [Registrazione comunicazione importazione](http://pre-esercizio.sian.it/gestImpo/ricercaInserisciComuImpo/load.do?daMenu=SI)*

La funzione, disponibile solo agli utenti MIPAAFT con abilitazione di gestione, consente di inserire una comunicazione di importazione tardiva al fine di completare la banca dati con tutte le

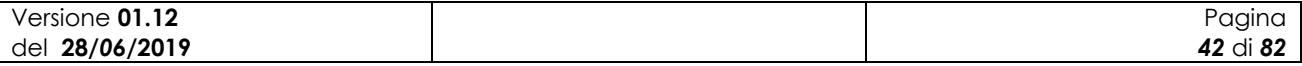

informazioni e di poter così procedere alle elaborazioni dei dati relative ai prodotti importati per le varie annualità.

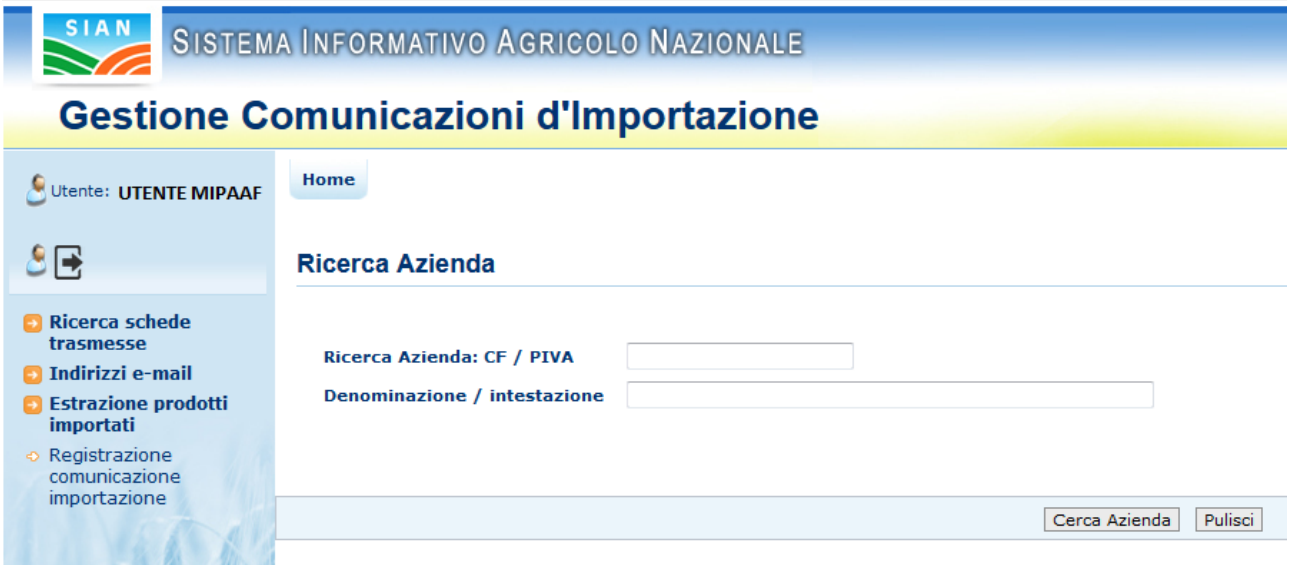

**Figura 35: Registrazione Comunicazioni di Importazione – ricerca.**

Al termine della ricerca, se presenti, vengono visualizzate le aziende corrispondenti ai criteri inseriti.

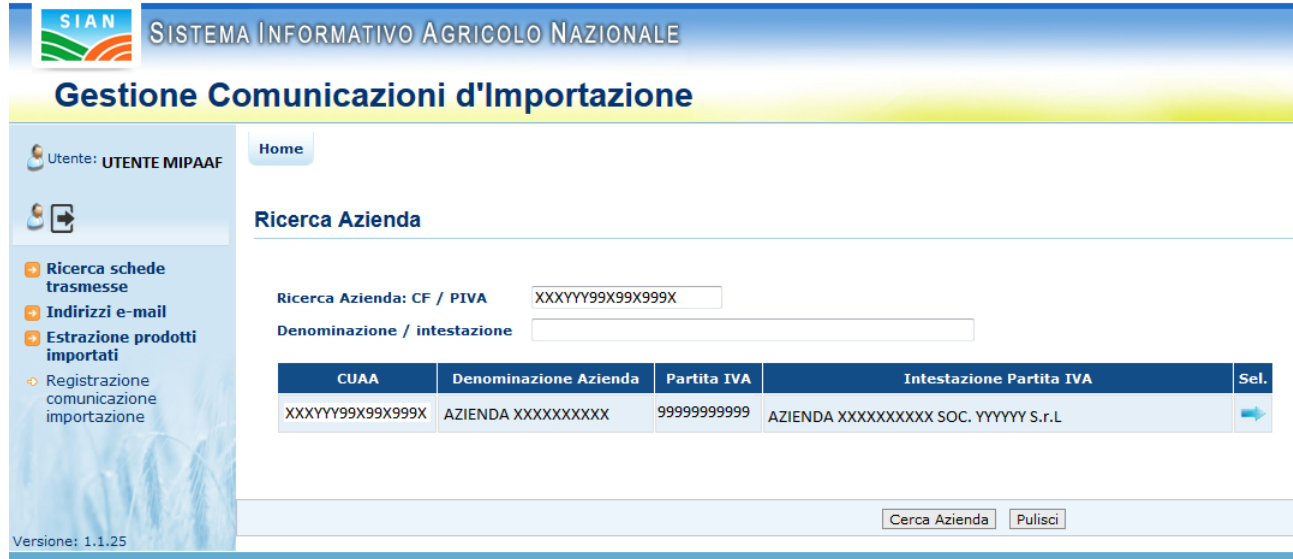

**Figura 36: Registrazione Comunicazioni di Importazione – risultato.**

Tramite l'icona " " e possibile verificare i dati di dettaglio per la riga corrispondente.

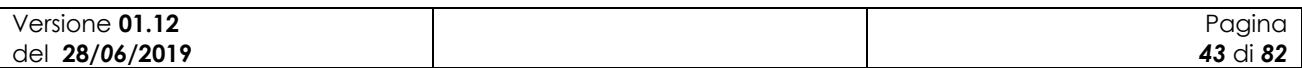

SIB - Sistema Integrato del Biologico Manuale Utente *Gestione comunicazioni d'importazione di prodotti biologici da paesi terzi*

| SIAN,                                          |                              |                  | SISTEMA INFORMATIVO AGRICOLO NAZIONALE |                                |                     |                          |                                                 |                    |                            |                                               |          |  |
|------------------------------------------------|------------------------------|------------------|----------------------------------------|--------------------------------|---------------------|--------------------------|-------------------------------------------------|--------------------|----------------------------|-----------------------------------------------|----------|--|
| <b>Gestione Comunicazioni d'Importazione</b>   |                              |                  |                                        |                                |                     |                          |                                                 |                    |                            | with a second contract and several and second |          |  |
| Utente: UTENTE MIPAAF                          | Home                         |                  |                                        |                                |                     |                          |                                                 |                    |                            |                                               |          |  |
| 신단                                             | <b>Elenco Allegati I</b>     |                  |                                        |                                |                     |                          |                                                 |                    |                            |                                               |          |  |
| <b>Ricerca schede</b><br>trasmesse             | Importatore:                 | <b>MARIO</b>     |                                        |                                |                     |                          |                                                 |                    |                            |                                               |          |  |
| Indirizzi e-mail<br><b>Estrazione prodotti</b> | Codice<br><b>Univoco</b>     | <b>Revisione</b> | <b>Importatore</b>                     | Data di arrivo<br>dei prodotti | Paese di<br>origine | Paese di<br>esportazione | Dogana d'ingresso                               | <b>Esportatore</b> | Data di arrivo<br>prodotti | Stato della<br>scheda                         | Sel.     |  |
| importati<br>Registrazione<br>comunicazione    | 2019/02065/00                | 00               | <b>MARIO</b>                           | 21/01/2019                     | AFGHANISTAN         | <b>AFGHANISTAN</b>       | Area Gestione Tributi<br>dell'UD di ALESSANDRIA | <b>FRANCO</b>      | 21/01/2019                 | In compilazione                               | $P \cap$ |  |
| importazione                                   | Un record trovato.<br>Pag. 1 |                  |                                        |                                |                     |                          |                                                 |                    |                            |                                               |          |  |
| Versione: 1.1.25                               |                              |                  |                                        |                                |                     | Indietro<br>Nuovo        | Esporta in Excel                                |                    |                            |                                               |          |  |

**Figura 37: Allegati I – elenco.**

Da questa pagina è possibile modificare o cancellare informazioni in elenco tramite le consuete icone di funzionalità  $\mathcal{P} \cap \mathbb{R}$ 

Qualora non fosse presente una comunicazione, sarà possibile inserirne una nuova tramite il tasto "Nuovo", procedendo come descritto nel capitolo 3.3.1.2 Inserimento nuova scheda "comunicazione d"importazione".

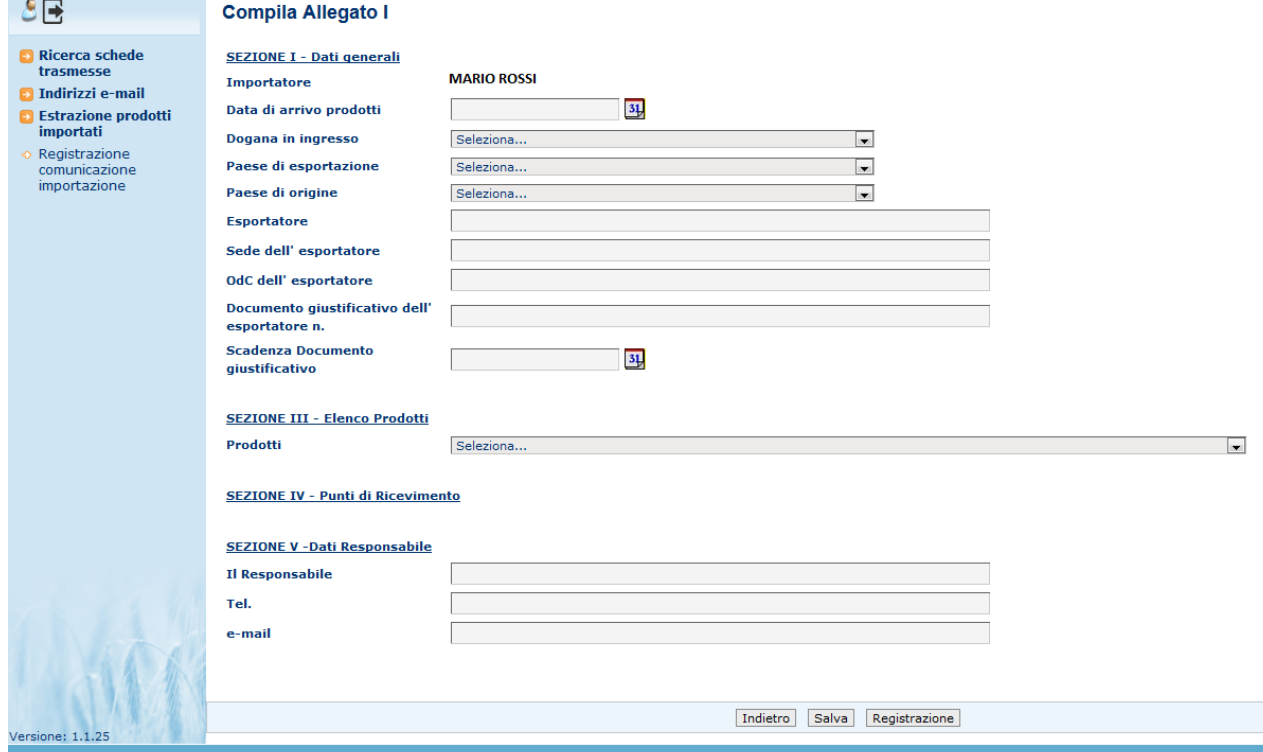

**Figura 38: Compilazione Allegato I - Registrazione.**

La fase finale di questa funzionalità prevede un tasto di "Registrazione" anziché di "Trasmissione", i dati verranno quindi inseriti nel sistema senza invio della comunicazione e-mail come avveniva per la Comunicazione d"Importazione.

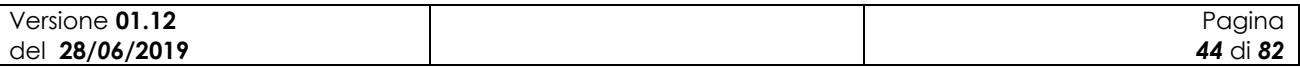

La comunicazione registrata apparirà nell"elenco delle trasmesse ma per differenziarla da quelle comunicazione inviate in maniera preventiva assumerà lo stato di "Trasmessa cartacea" Le comunicazioni trasmesse tardivamente e registrare nel SIB dal Ministero e non dall"importatore

saranno consultabili da quest'ultimo ma non aggiornabili. Non saranno pertanto in questi casi disponibili le funzioni di Duplica, Revisiona, Annulla, Inserisci COI

# **3.3.2 Validazione prodotti importati (anno precedente)**

Per gli utenti appartenenti al profilo "Qualificato" è disponibile la funzione di "Validazione prodotti importati"

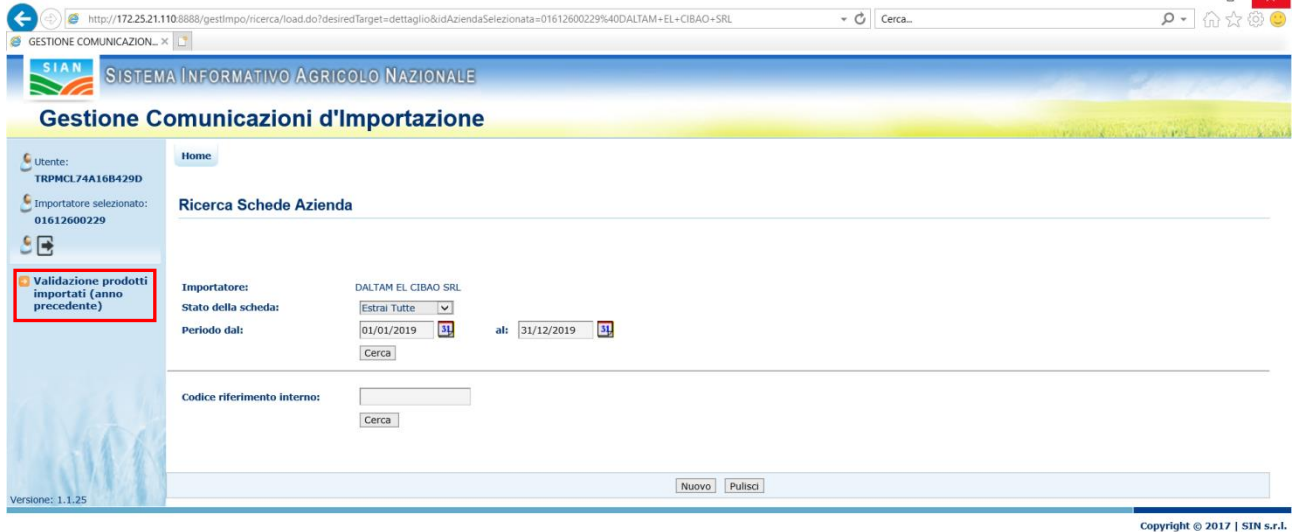

Tramite il link evidenziato si accede alla lista degli Allegati 2 dell"azienda selezionata. La sezione, al primo accesso mostrerà solo il codice fiscale e la denominazione dell"azienda.

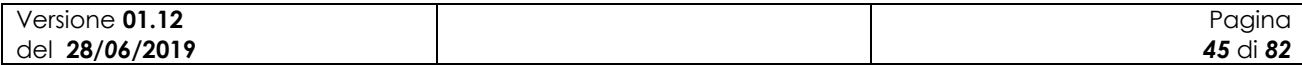

## **3.3.2.1 [Inserimento](http://pre-esercizio.sian.it/gestImpo/ricercaInserisciComuImpo/load.do?daMenu=SI) di un nuovo Allegato 2**

Tramite il tasto "Nuovo" si accede a una sezione in cui impostare l"anno per il quale si vogliono ricercare le importazioni.

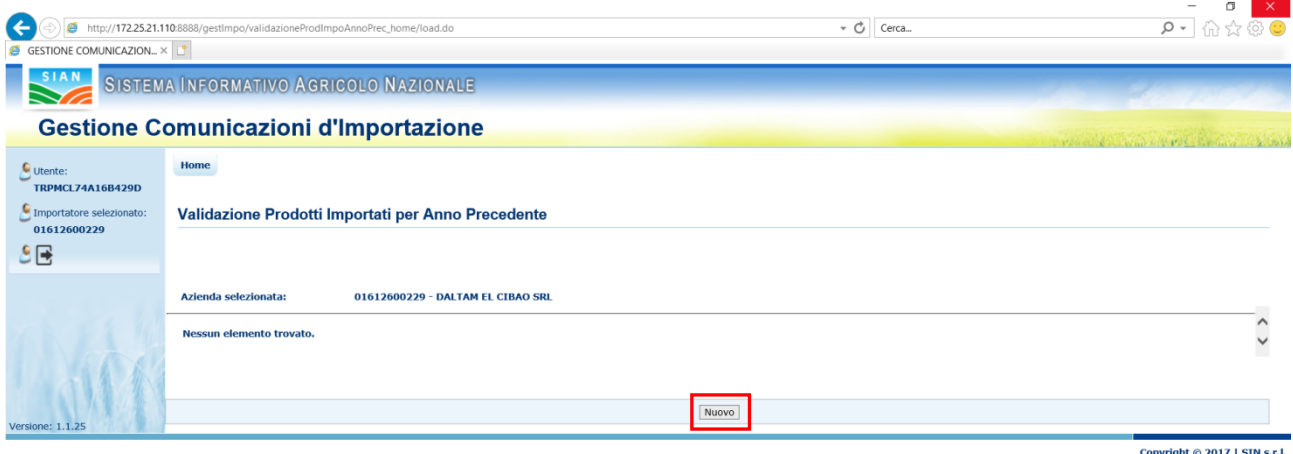

Il primo anno gestito dall"applicazione è il 2018. La lista degli anni si ferma all"anno precedente a quello corrente.

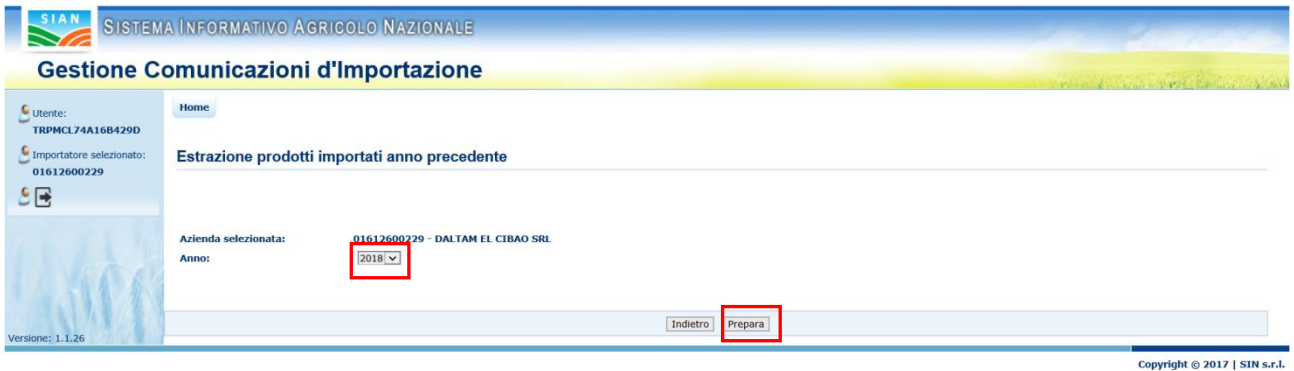

Il tasto "Prepara" attiva la ricerca delle importazioni per il soggetto e l"anno selezionati.

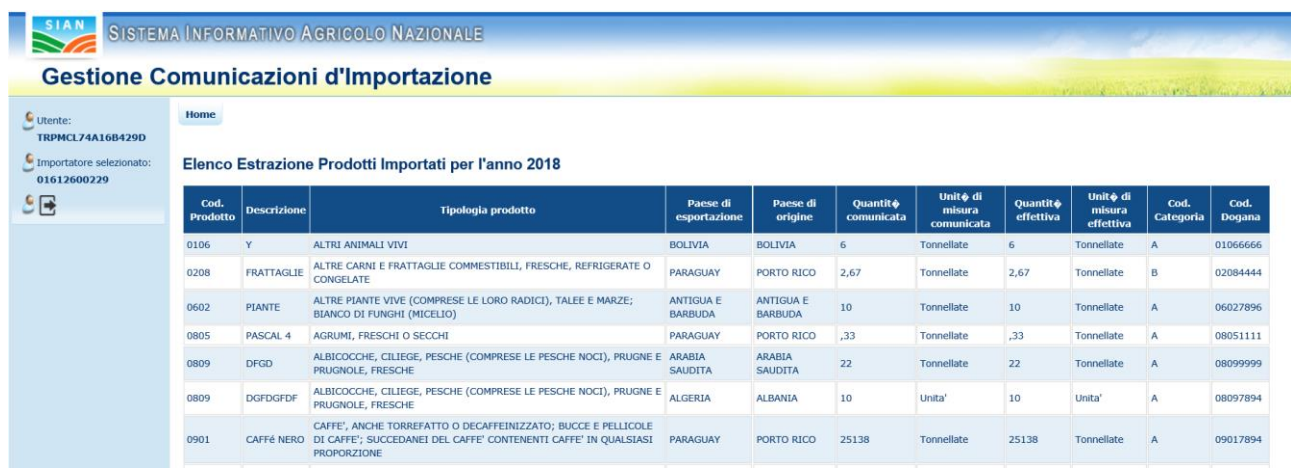

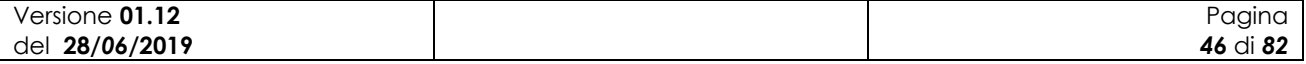

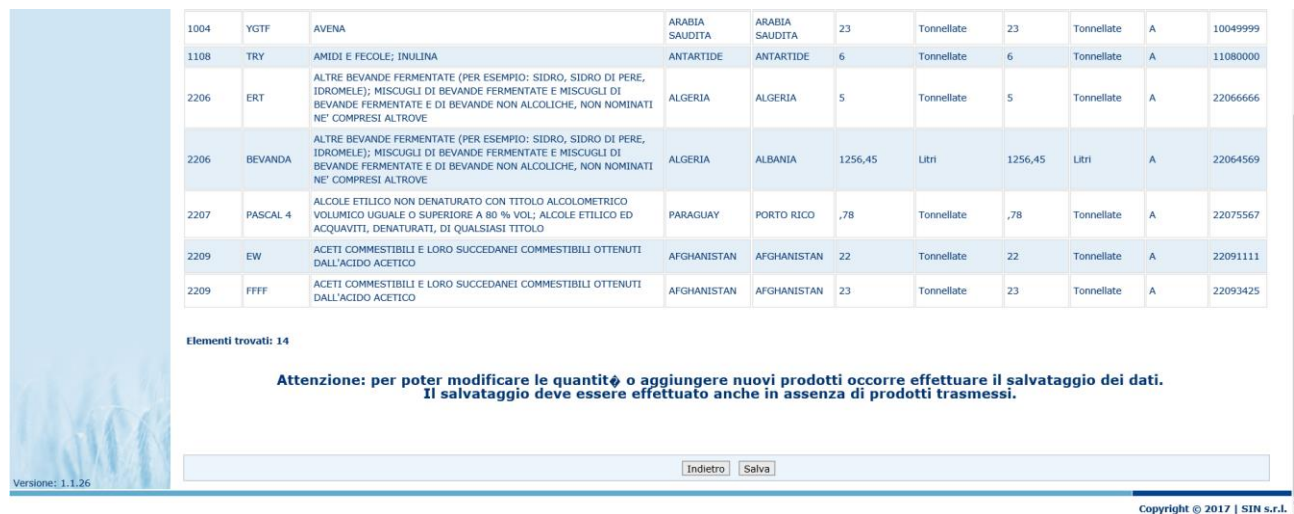

Il tasto "Indietro" riporta alla pagina precedente senza creare il nuovo Allegato 2, il tasto "Salva" consente di memorizzare le informazioni mostrate a video.

Le informazioni mostrate sono le seguenti:

- Codice prodotto
- Descrizione prodotto
- Tipologia prodotto
- Paese di esportazione
- Paese di origine
- Quantità che risulta a sistema
- Unità di misura della quantità che risulta a sistema
- Quantità effettiva
- Unità di misura della quantità effettiva
- Codice categoria
- Codice dogana

Nella parte inferiore della maschera viene evidenziato che i dati mostrati a seguito dell"operazione di "Prepara" sono solo estratti e mostrati a video. Per poterli modificare occorre prima effettuare il salvataggio nel sistema. Il salvataggio va effettuato anche nel caso in cui non esistano prodotti già comunicati, come mostrato nell"immagine seguente.

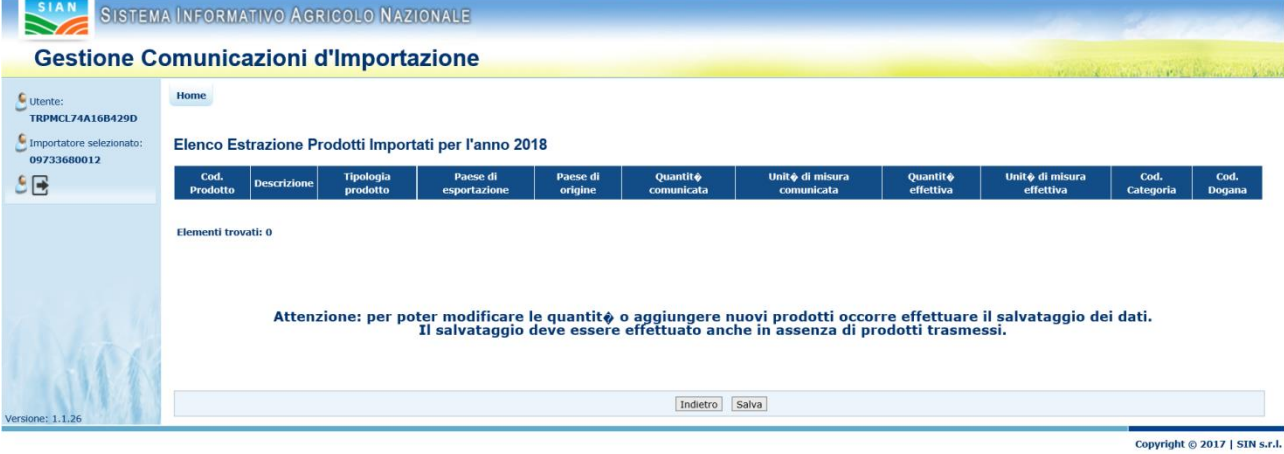

Al termine del salvataggio verrà mostrata nuovamente la lista degli Allegati 2 con un messaggio di conferma della corretta esecuzione dell"operazione

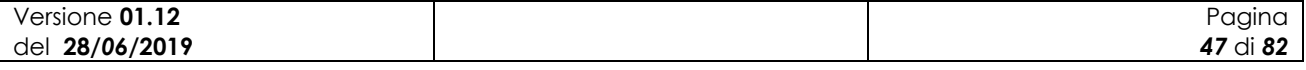

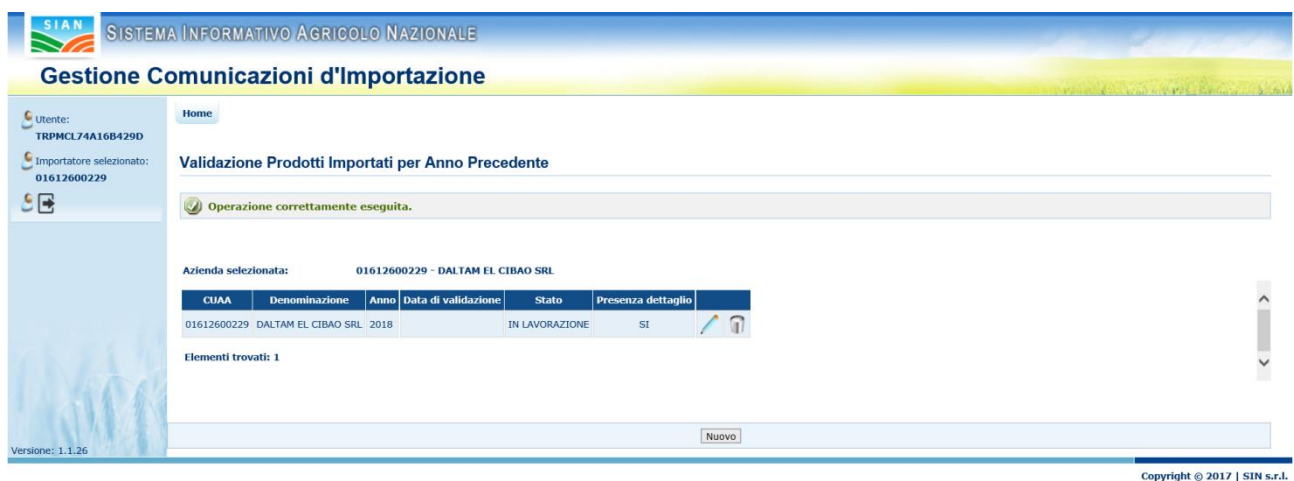

Tramite il tasto "Indietro" si torna alla pagina della lista che adesso conterrà i dati relativi all"Allegato appena creato.

## **3.3.2.2 Sezione degli Allegati 2**

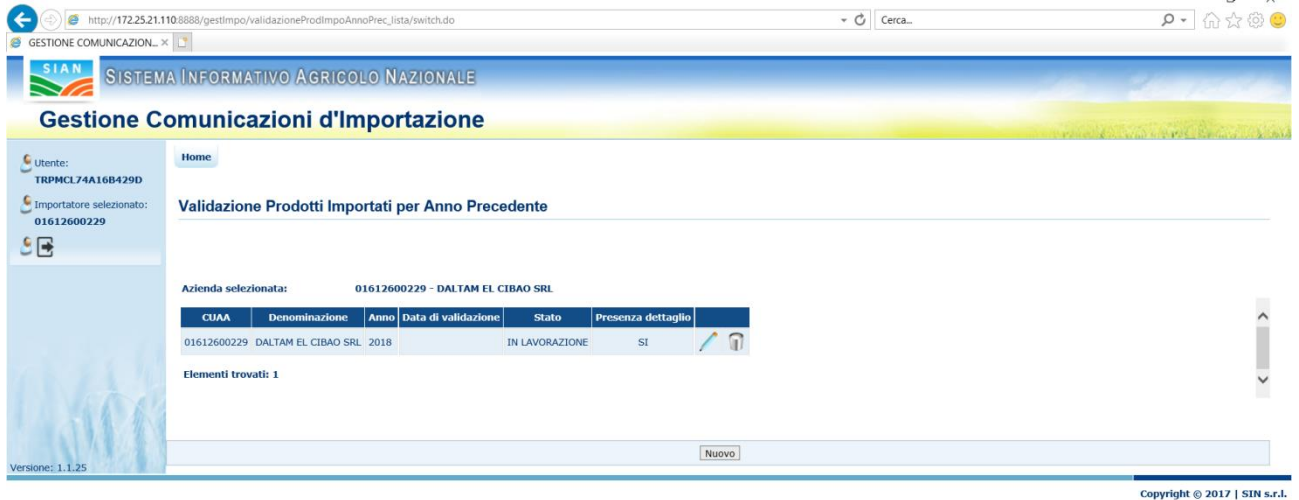

La lista, per ogni allegato, mostra le seguenti informazioni:

- Codice fiscale
- Denominazione
- Anno a cui è relativo l'allegato
- Data di validazione dell'allegato
- Stato di lavorazione dell'allegato (possibili valori: IN LAVORAZIONE, VALIDATO)
- Presenza dettagli di importazione

Le funzionalità disponibili, rappresentate tramite icone, variano in base allo stato di lavorazione dell"allegato.

Quando lo stato dell"allegato è in lavorazione sarà possibile effettuare le seguenti operazioni:

- Modifica /
- Elimina 1

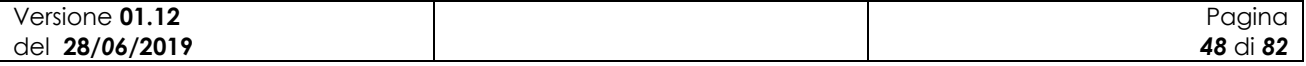

Quando l"allegato è validato le operazioni possibili sono:

- Consulta
- Stampa  $\triangle$

### **3.3.2.3 Modifica Allegato 2**

Tramite l"icona di modifica si accede alla sezione di dettaglio dei prodotti:

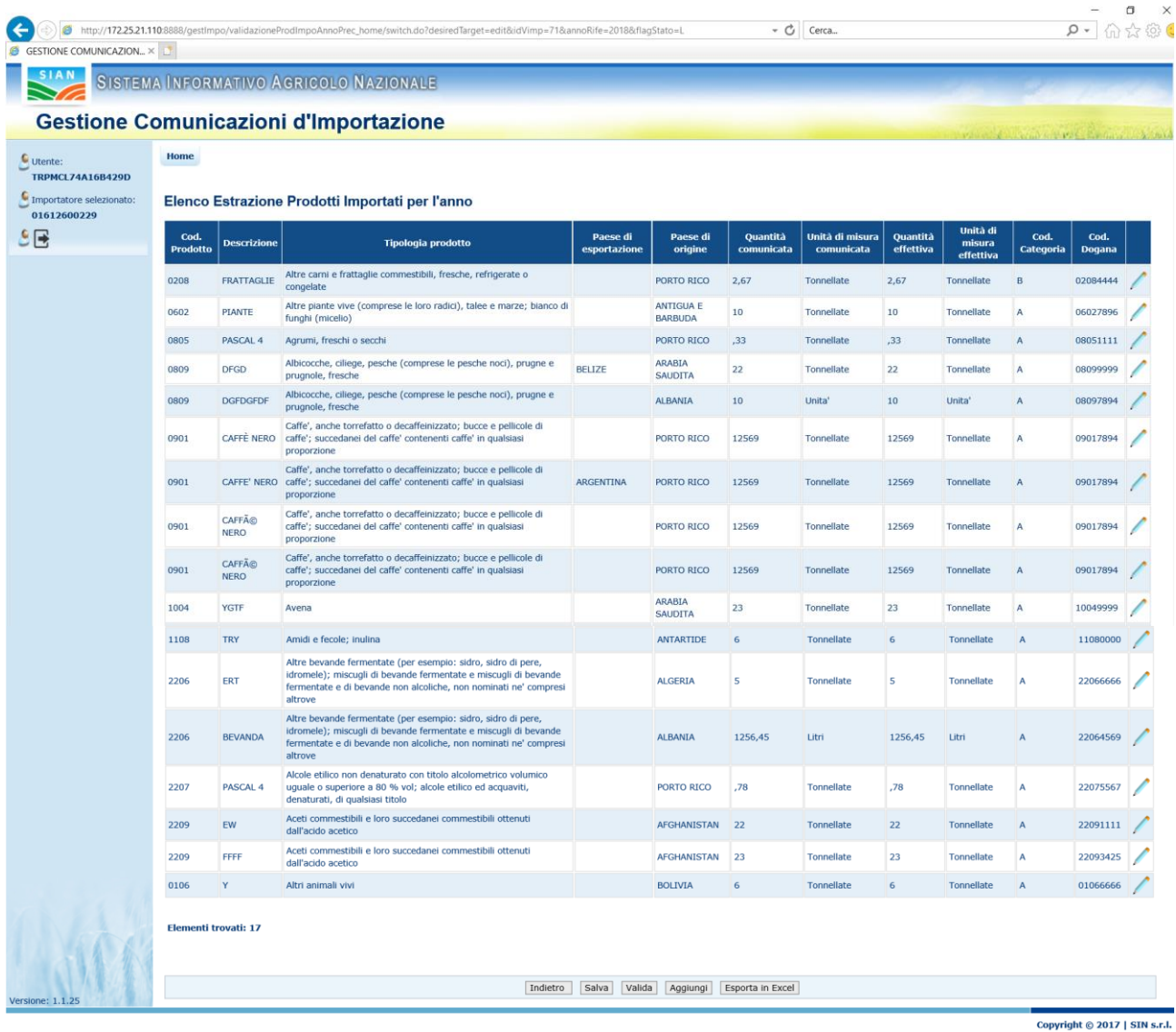

In corrispondenza di ogni riga è presente l"icona di modifica dei dati relativi all"importazione. In fondo alla pagina sono presenti i seguenti tasti funzionali:

- Indietro
- Salva
- Valida
- Aggiungi

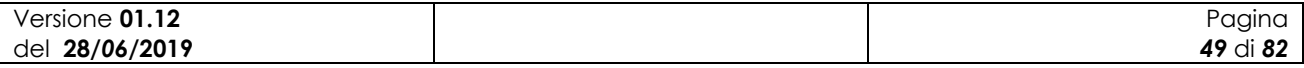

 $\ddot{\phantom{0}}$ 

Esaminiamo in dettaglio le azioni possibili.

### *Modifica*

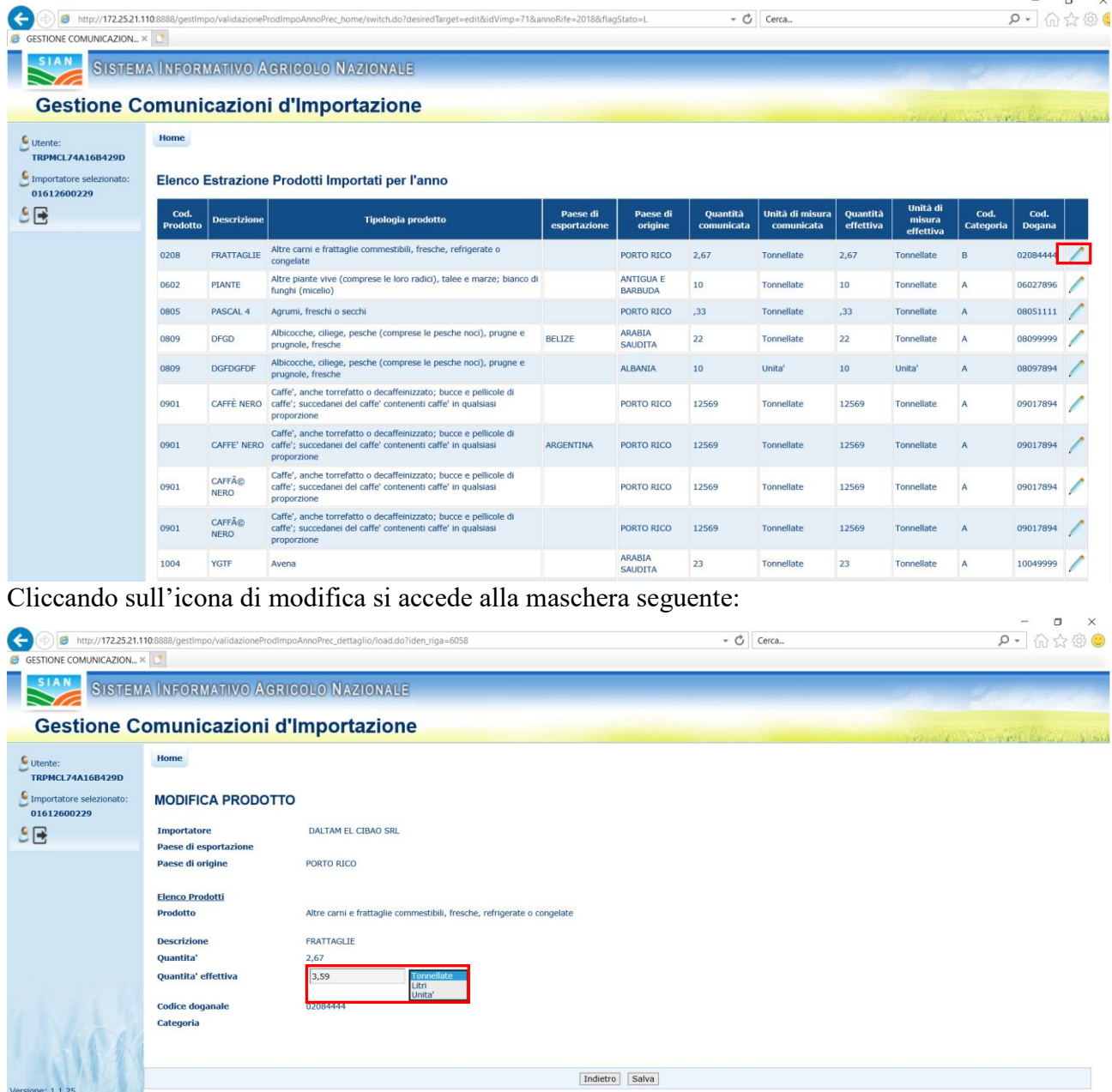

Copyright  $\odot$  2017 | SIN s.r.l.

Le uniche informazioni modificabili sono quelle relative a

- quantità effettiva
- unità di misura effettiva, selezionabile tramite lista a tendina

Il tasto "Indietro" riporta alla lista di dettaglio dei prodotti, il tasto "Salva" consente di memorizzare nuove informazioni relative alla quantità.

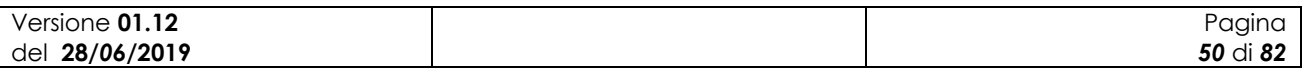

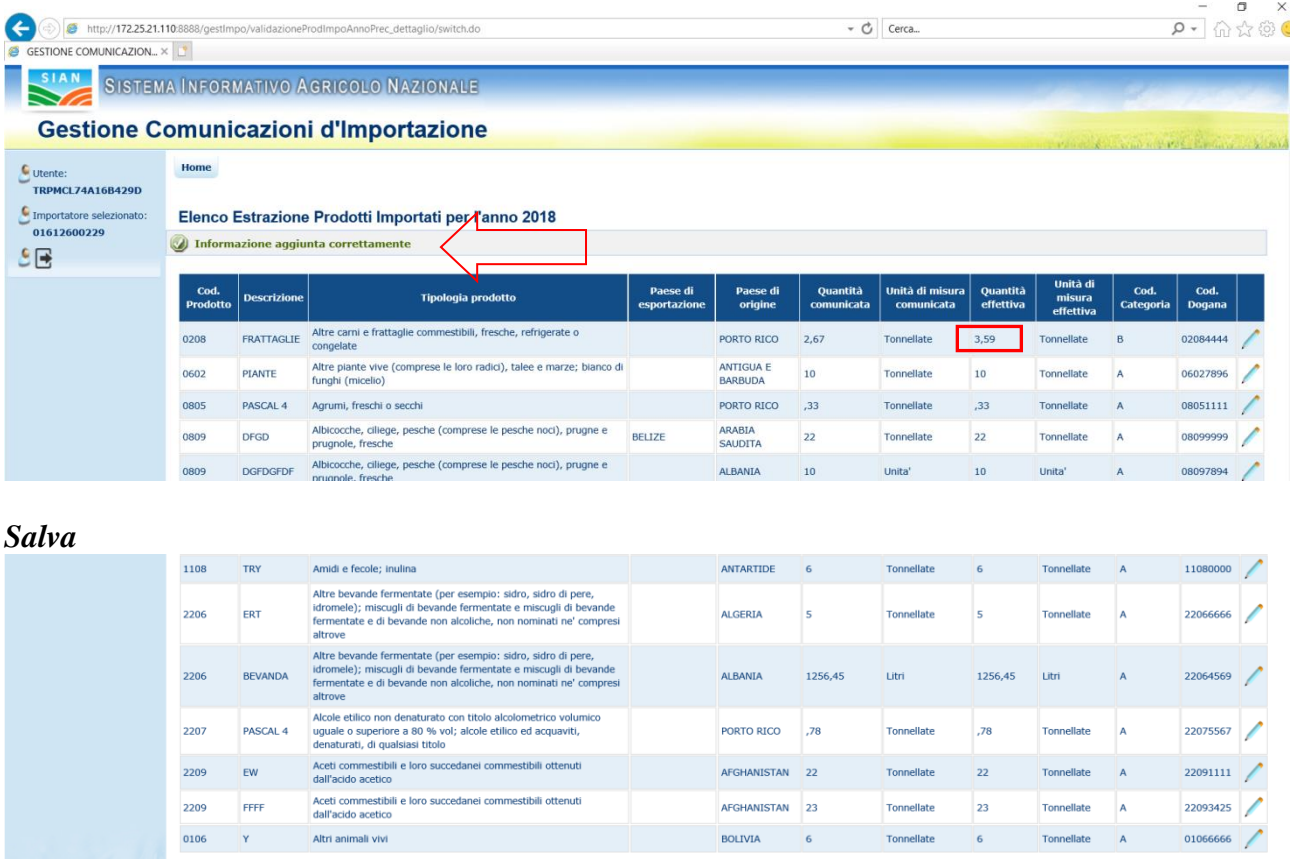

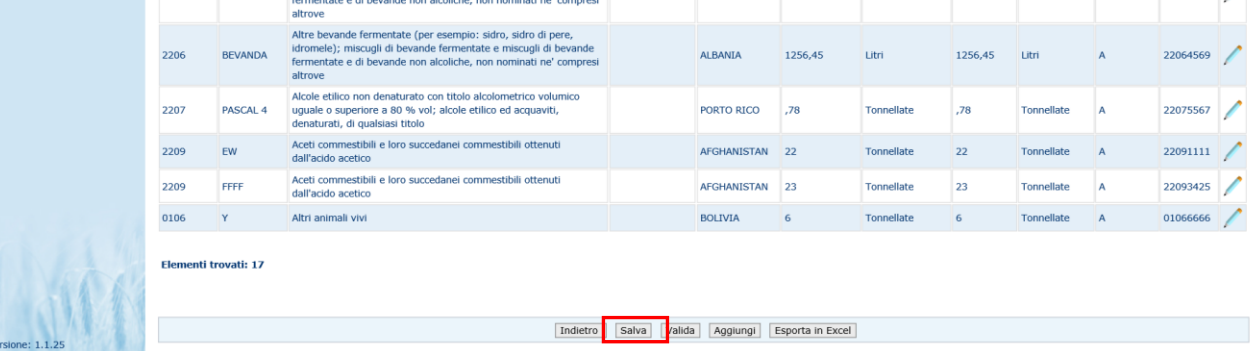

Copyright © 2017 | SIN s.r.l.

# Il salvataggio delle informazione consente la memorizzazione dei dati modificati o aggiunti.

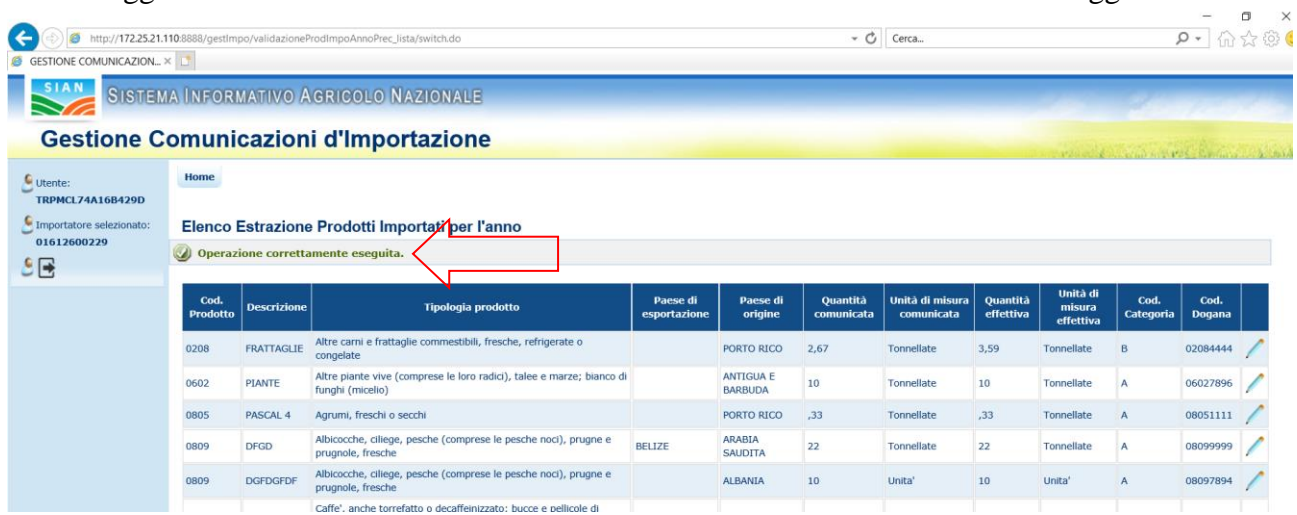

### *Valida*

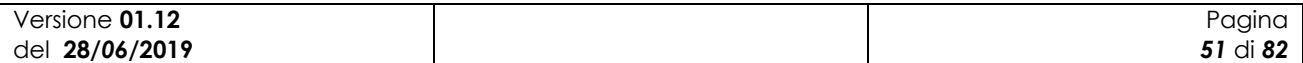

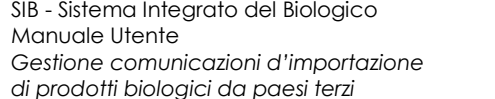

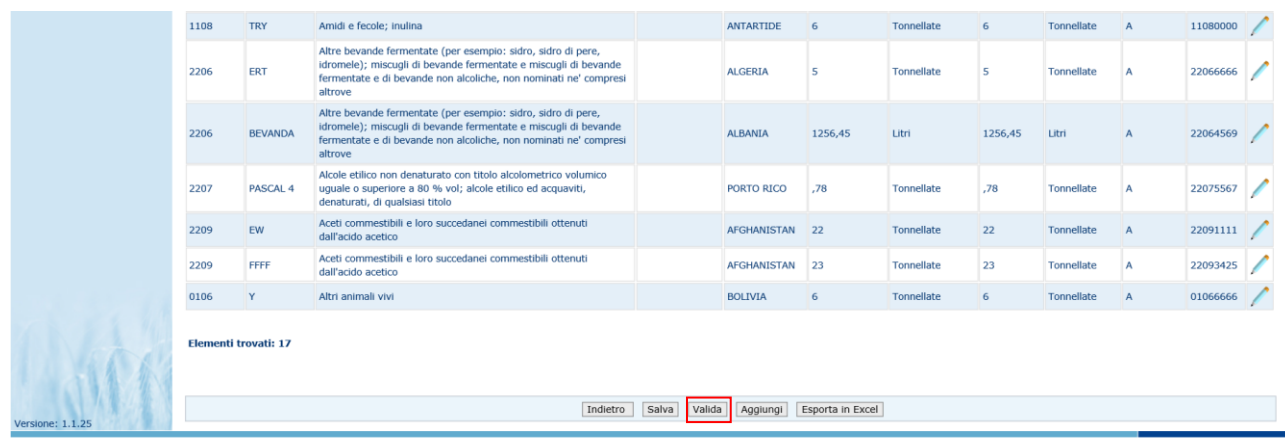

Copyright  $@ 2017$  | SIN s.r.l.

La validazione consente di memorizzare definitivamente i dati a sistema rendendoli immodificabili. Prima di completare l"operazione viene mostrata una richiesta di conferma all"utente:

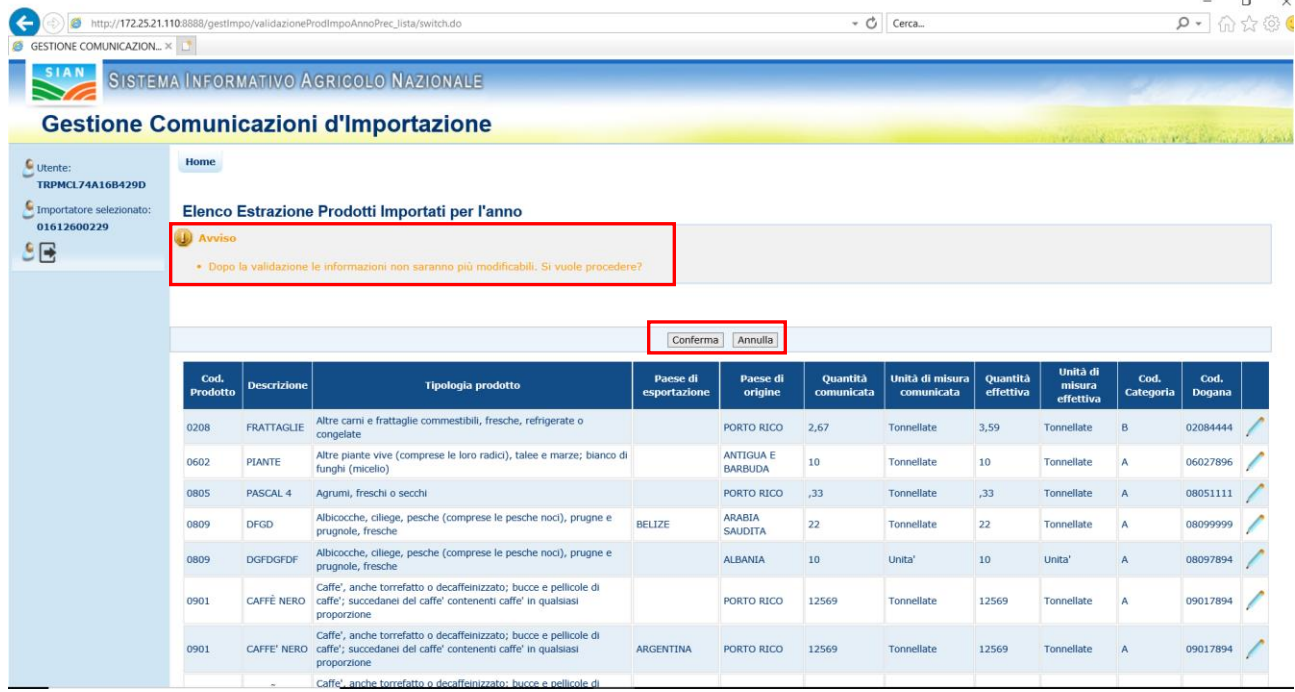

Il tasto "Annulla" lascia l"allegato nello stato di lavorazione, mentre il tasto "Conferma" aggiorna i lo stato e la data di validazione dell"allegato.

Al termine dell"operazione l"applicazione ritorna sulla pagina della lista degli Allegati 2 mostrando la situazione aggiornata

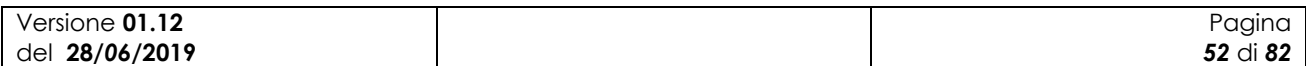

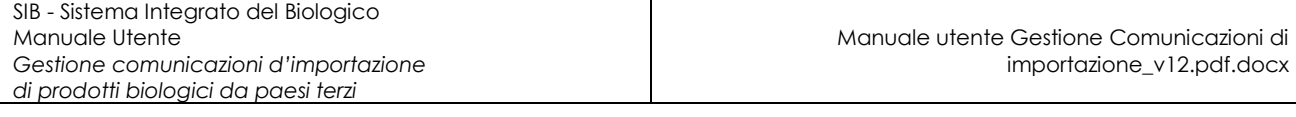

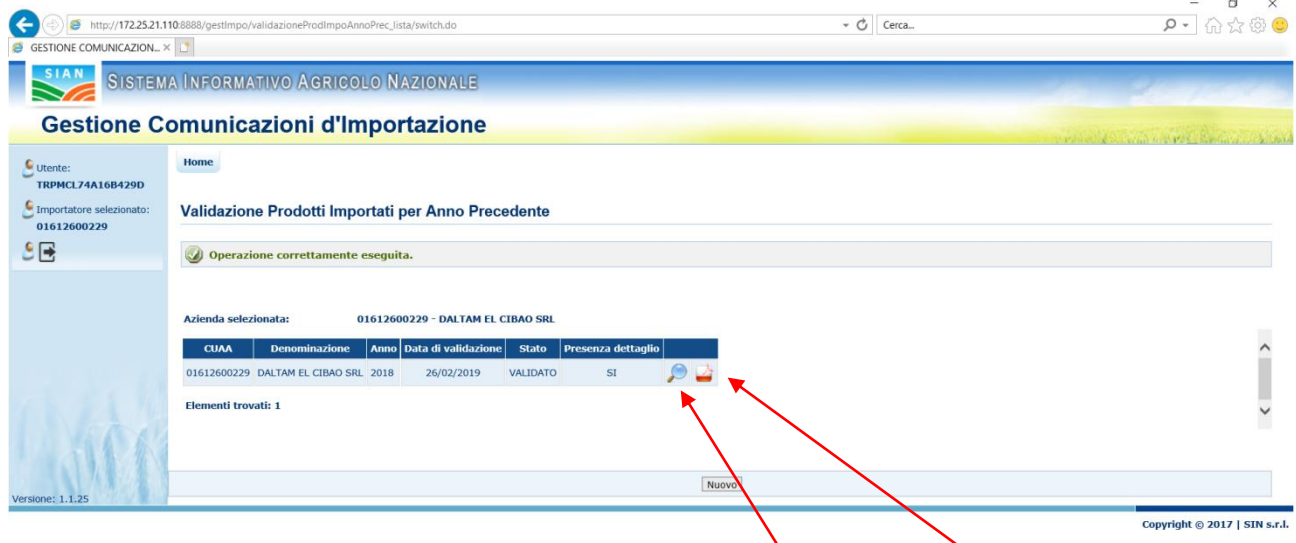

Come si vede dall'esempio mostrato, col nuovo stato dell'allegato non sono più consentite le azioni di Modifica e Elimina, mentre vengono attivate le azioni di Consultazione e di Stampa.

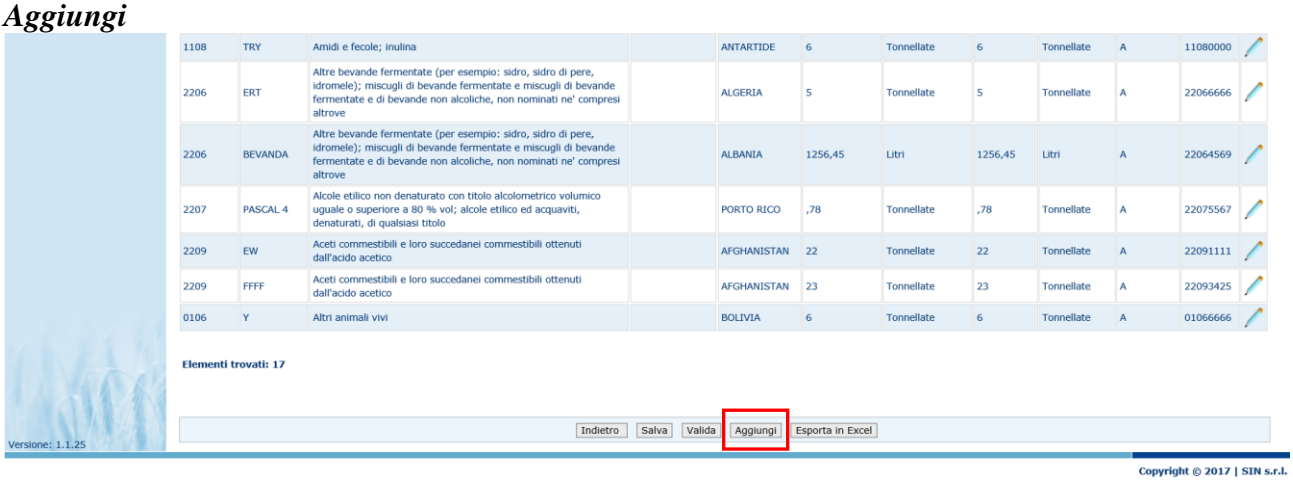

La funzione "Aggiungi" consente di inserire nella lista di dettaglio l"importazione di un prodotto non presente tra quelle estratte automaticamente al momento della creazione dell"allegato. Per l'inserimento dei dati viene attivata la maschera seguente:

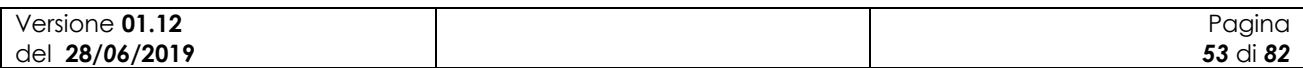

SIB - Sistema Integrato del Biologico Manuale Utente *Gestione comunicazioni d'importazione di prodotti biologici da paesi terzi*

 $\overline{a}$  $\vee$ 

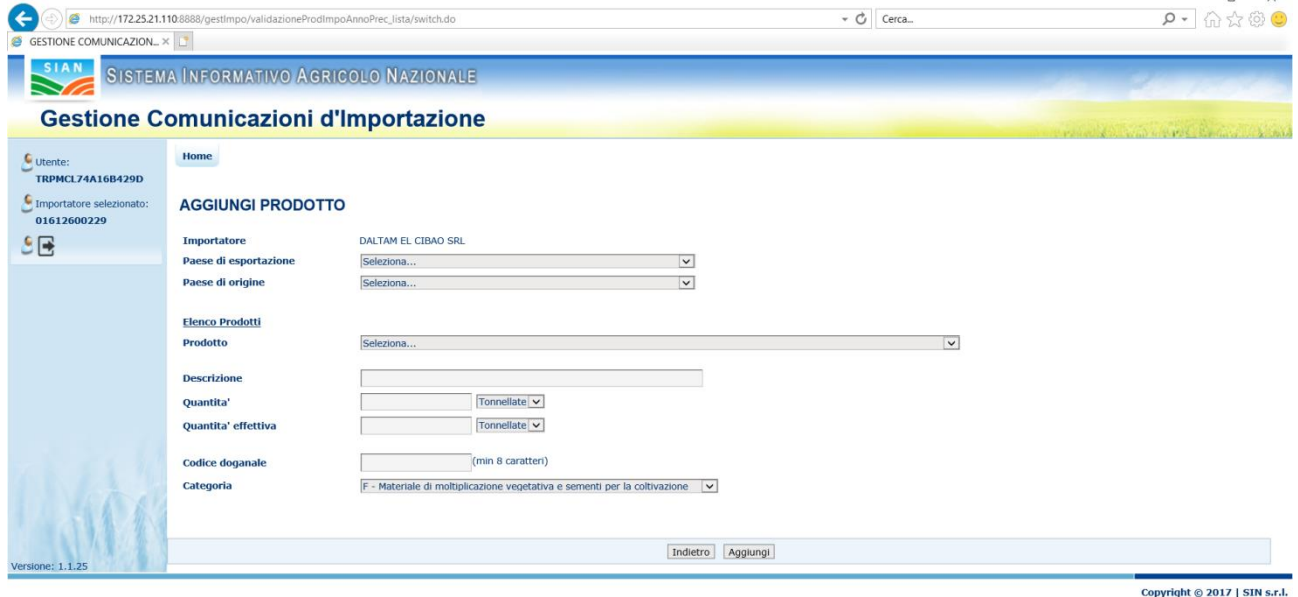

Le informazioni da inserire sono le seguenti:

- Paese di esportazione
	- Viene selezionato mediante una lista di valori:

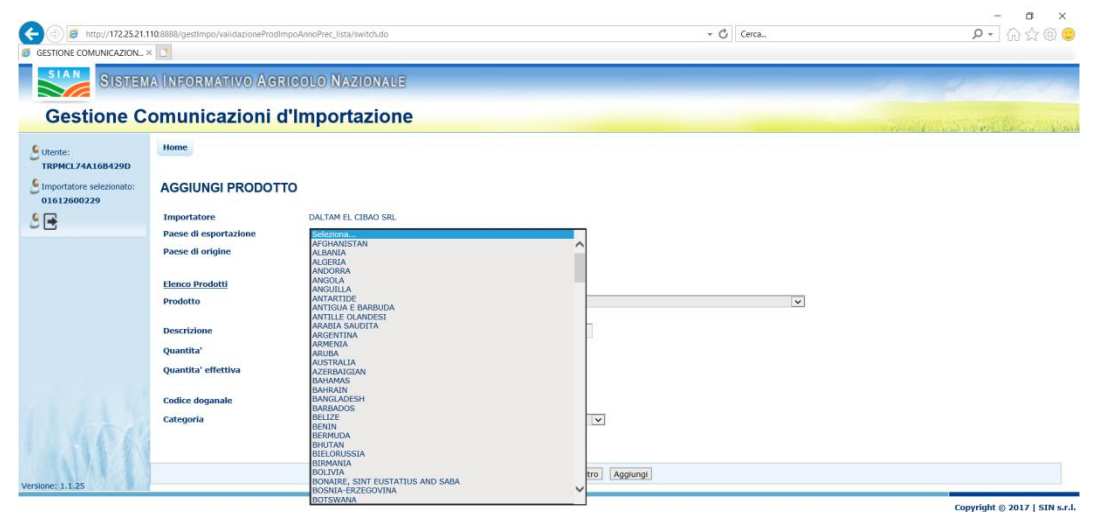

- Paese di origine

Viene selezionato mediante una lista di valori:

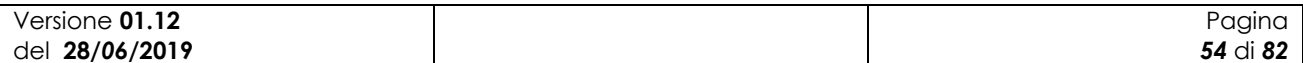

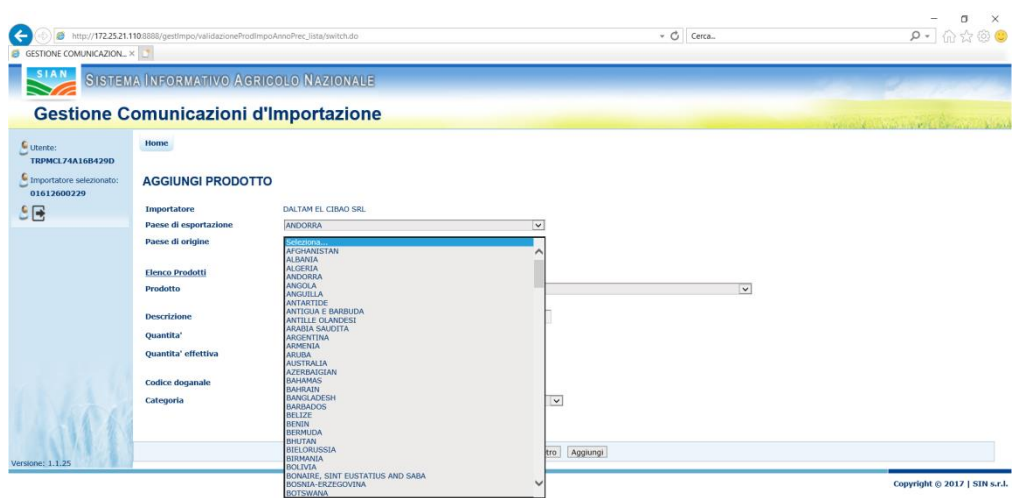

#### - Prodotto

Viene selezionato mediante una lista di valori:

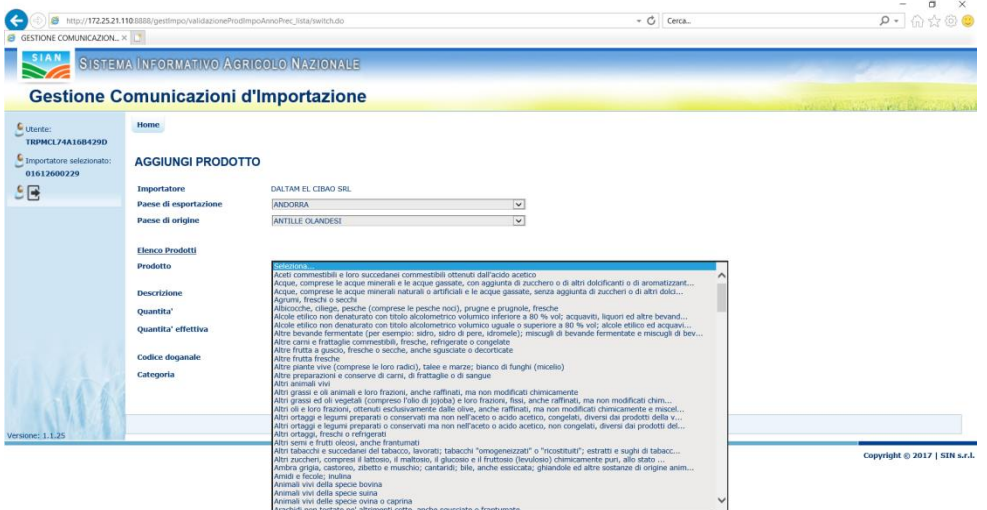

La selezione del prodotto imposta automaticamente i primi quattro caratteri relativo al codice dogana, l'utente potrà completare o modificare completamente l'informazione contenuta in tale campo.

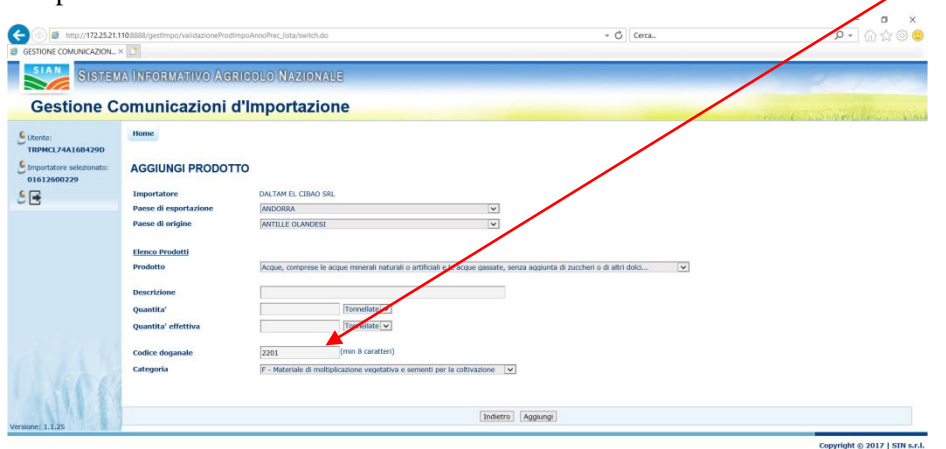

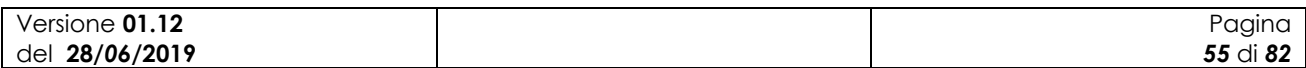

- Descrizione
	- Inserita manualmente

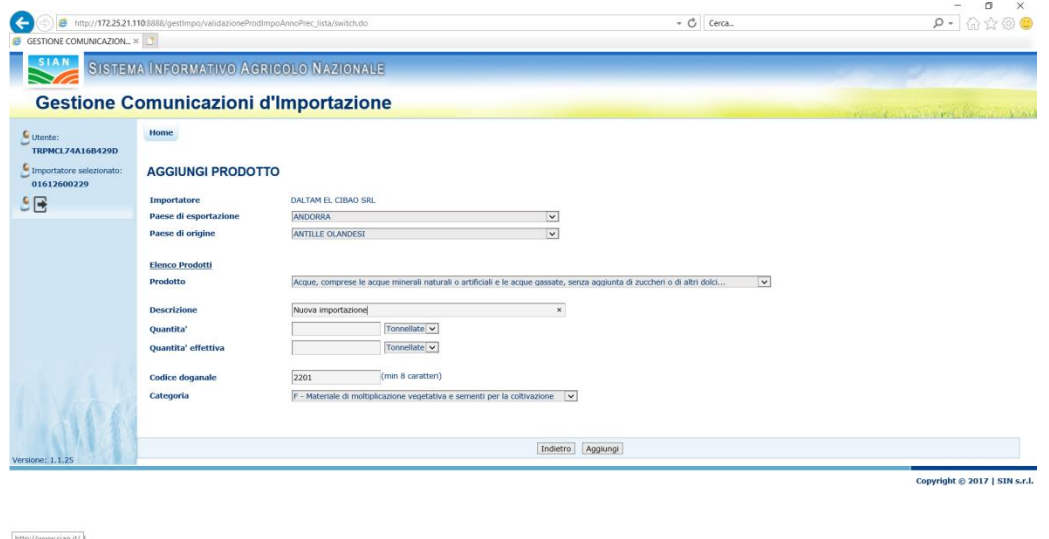

- Quantità e unità di misura presenti sulla comunicazione La quantità viene inserita manualmente mentre l"unità di misura è selezionata da una lista a tendina

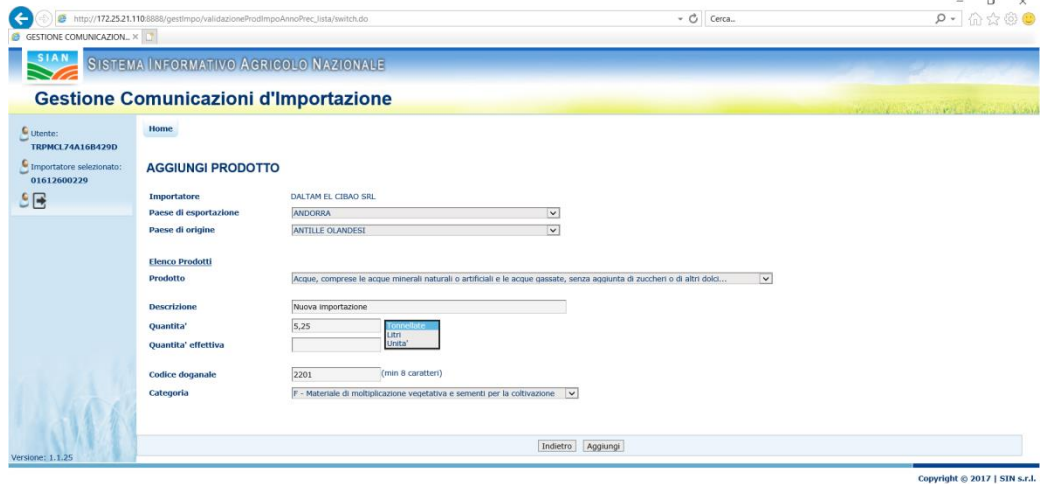

- Quantità e unità di misura effettive La quantità viene inserita manualmente mentre l"unità di misura è selezionata da una lista a tendina

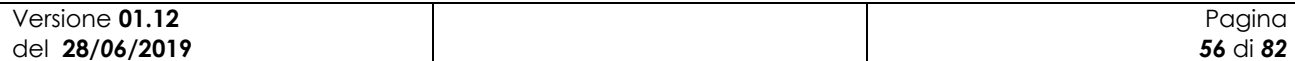

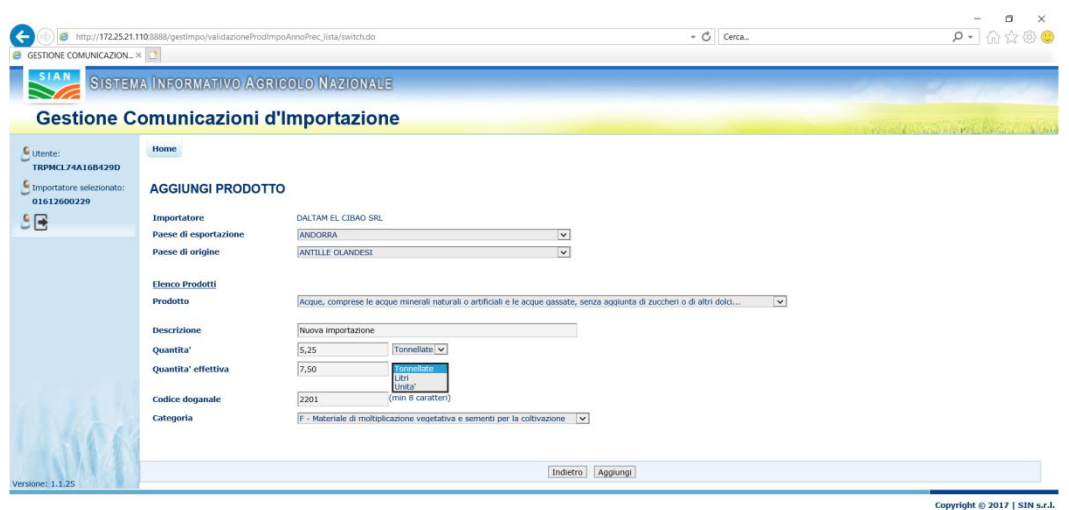

- Codice doganale

Viene completata l"informazione impostata con la scelta del prodotto

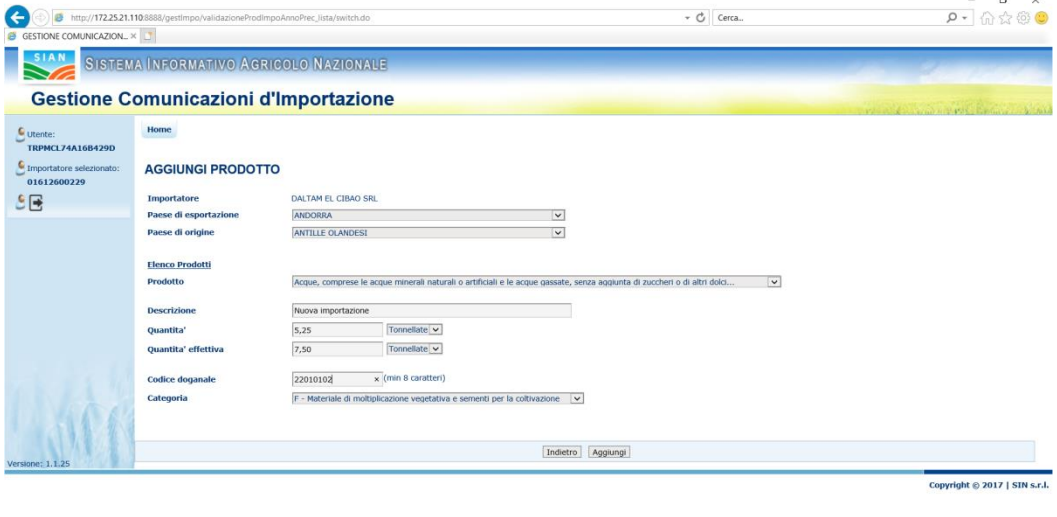

- Categoria

Viene selezionata tramite una lista di valori

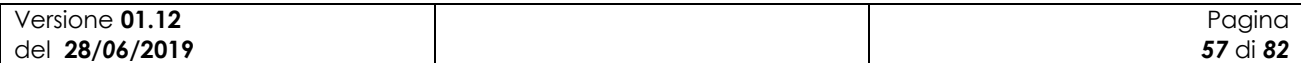

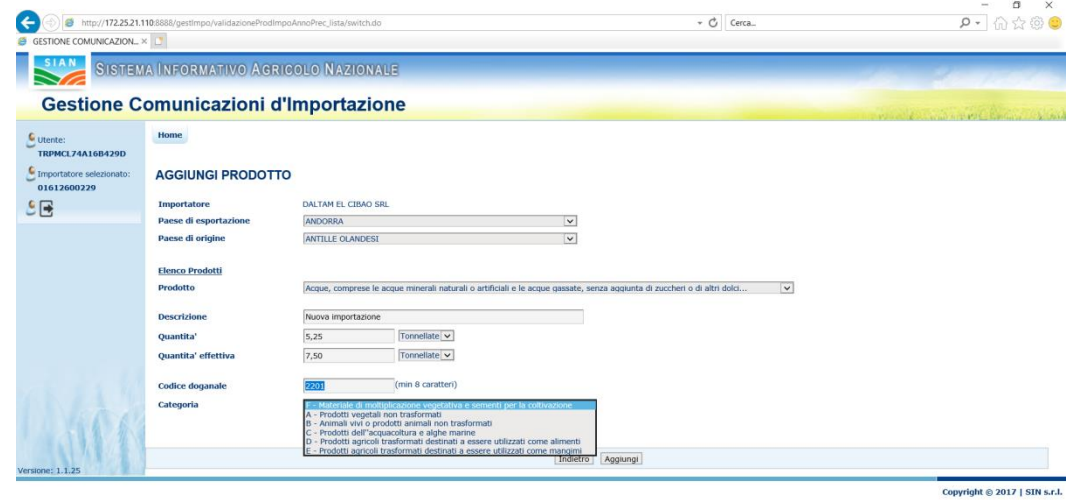

Una volta impostate tutte le informazioni sono disponibili i seguenti tasti funzione:

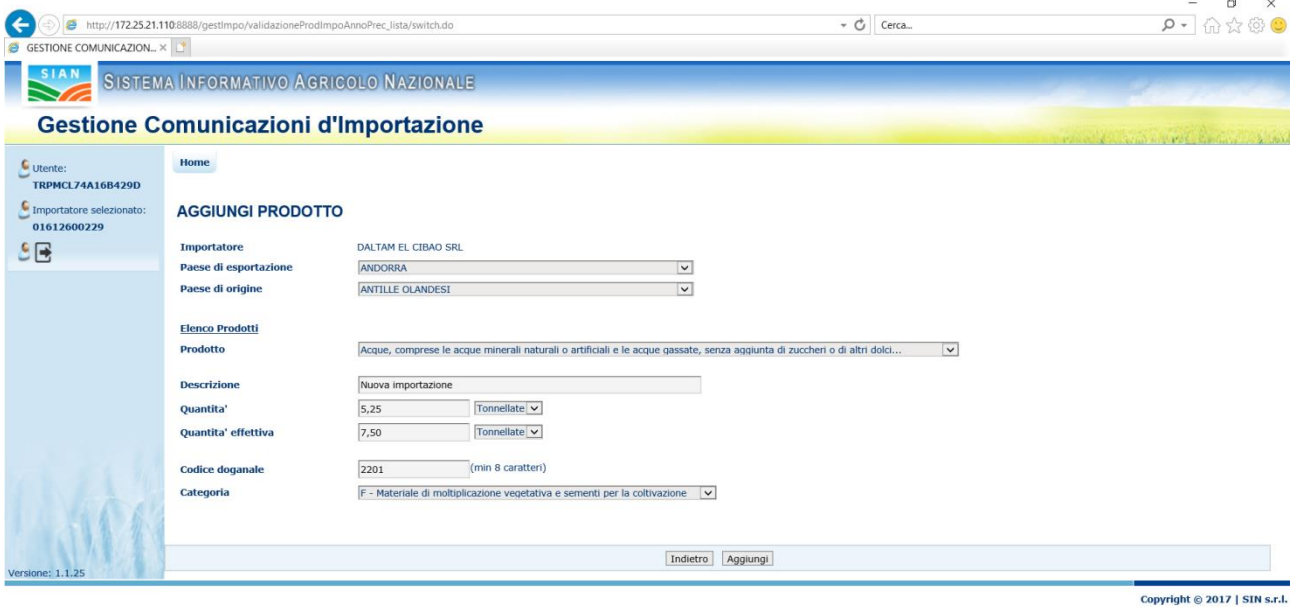

Il tasto "Indietro" riporta l"applicazione sulla lista dei prodotti senza aggiungere i dati inseriti in maschera.

Il tasto "Aggiungi" riporta l"applicazione sulla lista dei prodotti evidenziando la riga con la nuova importazione

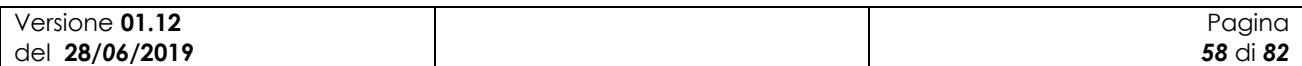

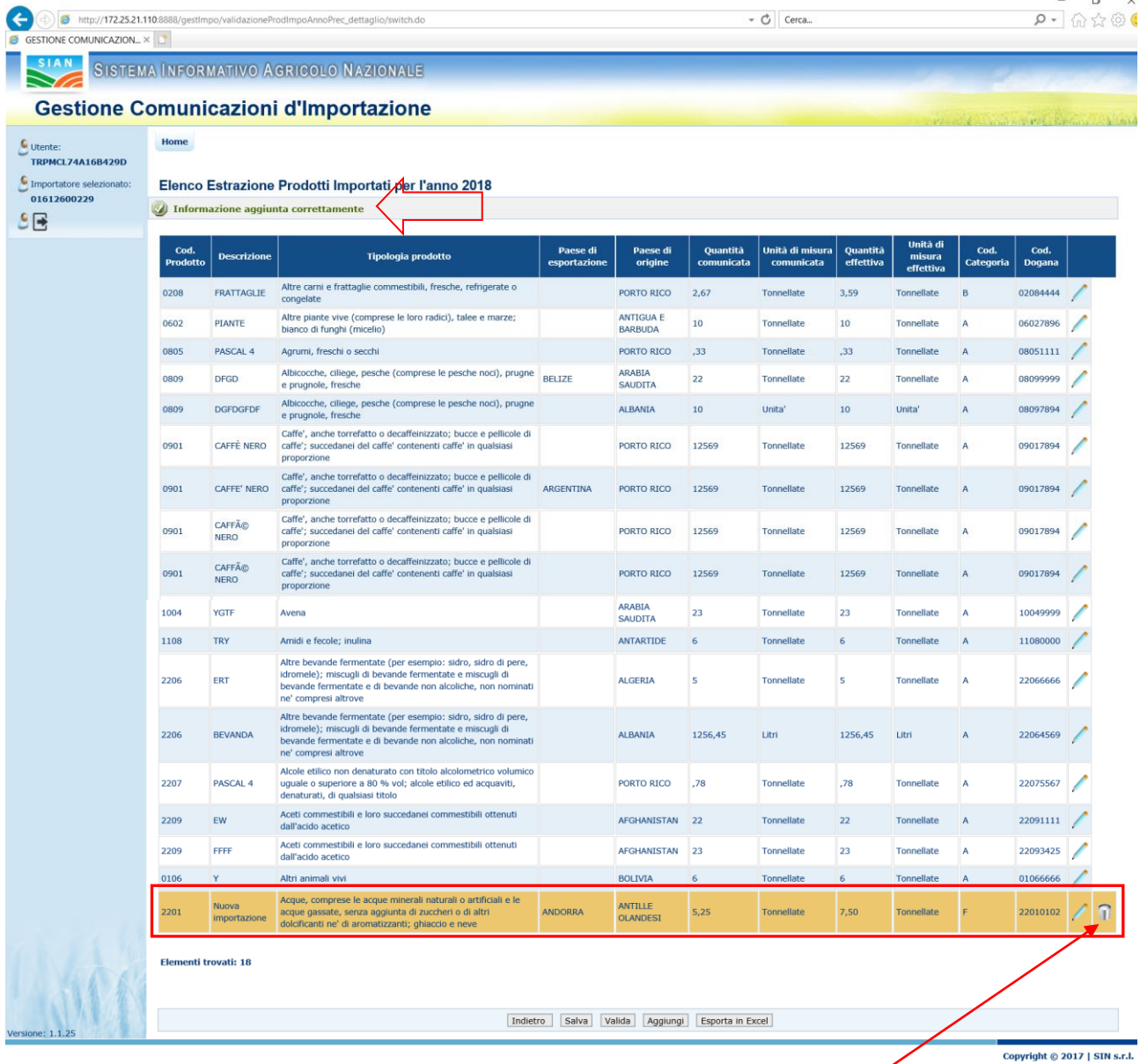

Finchè non viene salvata l"importazione aggiunta viene evidenziata con colori differenti rispetto alle altre già presenti a sistema.

A differenza delle importazioni estratte automaticamente al momento della creazione dell"allegato, quelle aggiunte dall"utente possono essere anche rimosse dalla lista.

Quando un"importazione viene eliminata, la riga viene rimossa immediatamente dalla lista.

Dopo il salvataggio la riga aggiunta viene mostrata con gli stessi colori di quelle già presenti e resta sempre disponibile l"opzione di cancellazione:

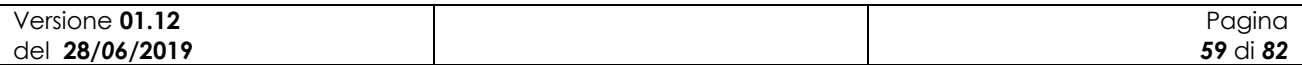

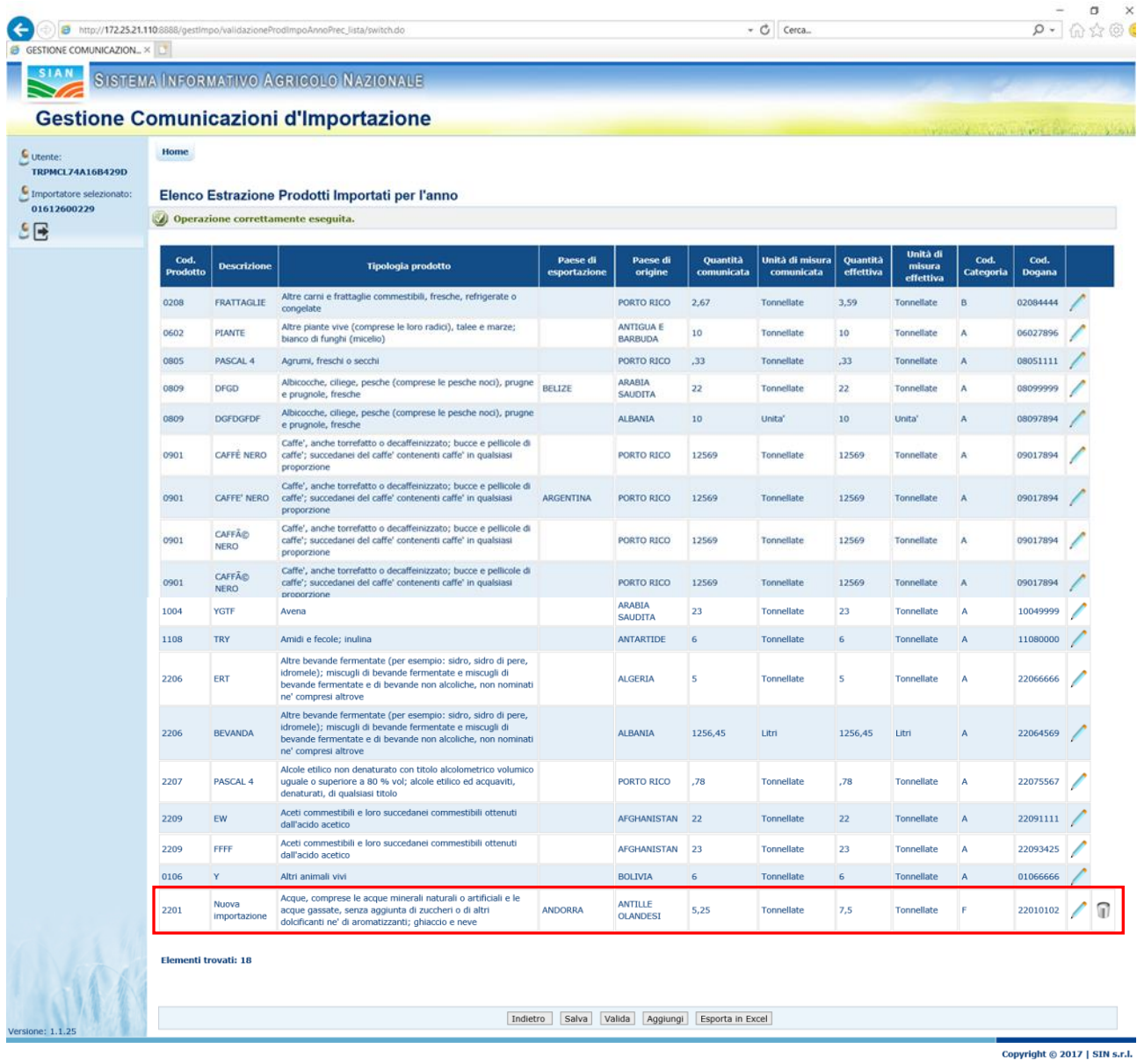

## **3.3.2.4 Esportazione dei dati prodotto in Excel**

E" possibile scaricare in un file excel le informazioni relative ai prodotti salvate a sistema.

L"esportazione riguarderà solo le informazioni per le quali è stato effettuato il salvataggio.

Le quantità modificate e i nuovi prodotti aggiunti non saranno presenti nel file excel fino a che non verrà eseguito il salvataggio delle informazioni.

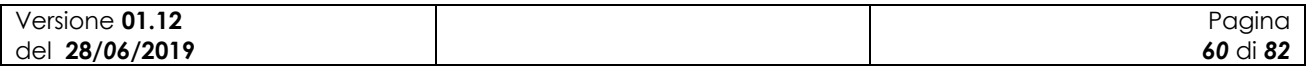

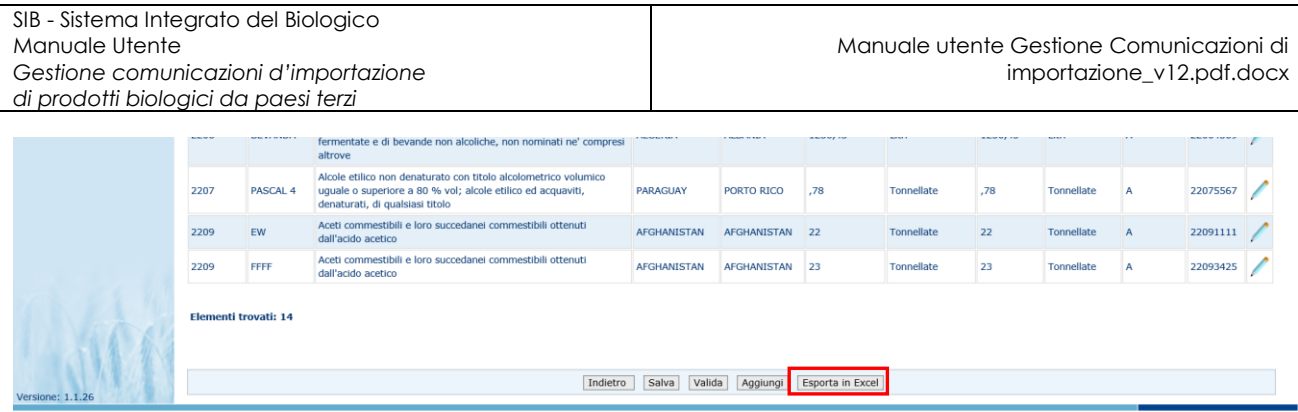

Copyright  $@ 2017$  | SIN s.r.l.

All"attivazione del tasto verrà prodotto un file che sarà possibile visualizzare o salvare sulla propria postazione di lavoro secondo le consuete modalità:

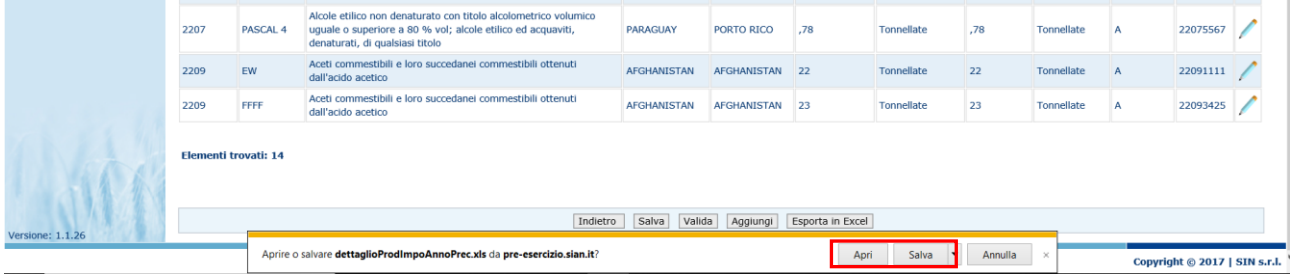

### Il formato con cui verranno presentate le informazioni è il seguente:

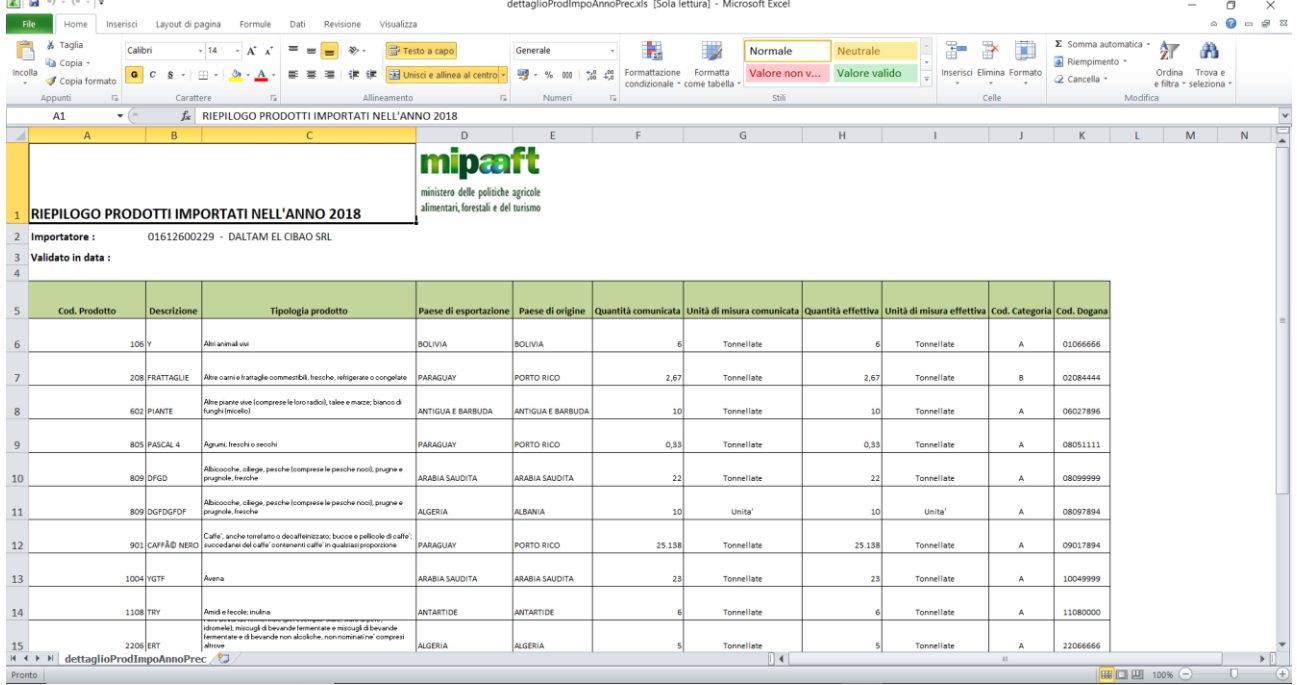

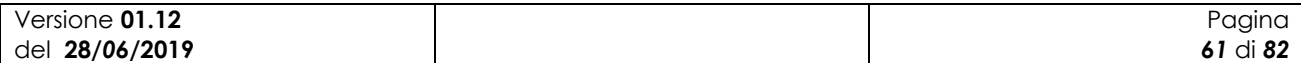

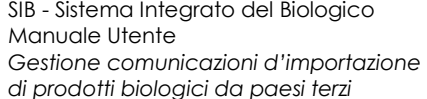

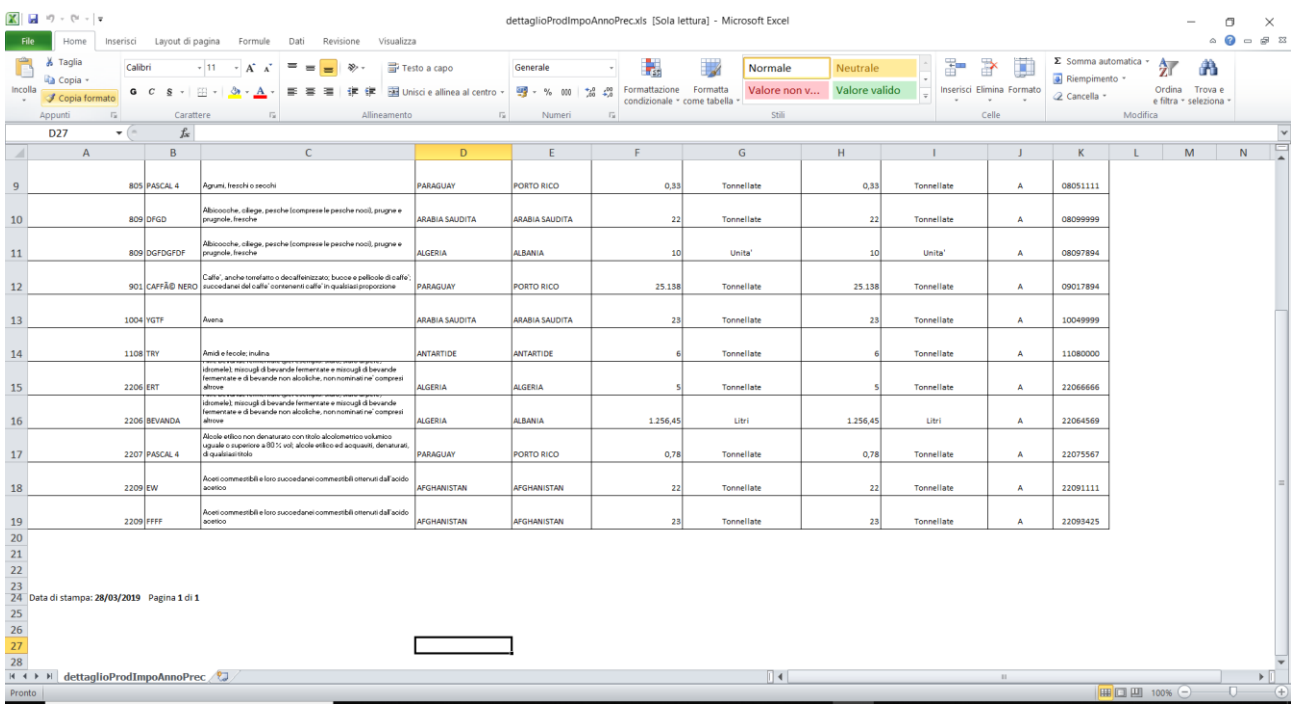

#### Il tasto di "Esporta in Excel" non verrà mostrato nel caso non siano presenti prodotti:

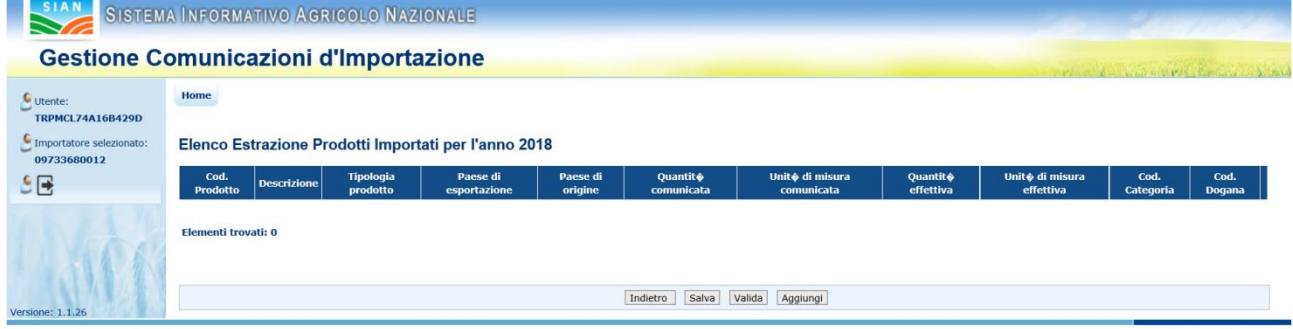

Copyright  $\odot$  2017 | SIN s.r.l.

*62* di *82*

# **3.3.2.5 Cancellazione Allegato 2**

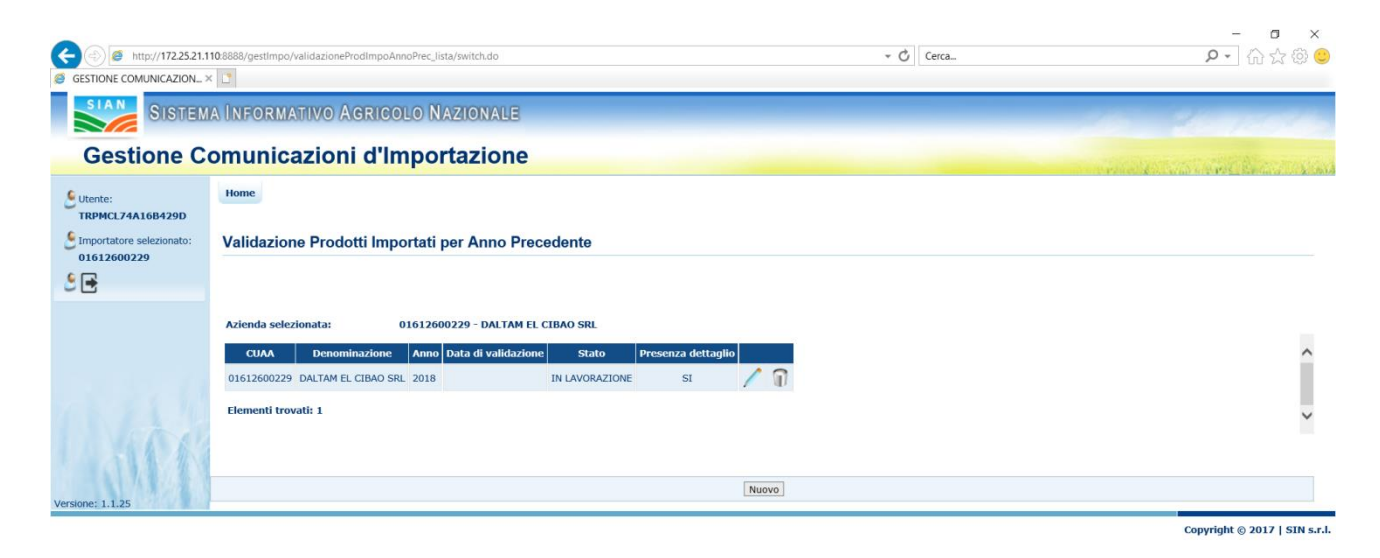

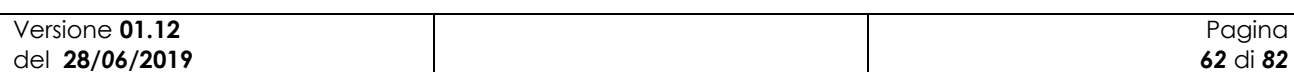

Nel momento in cui viene attivata la funzione di "Elimina" viene mostrata una richiesta di conferma con i tasti di opzione SI/NO:

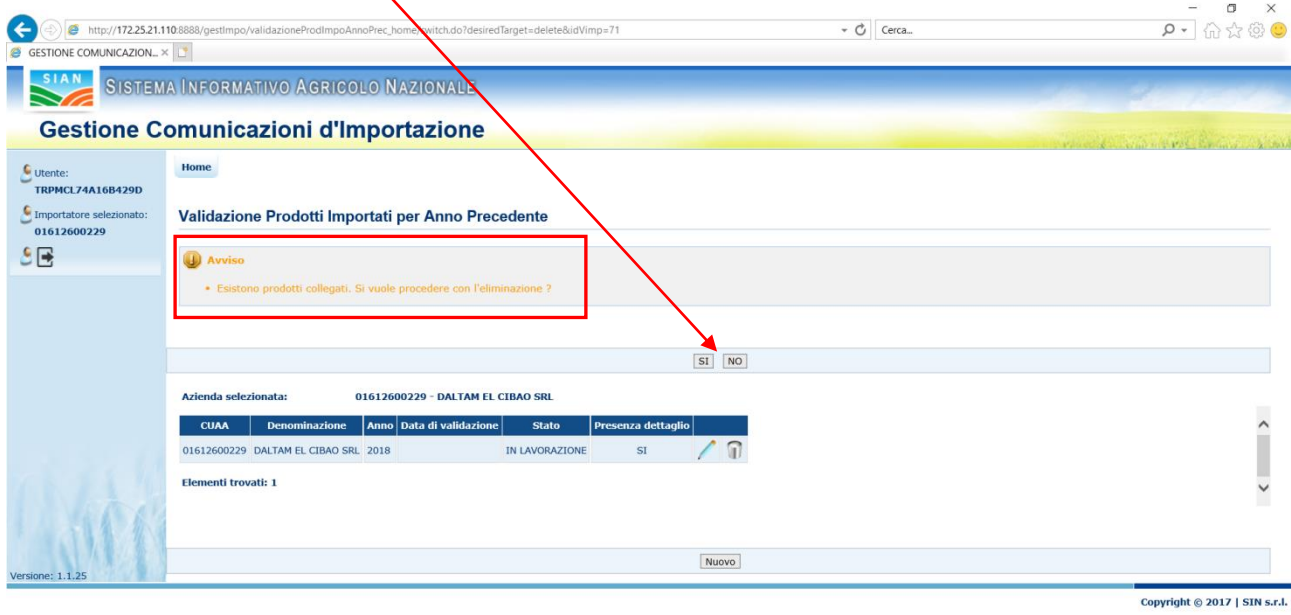

L"opzione NO presenta nuovamente la maschera con gli allegati attivi per l"azienda selezionata. L'opzione SI provoca l'eliminazione dalla lista dell'allegato selezionato. I dati relativi all'anno eliminato saranno comunque disponibili per un successivo inserimento utilizzando il tasto "Nuovo".

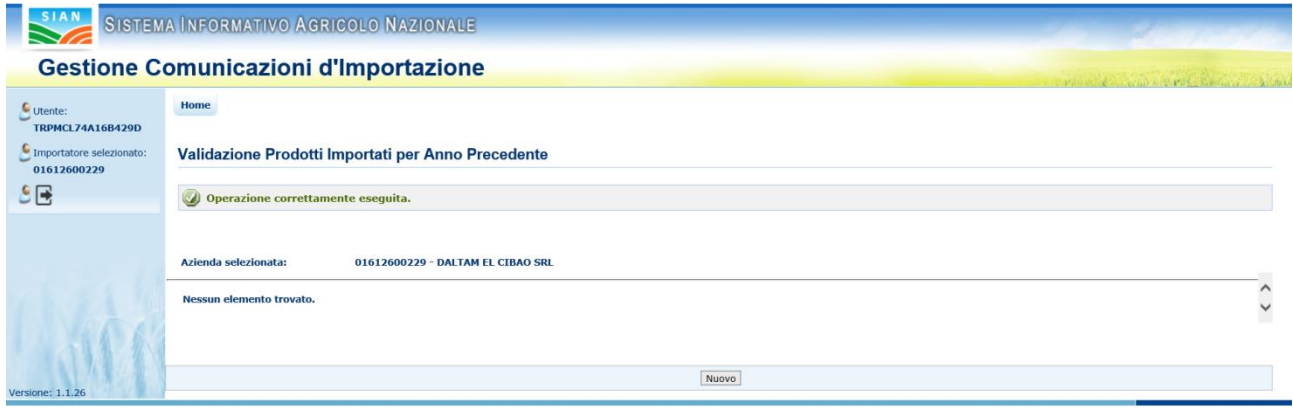

Copyright @ 2017 | SIN s.r.l.

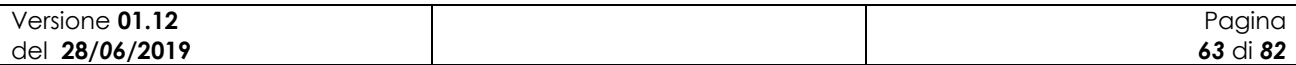

SIB - Sistema Integrato del Biologico Manuale Utente *Gestione comunicazioni d'importazione di prodotti biologici da paesi terzi*

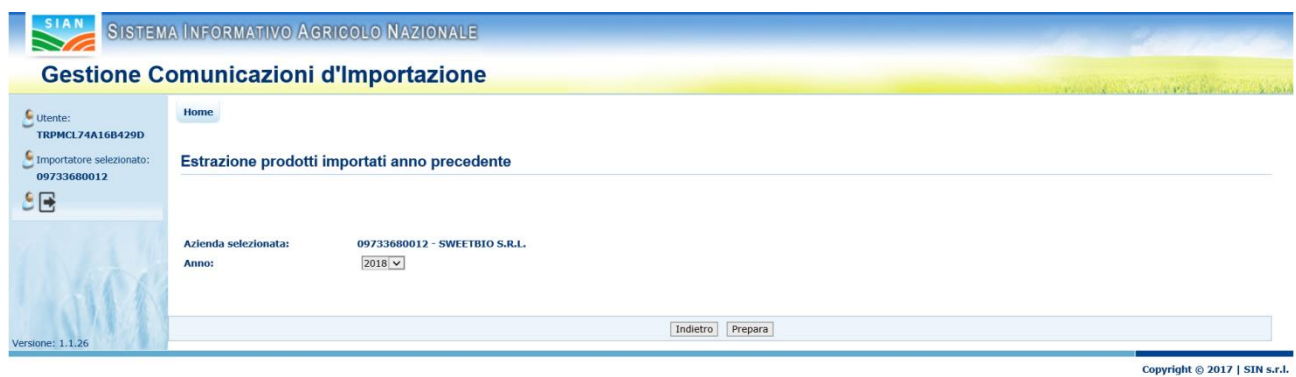

# **3.3.2.6 Consultazione allegato**

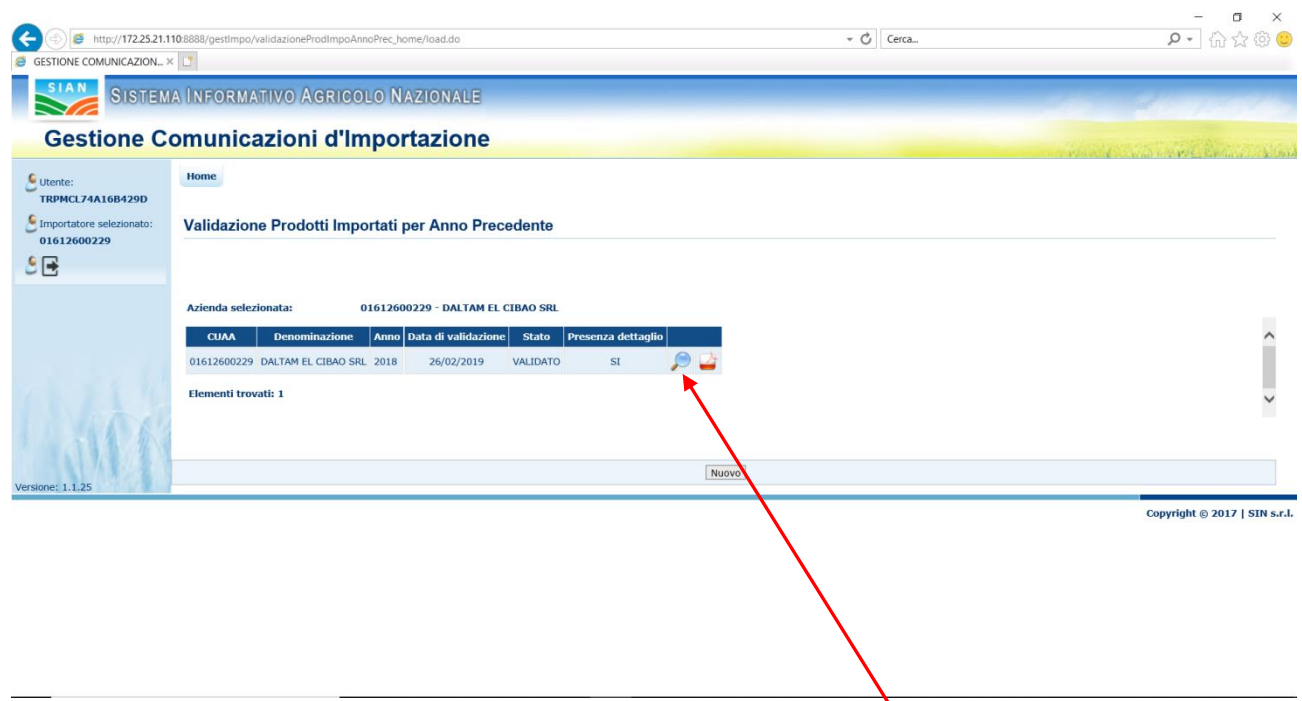

La consultazione è disponibile dopo la validazione dell'allegato. L'attivazione di tale funzionalità consente di mostrare in sola visualizzazione la lista dei prodotti che fanno parte dell"allegato.

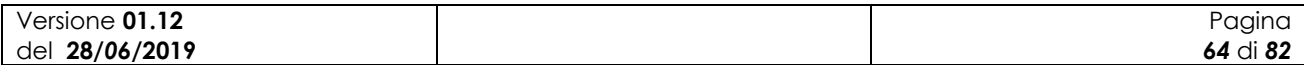

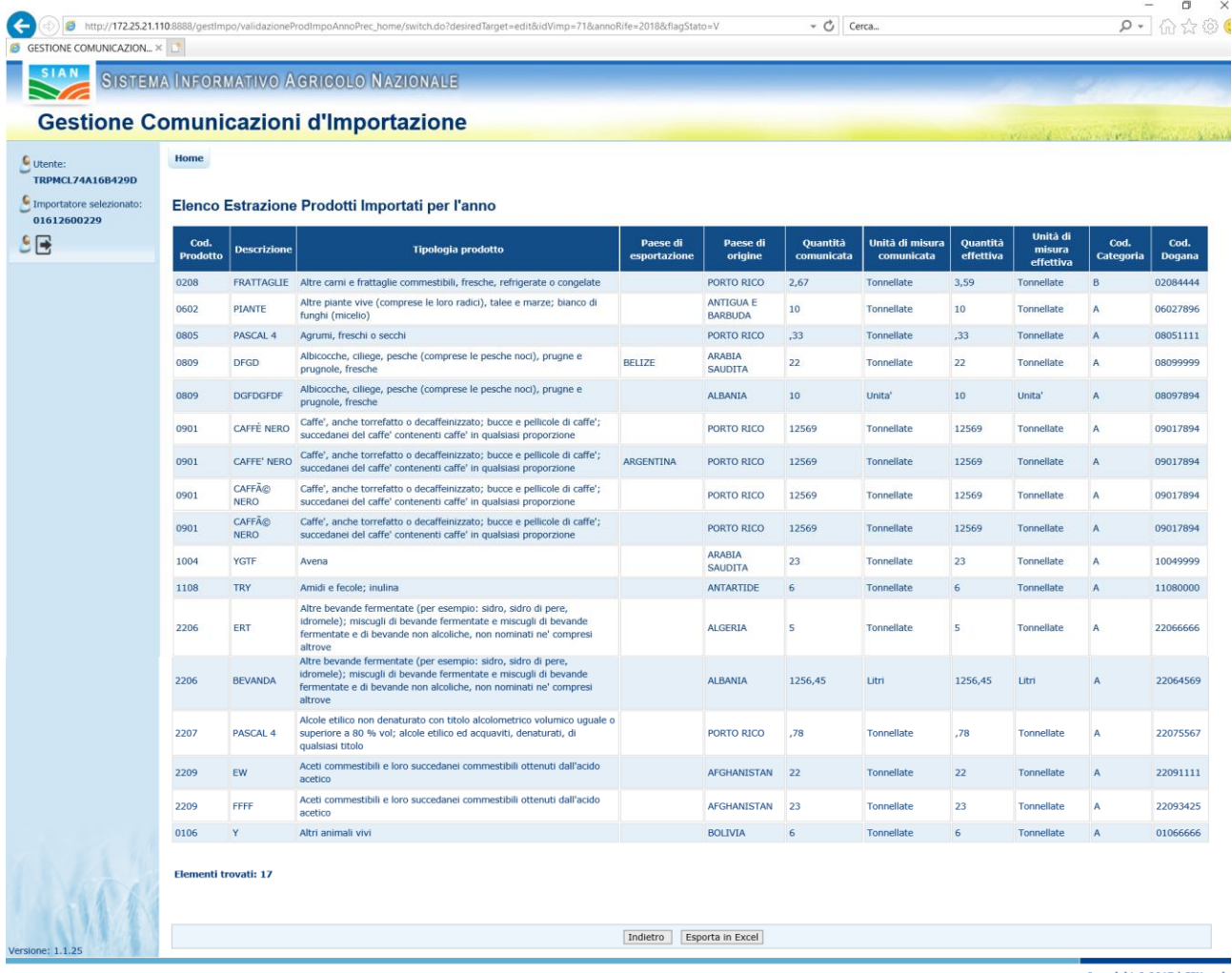

Copyright  $\odot$  2017 | SIN s.r.l.

L"icona di consultazione non sarà presente nei casi di validazioni senza alcun dettaglio relativo al prodotto:

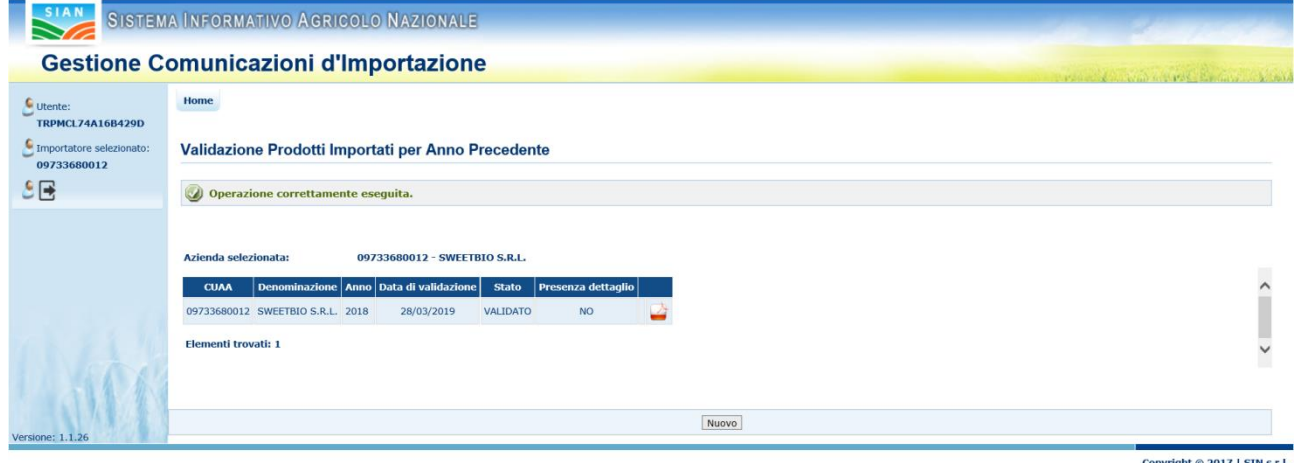

Copyright © 2017 | SIN s.r.l.

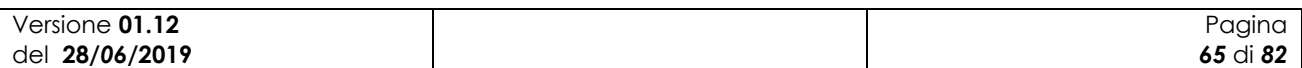

 $\mathbf{x}$ 

# **3.3.2.7 Stampa informazioni allegato**

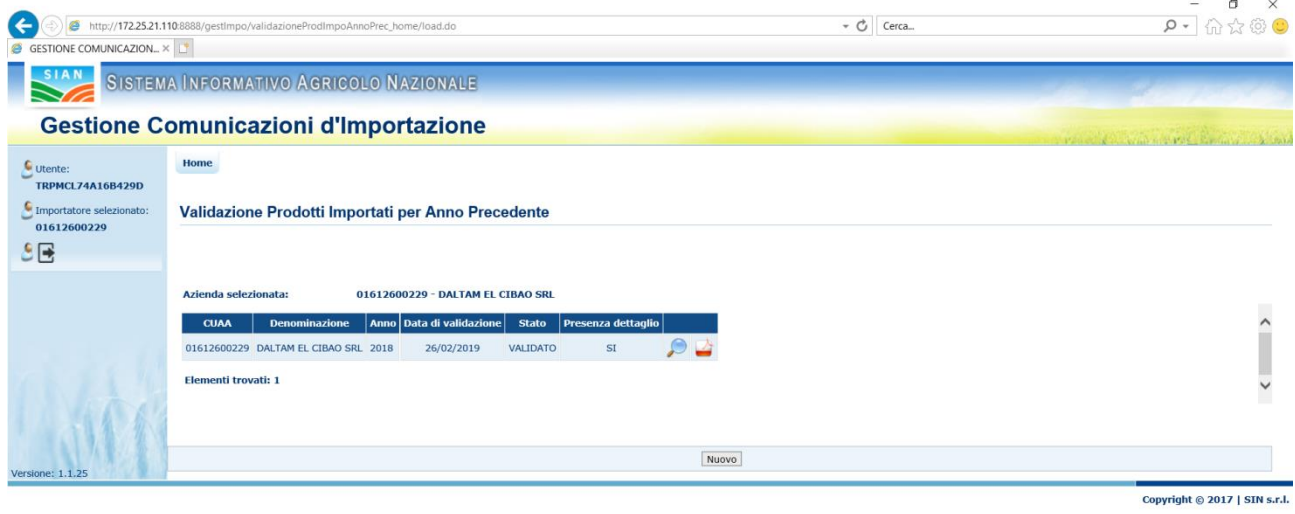

La stampa delle informazioni relative all"allegato produce un file in formato pdf con le informazioni relative al dettaglio dei prodotti che fanno parte dell"allegato.

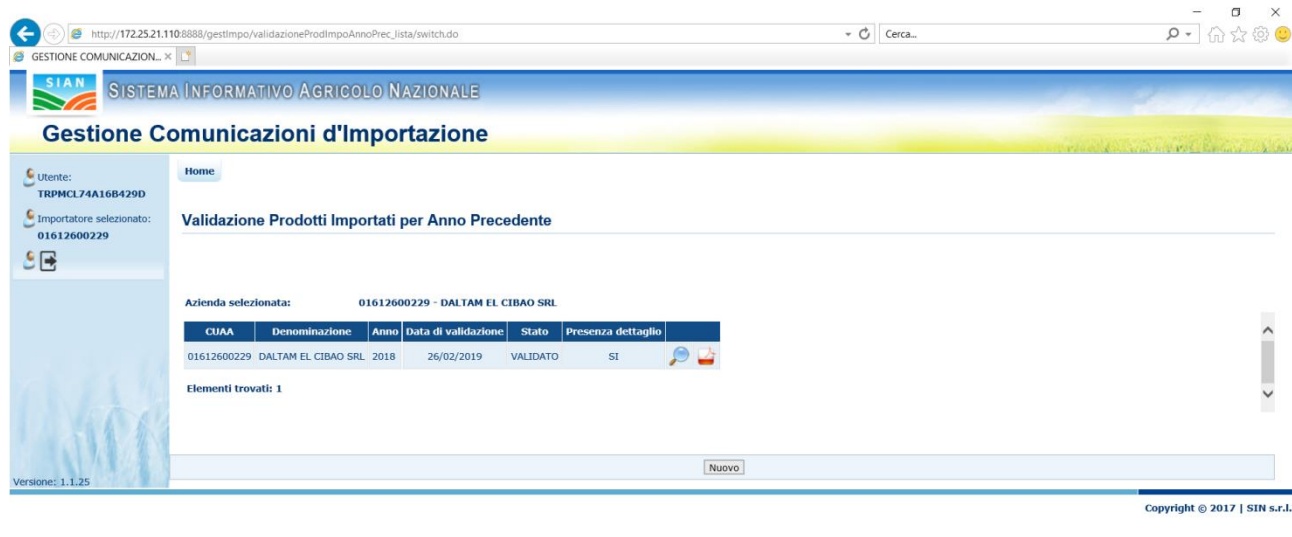

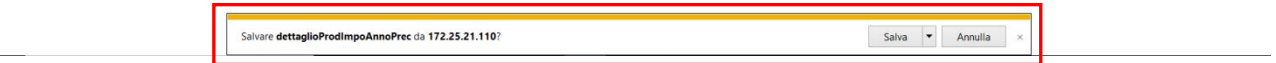

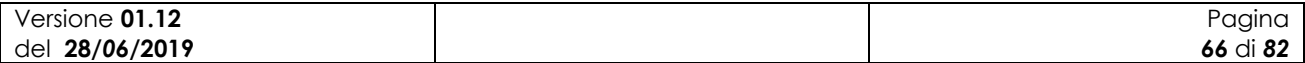

SIB - Sistema Integrato del Biologico Manuale Utente *Gestione comunicazioni d'importazione di prodotti biologici da paesi terzi*

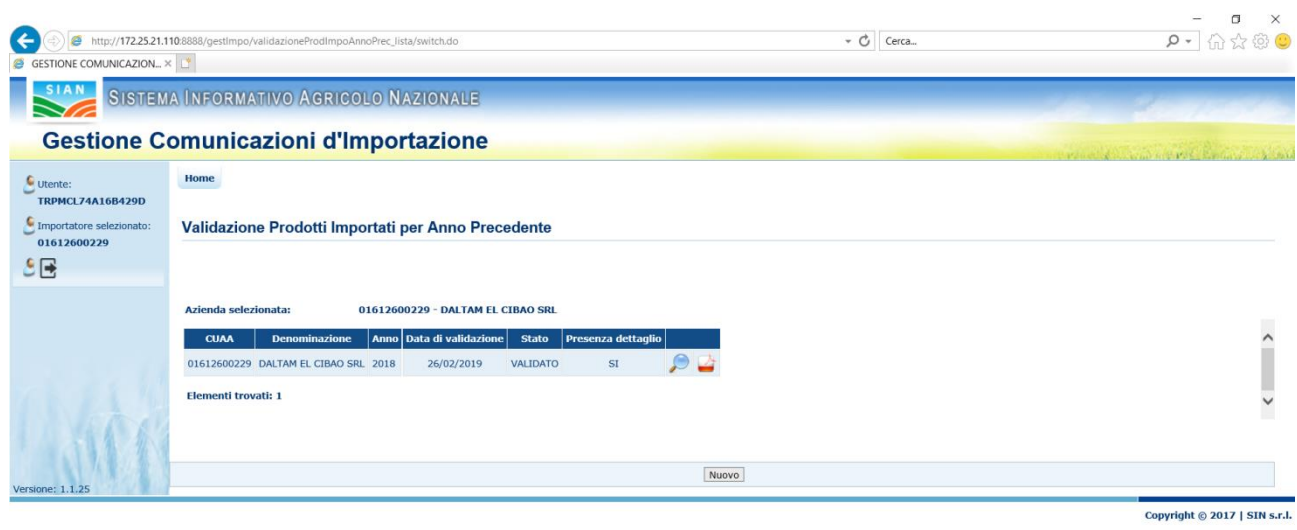

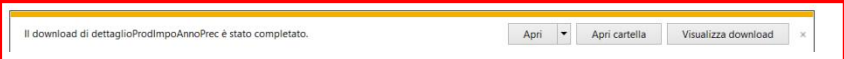

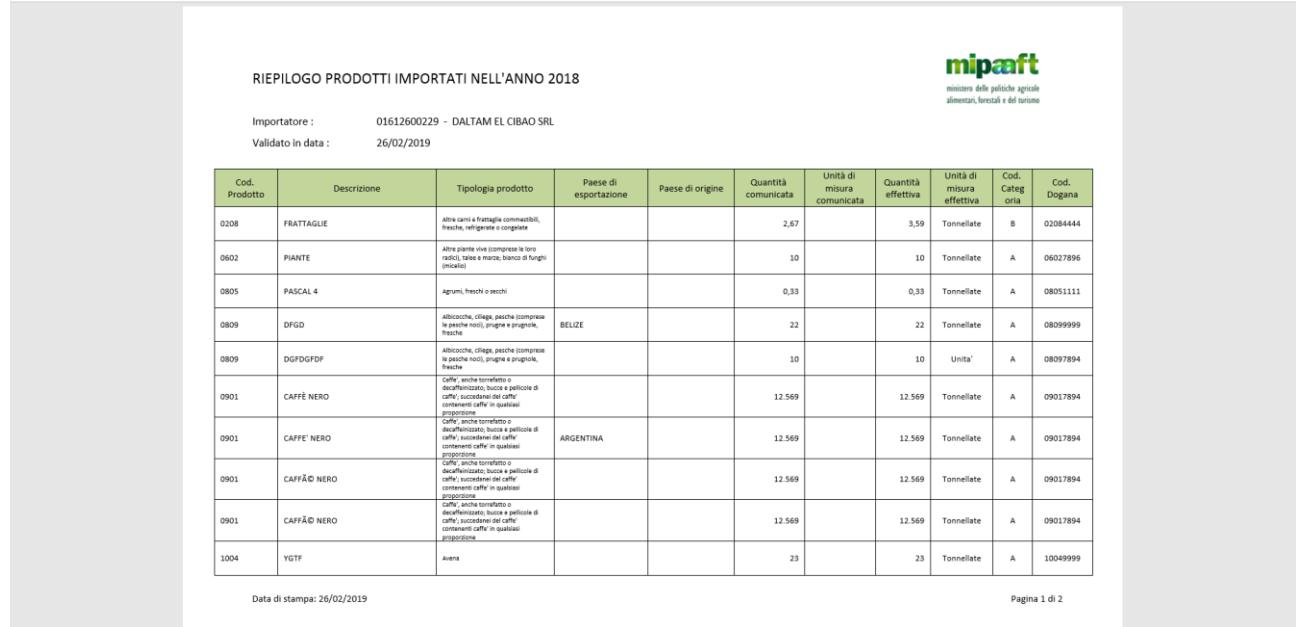

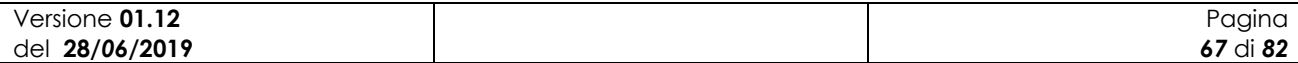

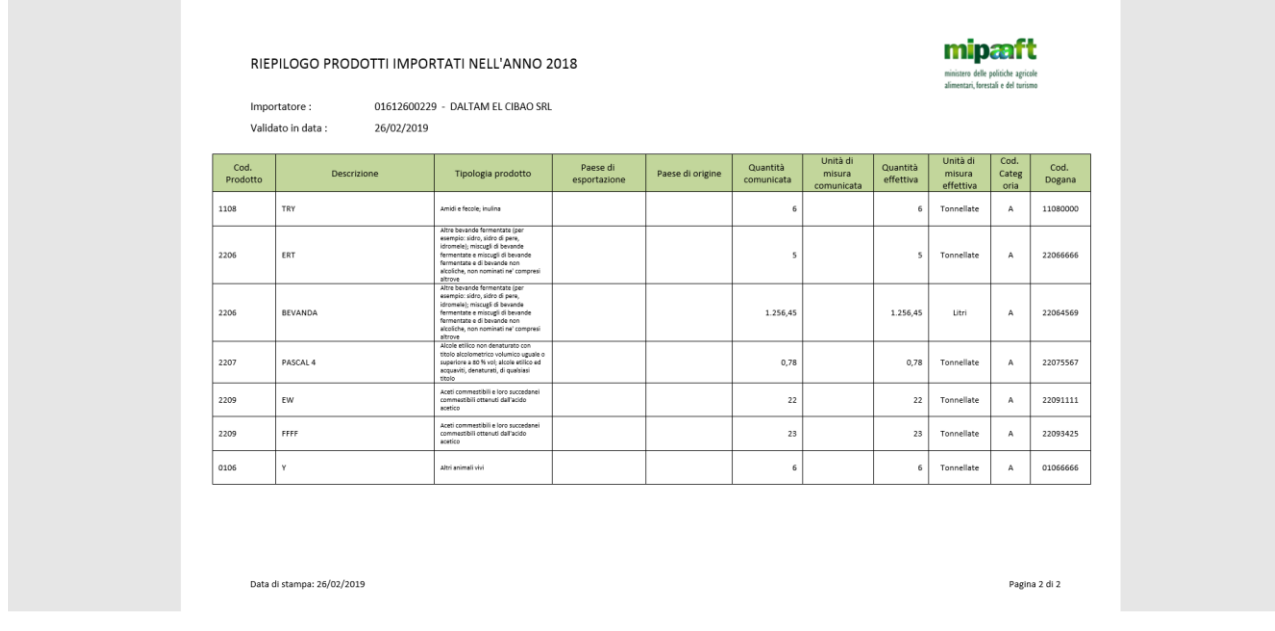

Nel caso in cui non siano presenti prodotti, il layout della stampa non mostrerà la griglia dei prodotti ma riporterà un messaggio, come mostrato nell"immagine di esempio seguente:

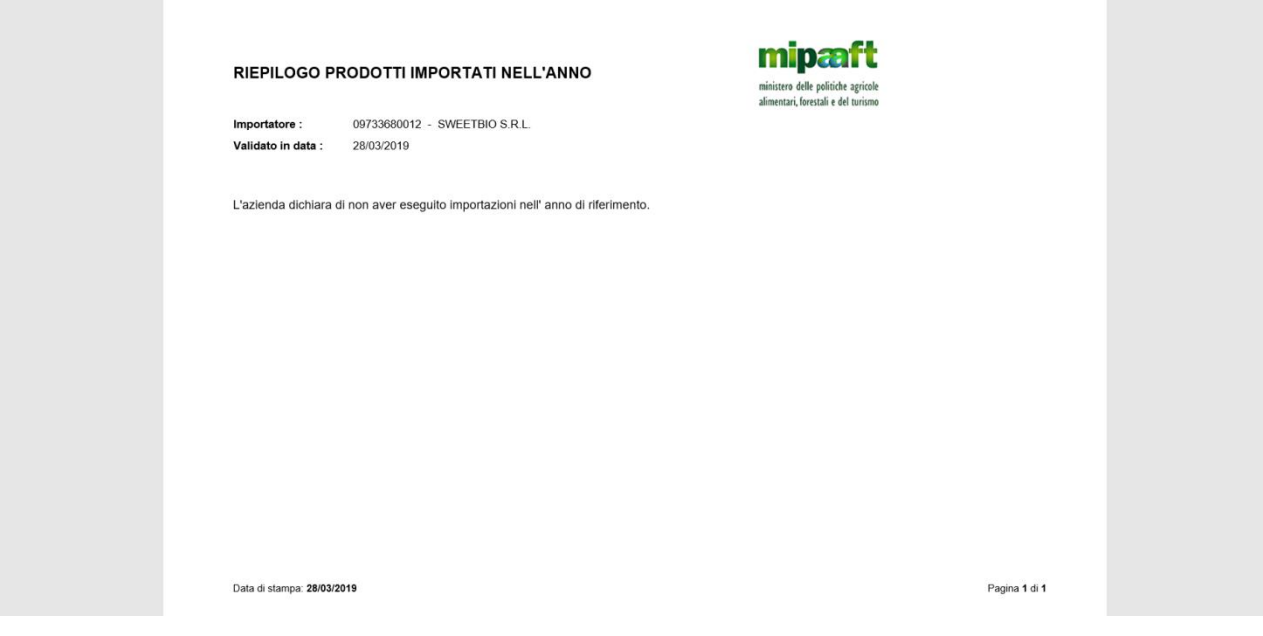

### **3.3.3 Correttiva post trasmissione**

### **3.3.3.1 Inserimento correttiva**

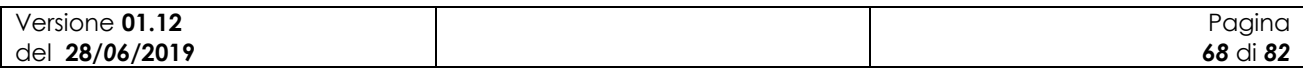

La funzione consente di correggere a posteriori una scheda trasmessa. Affinché tale operazione sia possibile la scheda deve trovarsi esclusivamente nello stato TRASMESSA e non deve essere revisionabile, ovvero la data di arrivo prodotti non può essere successiva e né pari alla data odierna.

Per poter operare è necessario indicare il codice univoco della scheda che si intende correggere come da schermata che segue:

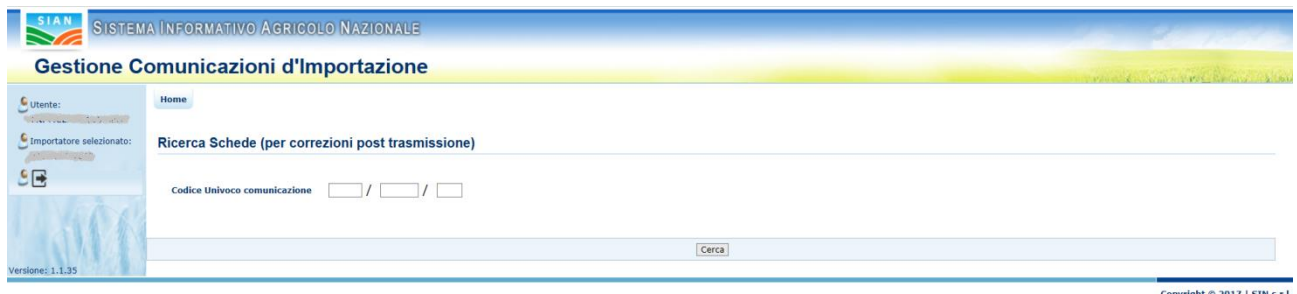

Una volta indicata la scheda viene verificato che sulla stessa possa essere apportata una correttiva a posteriori e se l"esito è positivo viene mostrata la seguente schermata

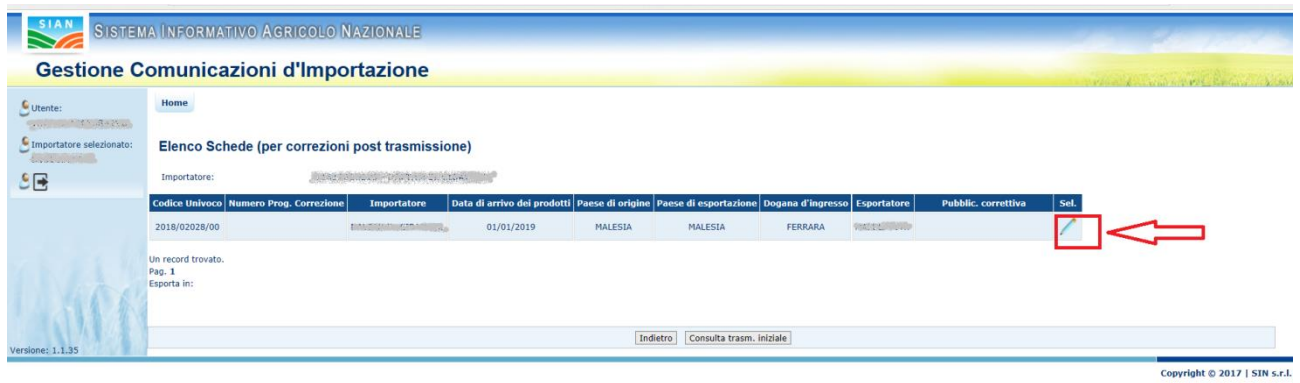

Tramite l"inconcina è possibile inserire i dati della correzione.

Sarà possibile modificare la dogana di ingresso

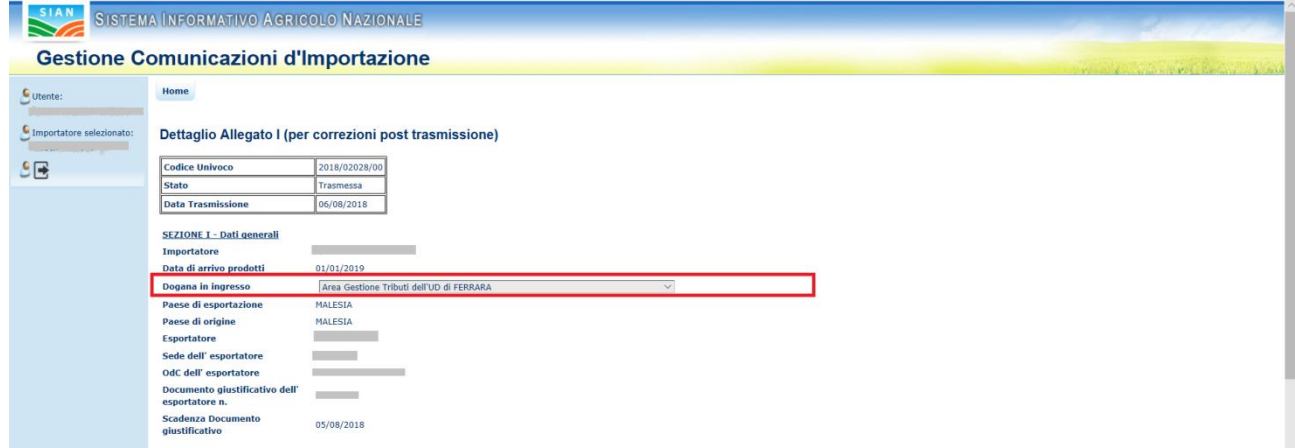

E per i prodotti indicati la quantità e i dati relativi al Primo destinatario

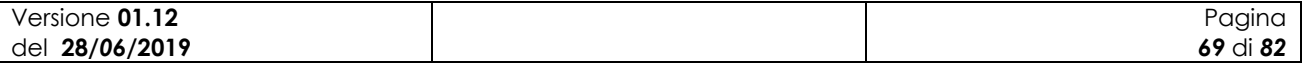

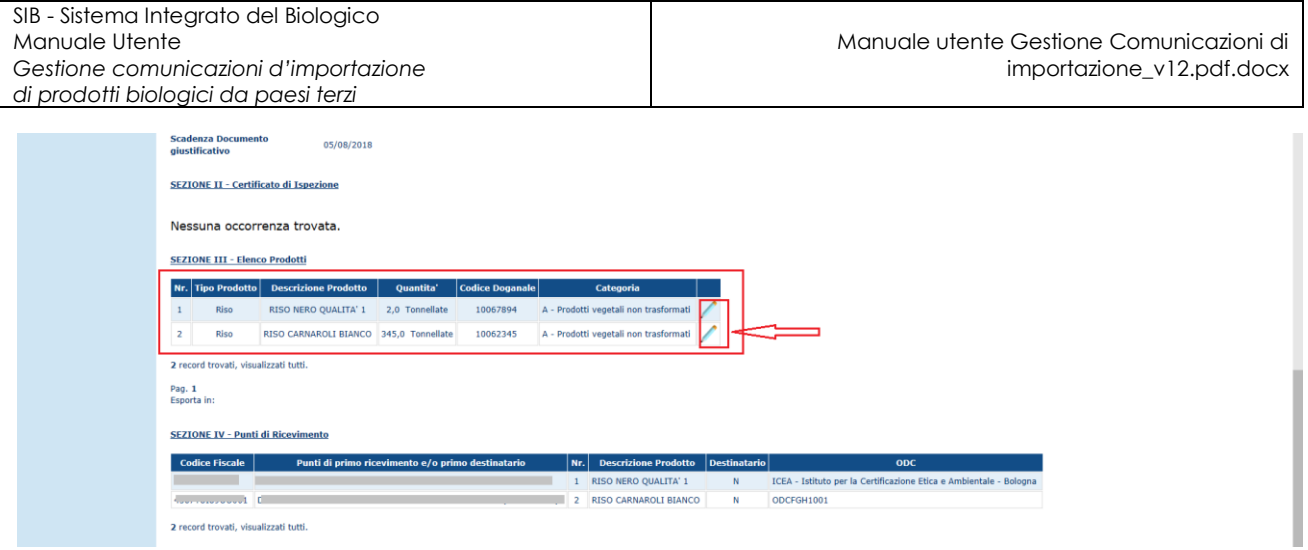

Una volta selezionata l"iconcina in relazione al prodotto che sul quale si intende apportare le correzioni verrà visualizzata la seguente schermata

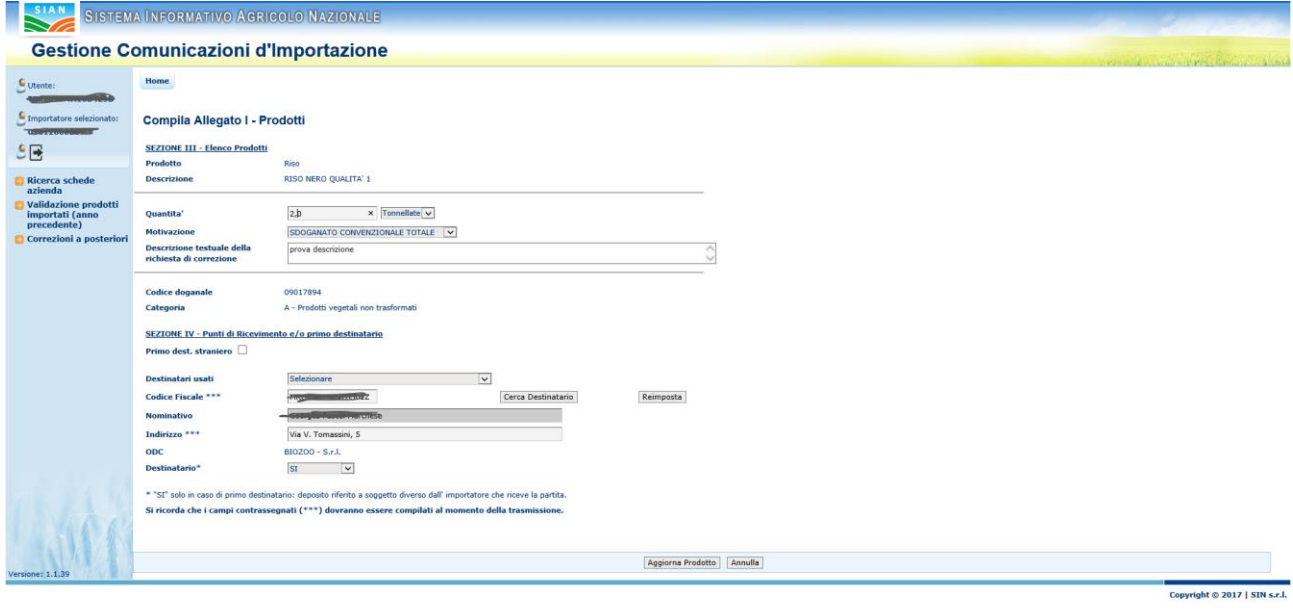

Una volta apportate le necessarie correzioni e registrate sulla base dati tramite il pulsante *Salva* è possibile procedere con la pubblicazione tramite l"apposito pulsante *Pubblica correzione*

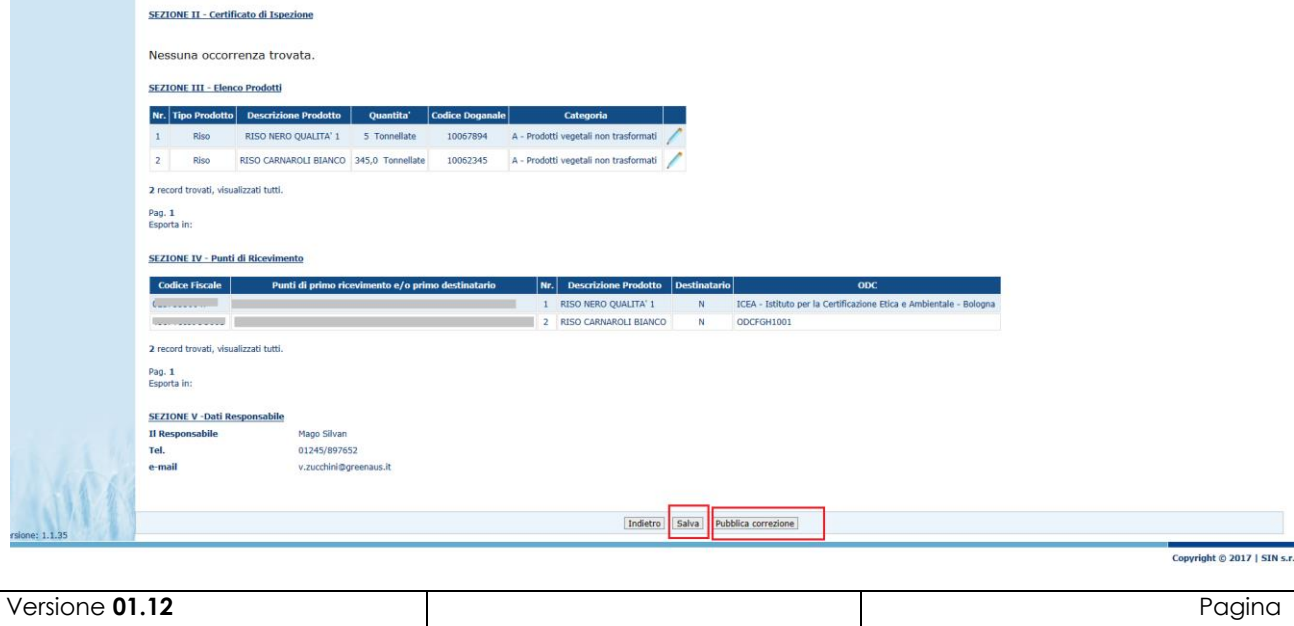

*70* di *82*

del **28/***06***/2019**

All"operazione di pubblicazione della correzione verrà trasmessa una e-mail con oggetto:

Comunicazione correttiva post trasmissione: XXXXXXXX *[Rif. Importatore]* (XXXX/XXXX/XX)

agli uffici del ministero preposti al controllo, all"OdC di competenza e all"azienda stessa.

Per evidenziare le schede che sono oggetto di una correttiva a posteriori queste verranno contraddistinte nell"elenco ottenuto tramite la funzione di ricerca schede trasmesse Allegati I come mostrato di seguito

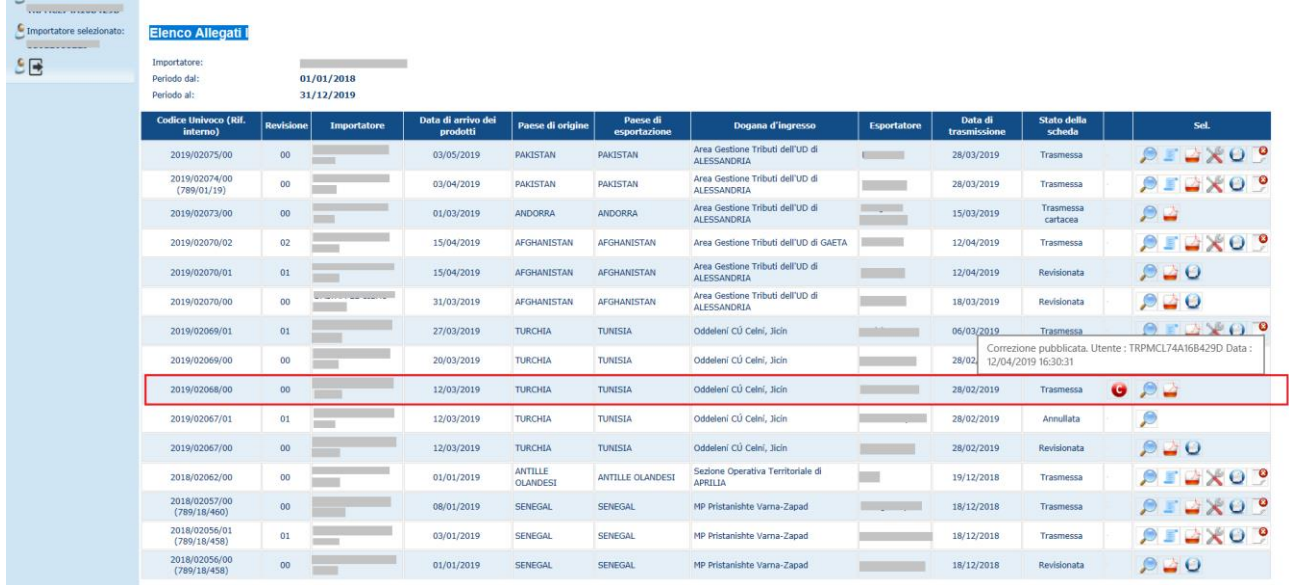

Dall'inconcina è possibile raggiungere direttamente il dettaglio della correttiva.

Se la correttiva è in lavorazione ma ancora non pubblicata questa verrà evidenziata come di seguito

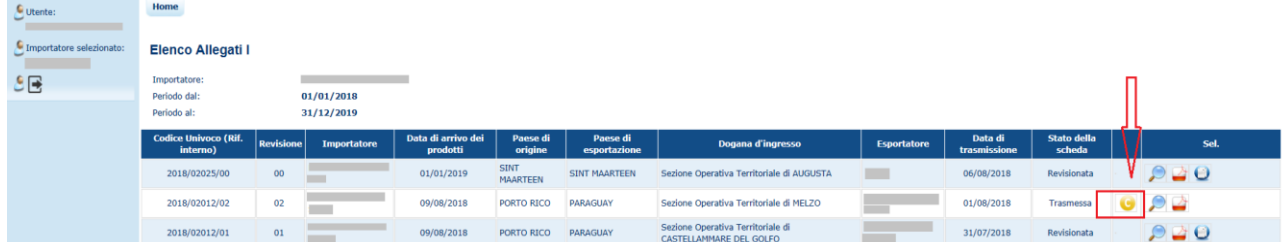

### **3.3.3.2 Consultazione dettaglio scheda trasmessa a seguito di una correttiva**

La maschera di dettaglio di una scheda trasmessa sulla quale sono state effettuate delle correttive mostra i dati aggiornati con le correzioni apportate. Inoltre nella prima sezione riporta una tabella con l"elenco delle correttive apportate a quella scheda per mostrare anche il valore dell"informazione prima che venisse aggiornata. Il dettaglio di una scheda con correttive pertanto si presenta come mostrato nell"immagine seguente.

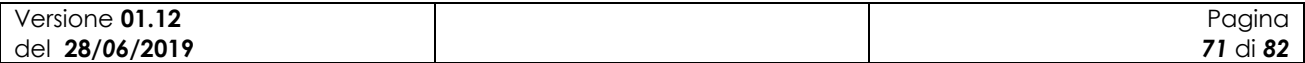

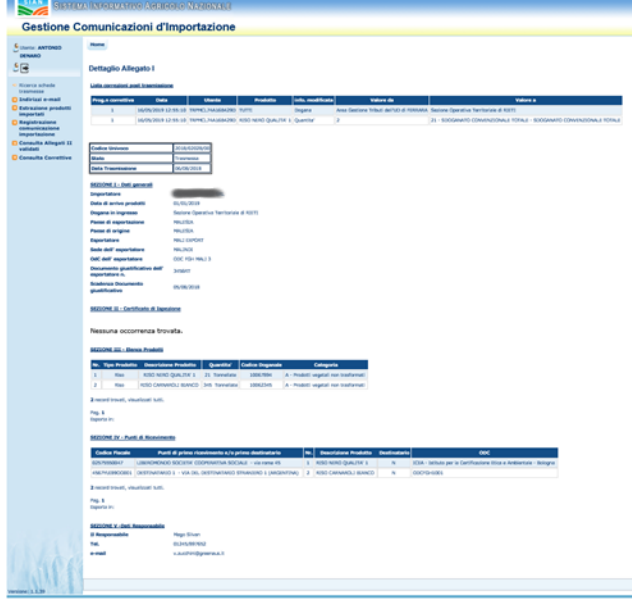

Le informazioni mostrate sono le seguenti:

#### *Lista correzioni post trasmissione*

- Progressivo correttiva
- Data in cui è avvenuta la correttiva
- Utente che ha effettuato la correttiva

 $(1660)$ 

- Descrizione del prodotto
- Informazione modificata
- Valore precedente la correzione
- Valore successivo alla correzione

#### *Dati identificativi della scheda*

- Codice univoco della scheda
- Stato della scheda
- Data di trasmissione

### *Sezione I – Dati generali*

- Importatore
- Data arrivo prodotti
- Dogana di ingresso
- Paese di esportazione
- Paese di origine
- **Esportatore**

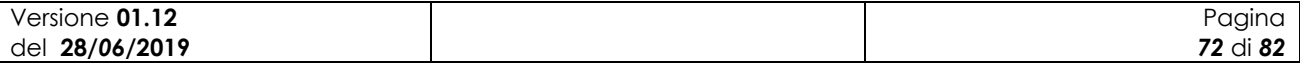
- Sede dell'esportatore
- OdCdell'esportatore
- Documento giustificativo dell'esportatore
- Scadenza del documento giustificativo

#### *Sezione II – Certificato di Ispezione*

- Tipo
- Numero
- Data
- File

#### *Sezione III – Elenco Prodotti*

- Numero progressivo
- Tipo prodotto
- Descrizione prodotto
- **Quantità**
- Codice doganale
- Categoria

#### *Sezione IV – Punti di ricevimento*

- Codice fiscale
- Punti di primo ricevimento e/o primo destinatario
- Numero
- Descrizione prodotto
- **Destinatario**
- ODC

*Sezione V – Dati responsabile*

- Il responsabile
- Telefono
- E-mail

## **3.3.4 Consultazione elenco correttive (utenti Mipaaft e OdC)**

Per gli utenti Mipaaft e OdC è disponibile la consultazione delle correttive alle comunicazioni effettuate dagli importatori. Gli utenti possono consultare le correttive pubblicate ed esportarle in un file excel. Gli utenti Mipaaft hanno visibilità su tutti i dati a livello nazionale, mentre gli utenti OdC possono consultare solo quelli relativi alle aziende di propria competenza. Le correttive vengono visualizzate per anno di riferimento; l"anno che viene considerato è quello che compone l"identificativo univoco della comunicazione.

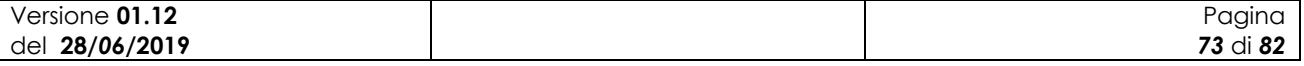

## **3.3.4.1 Ricerca correttive**

La ricerca delle correttive può essere effettuata per tutte le aziende o per un sottoinsieme di esse.

#### *Ricerca per tutte le aziende*

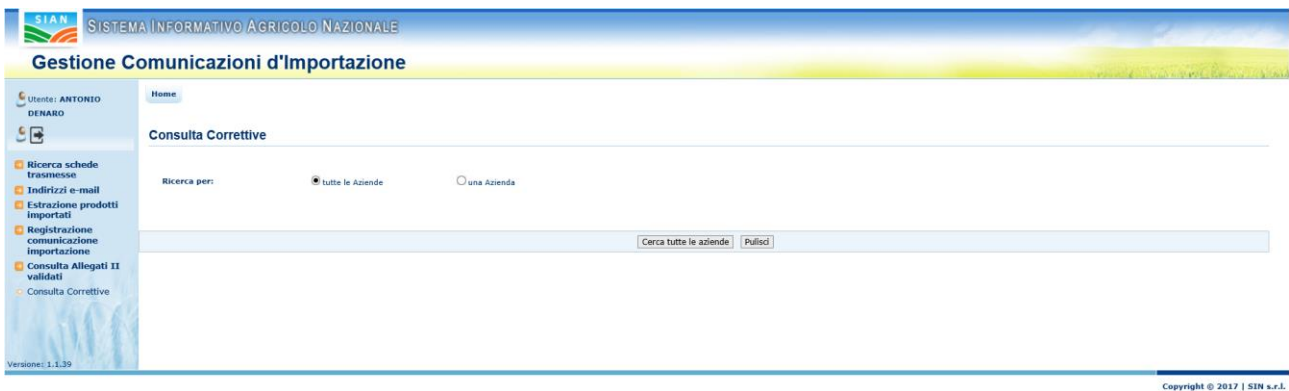

Selezionando questa opzione e cliccando sul tasto "Cerca tutte le aziende" viene proposta la selezione dell"anno di riferimento

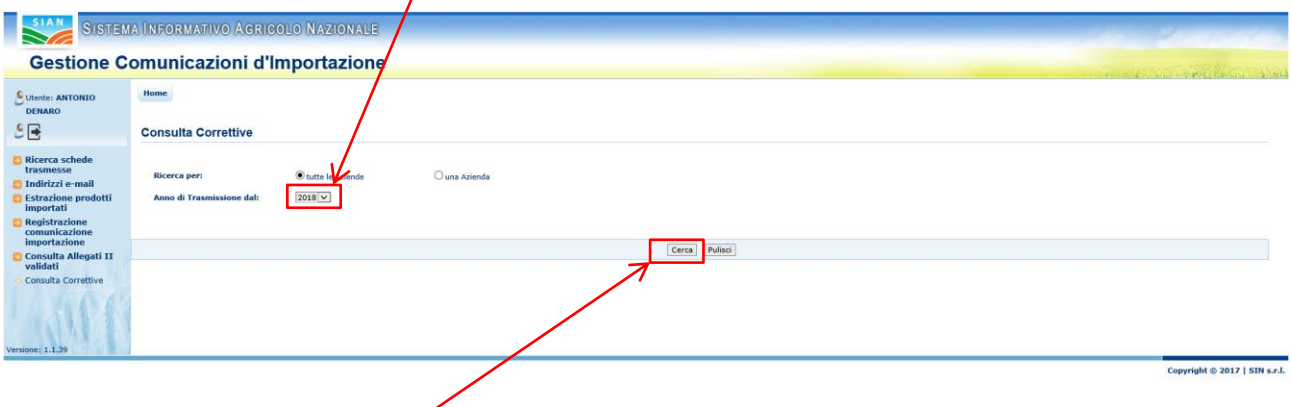

Infine selezionando il tasto "Cerca" si passa alla visualizzazione dell"elenco delle correttive.

#### *Ricerca per singola azienda*

Selezionando il radio button relativo a "Una azienda" viene mostrata una maschera con i criteri di ricerca disponibili

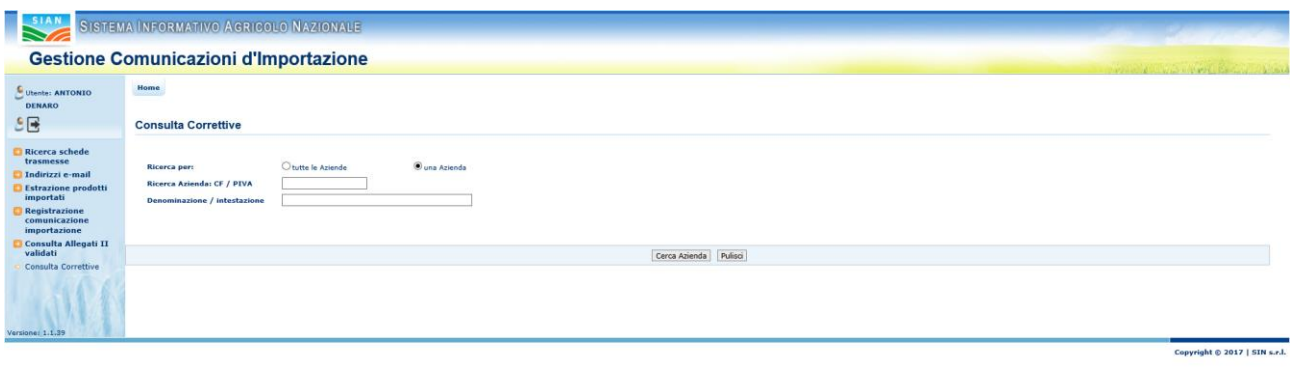

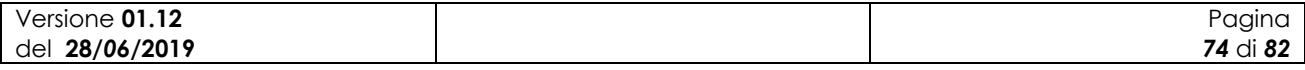

I criteri disponibili sono:

- Codice fiscale/Partita IVA
- Denominazione

La ricerca per denominazione avviene anche per una stringa parziale, in tal caso verranno recuperate tutte le aziende la cui denominazione contiene la stringa indicata.

Una volta trovata l"azienda, tramite la freccia blu si passa alla selezione dell"anno di riferimento

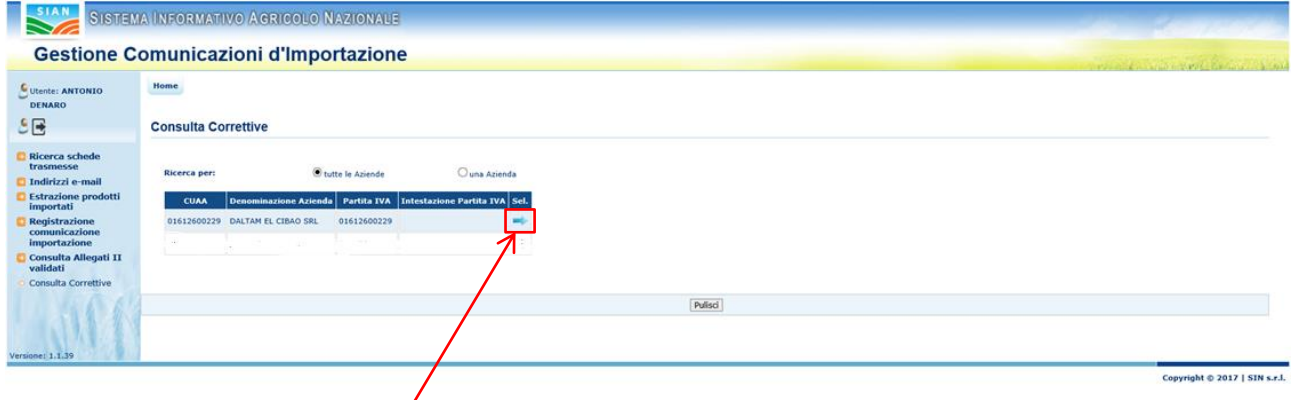

Tramite l"icona della freccia blu a fianco dell"azienda si passa alla selezione dell"anno di riferimento:

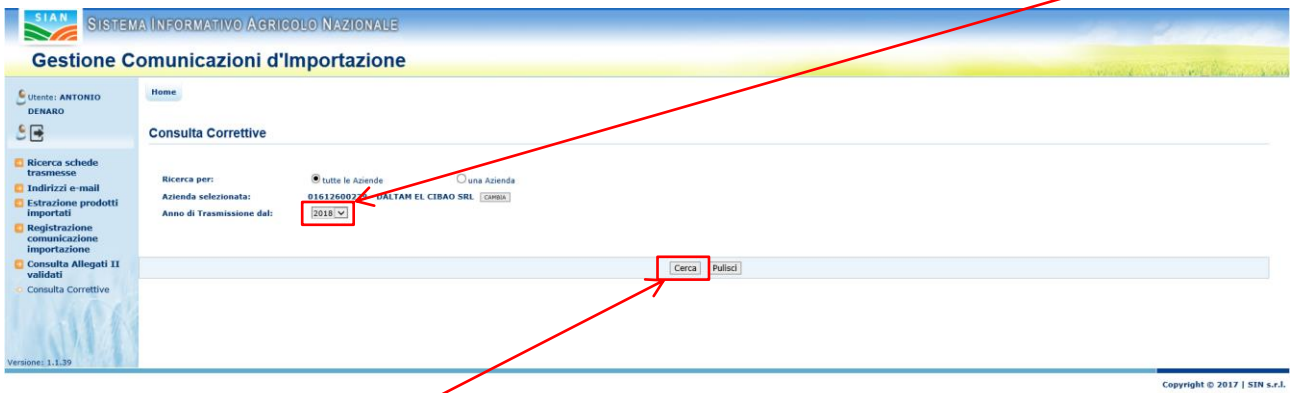

Infine attivando il tasto "Cerca" si passa alla visualizzazione dell"elenco delle correttive.

### **3.3.4.2 L'elenco delle correttive**

L"elenco delle correttive relative a un"azienda contiene le seguenti informazioni:

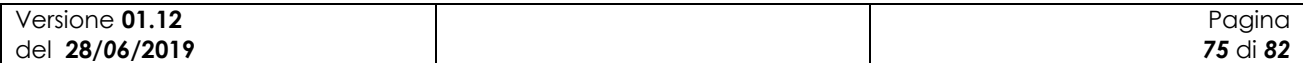

SISTEMA INFORMATIVO AGRICOLO NAZIONALE Comunicazioni d'Ir

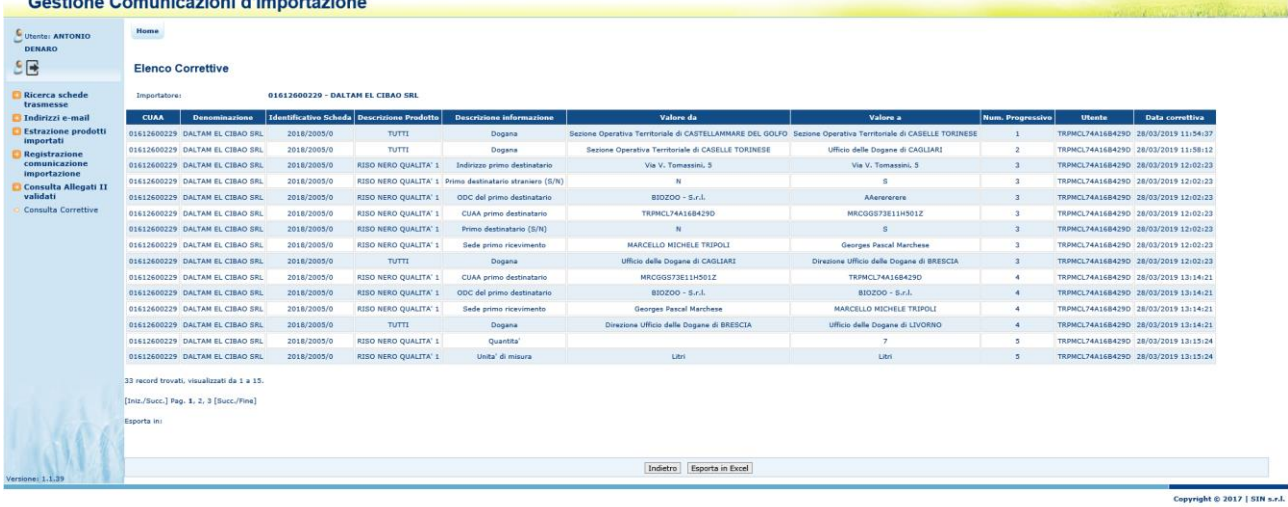

- 1) CUAA dell"azienda
- 2) Denominazione dell"azienda
- 3) Identificativo univoco
- 4) Descrizione del prodotto per il quale è avvenuta la correttiva
- 5) Descrizione dell"informazione modificata
- 6) Valore dell"informazione precedente alla correttiva
- 7) Valore dell"informazione successivo alla correttiva
- 8) Numero progressivo della correttiva effettuata
- 9) Utente che ha effettuato la correttiva
- 10) Data di pubblicazione della correttiva

Nel caso in cui l"informazione corretta sia quella relativa alla dogana, la descrizione del prodotto è "TUTTI".

#### **3.3.4.3 Salvataggio dati in formato Excel**

Le informazioni mostrate nell"elenco delle correttive possono essere scaricate in un file in formato Excel.

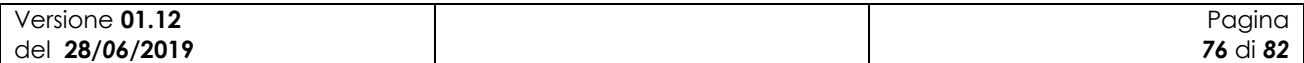

SISTEMA INFORMATIVO A GRICOLO NAZIONAL

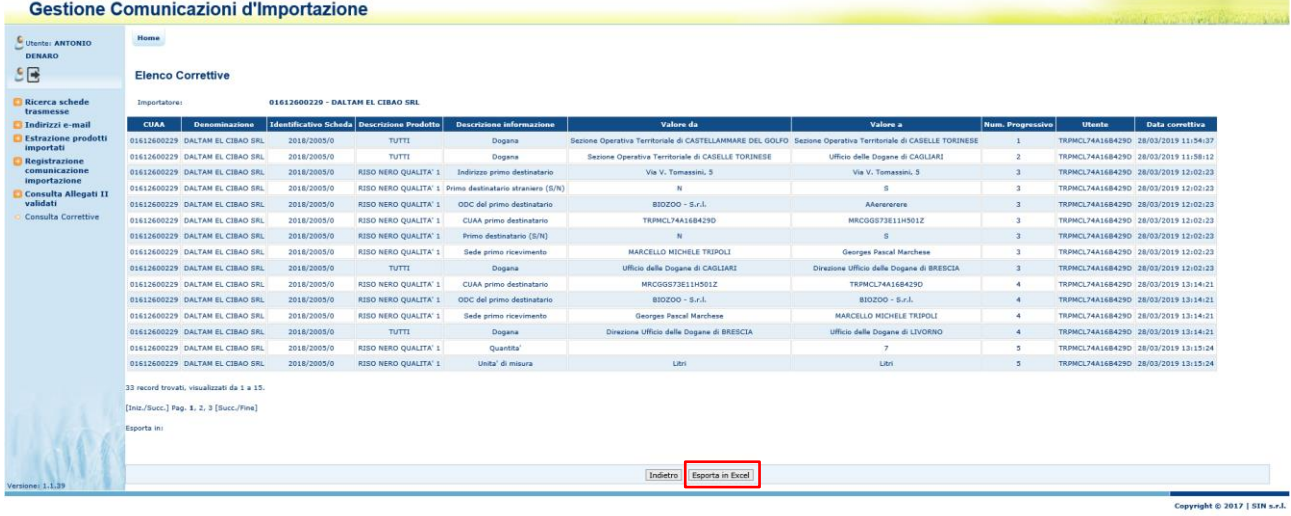

Cliccando sul tasto "Esporta in Excel" compare la richiesta di salvataggio delle informazioni:

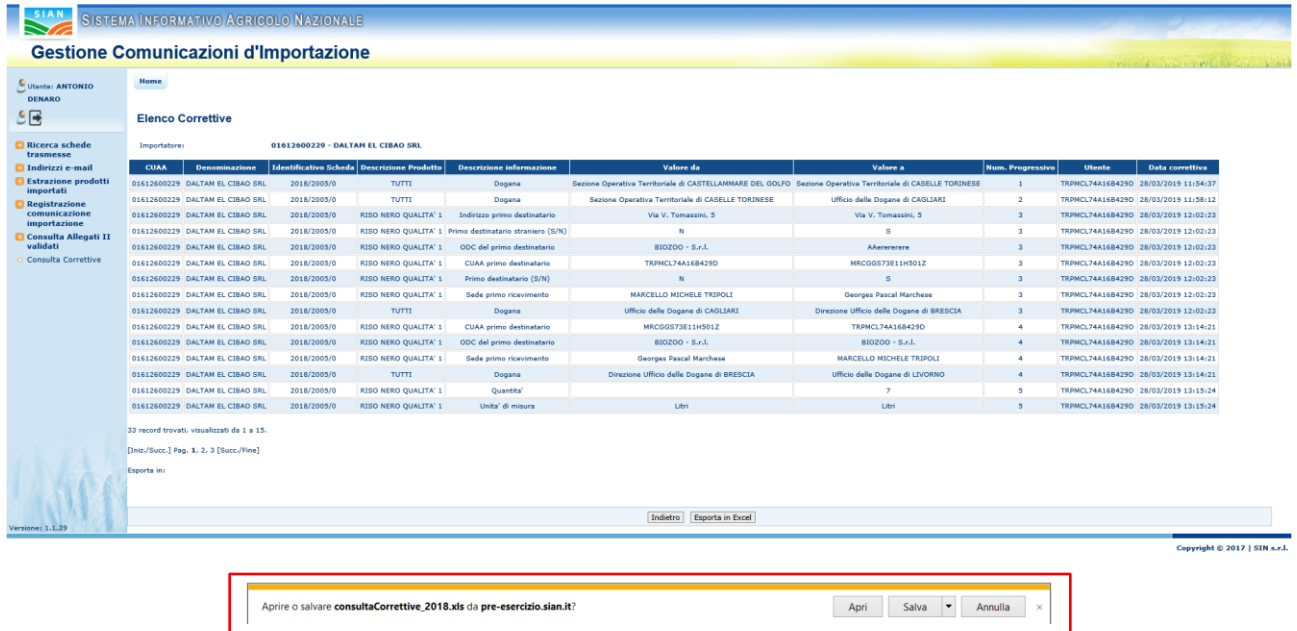

Il formato del file è il seguente:

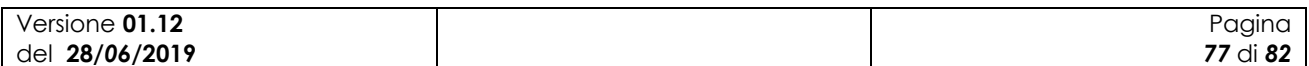

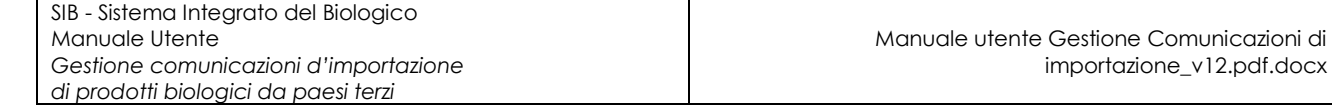

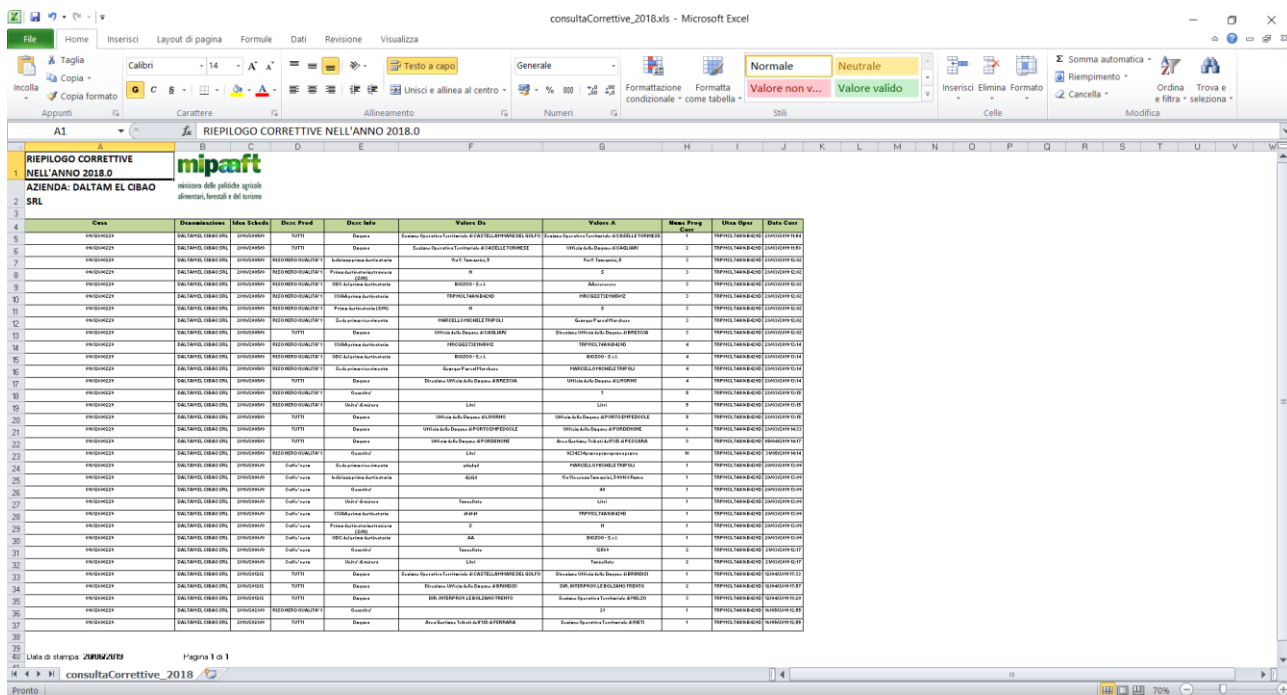

## **3.3.5 Estrazione prodotti importati**

Per gli utenti Mipaaft e OdC è disponibile la consultazione dei prodotti importati in un periodo di riferimento.

## **3.3.5.1 Ricerca aziende con prodotti importati**

La ricerca viene effettuata con le consuete modalità, vale a dire per tutte le aziende

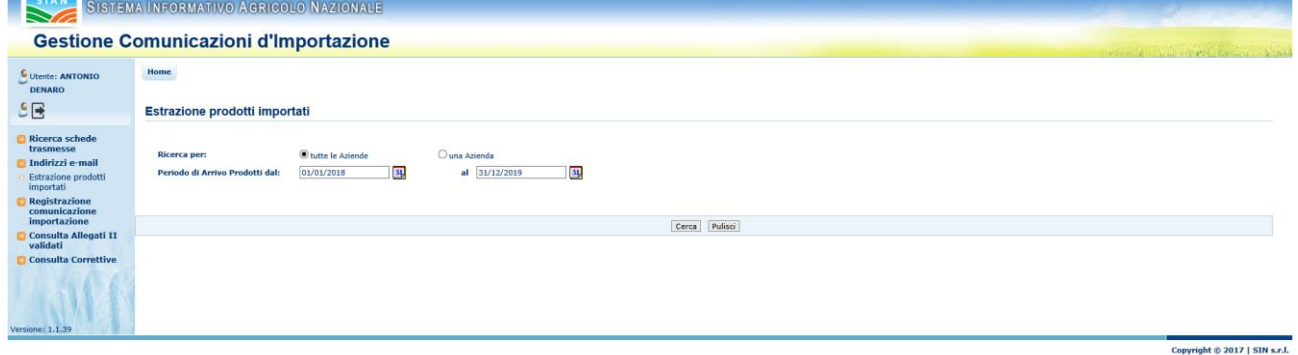

o per una singola azienda

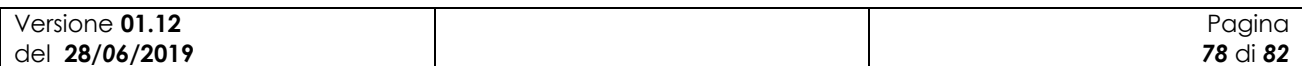

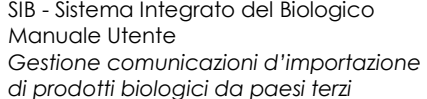

Copyright © 2017 | SIN s.r.l.

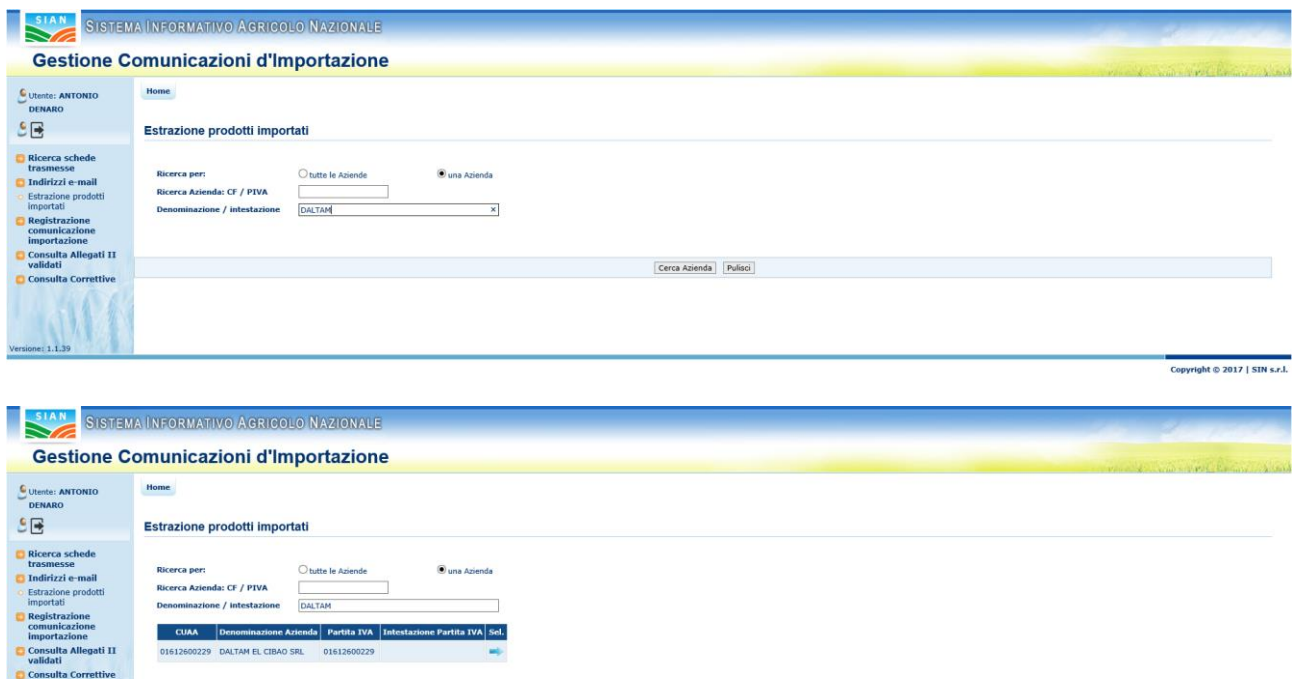

Cliccando sulla freccia blu si passa alla maschera con i dati della singola azienda

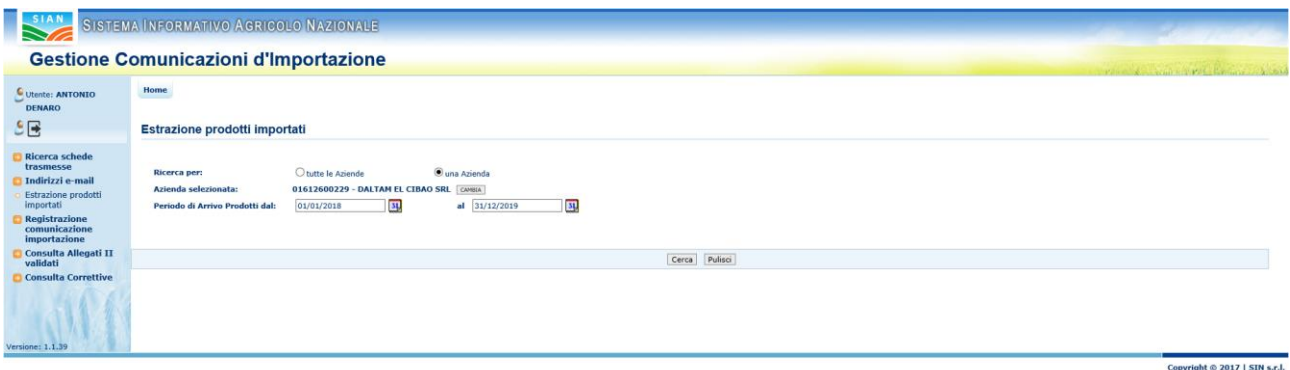

Cerca Azienda Pulisci

Cliccando sul tasto "Cerca" viene effettuata l"estrazione.

# **3.3.5.2 Informazioni presenti nell'estrazione**

Le informazioni che vengono presentate a video sono le seguenti:

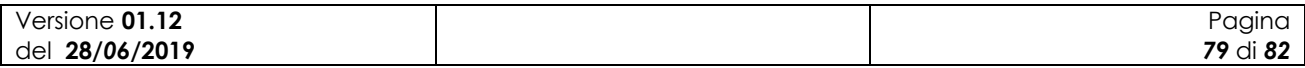

SIAN SISTEMA INFORMATIVO AGRICO

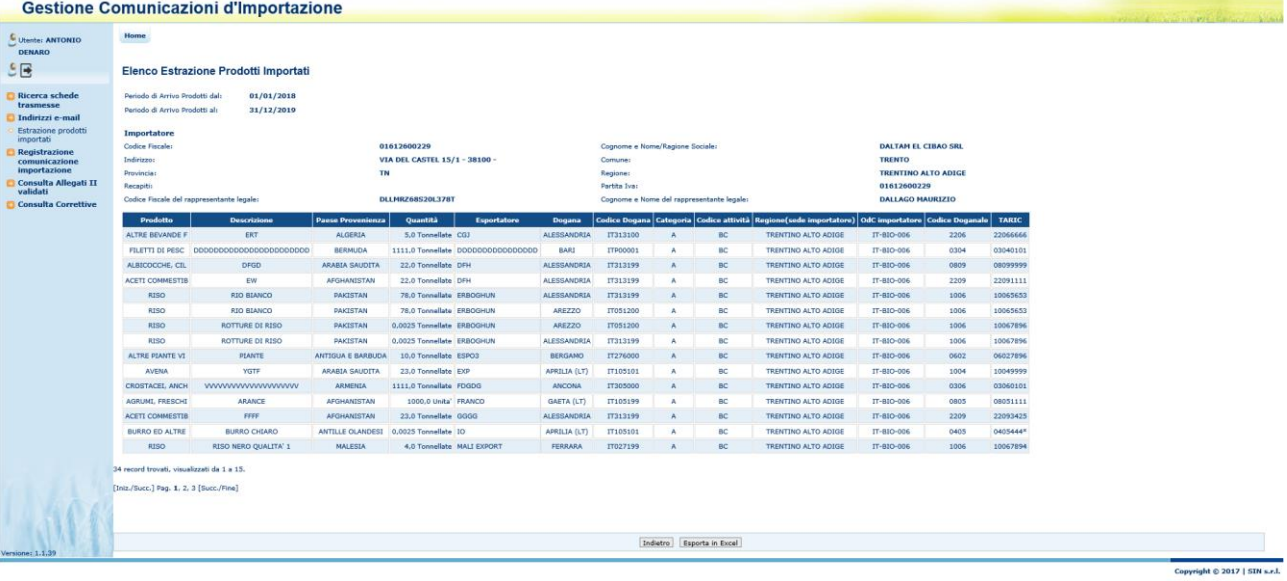

- 1) Prodotto
- 2) Descrizione Prodotto
- 3) Paese di provenienza
- 4) Quantità (comprensivo dell"unità di misura)
- 5) Denominazione dell"esportatore
- 6) Descrizione della Dogana
- 7) Codice della Dogana
- 8) Categoria
- 9) Codice attività
- 10) Regione della sede dell"importatore
- 11) OdC dell"importatore
- 12) Codice Doganale (primi quattro caratteri del codice TARIC)
- 13) Codice TARIC completo

## **3.3.5.3 Esportazione in Excel delle informazioni**

Le informazioni estratte a video possono essere scaricate in un file in formato Excel contenente i dati dell"azienda e le informazioni sui prodotti.

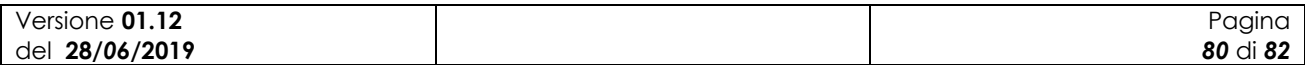

SISTEMA INFORMATIVO AGRICOLO NAZIONAL

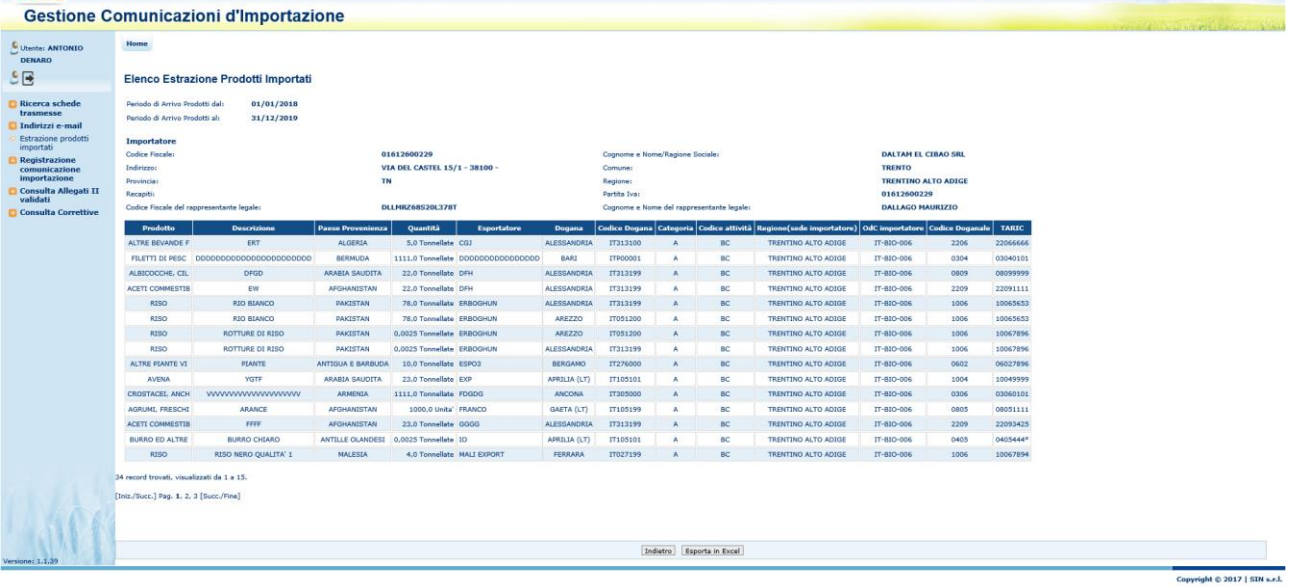

Tramite il tasto "Esporta in Excel" viene avviata la procedura guidata per il salvataggio del file:

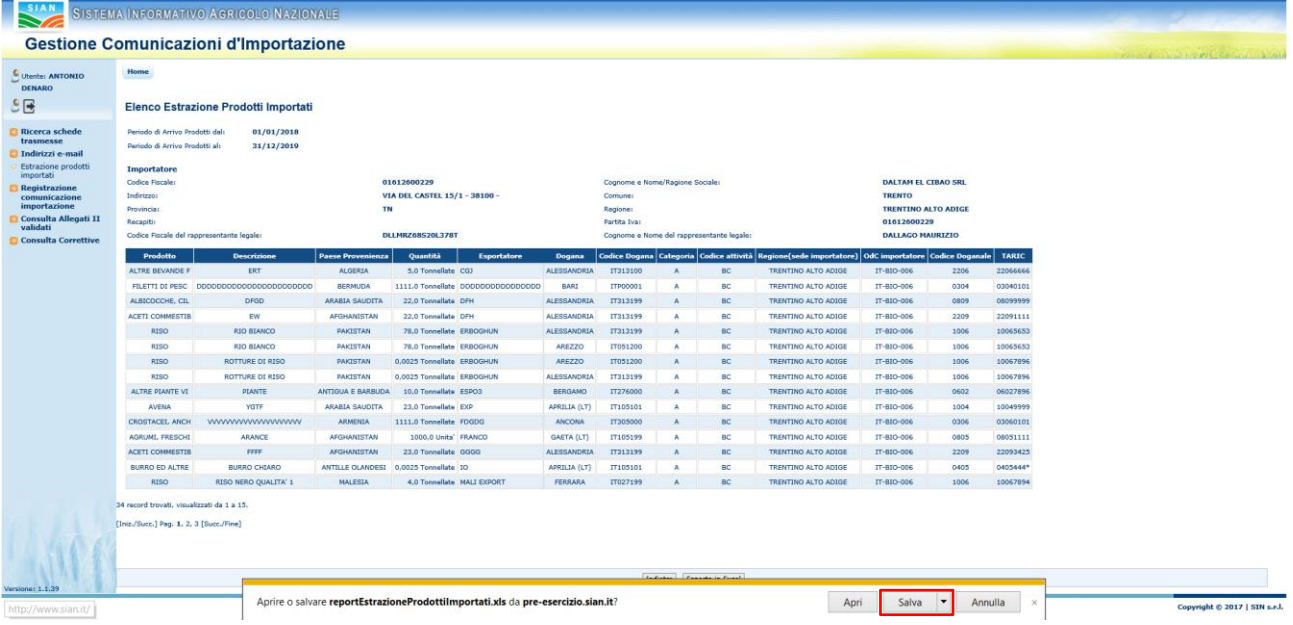

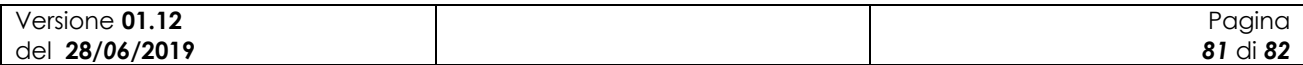

SISTEMA INFORMATIVO AGRICOLO NAZIONALE

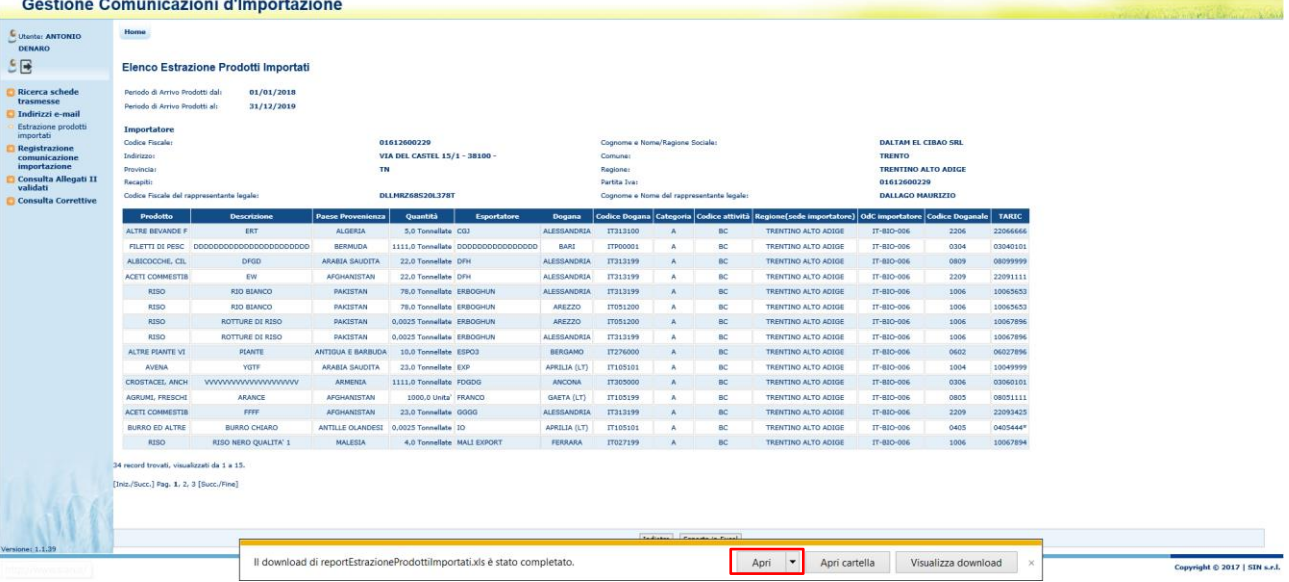

## Il formato del file è il seguente:

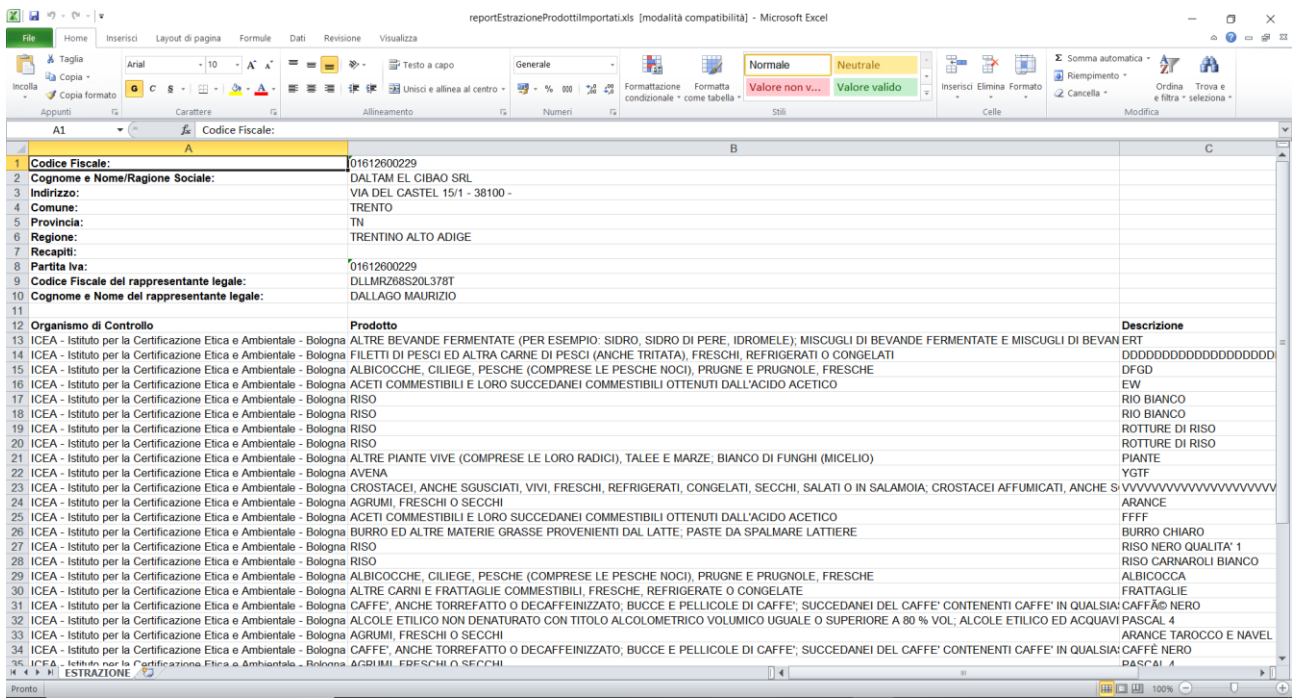

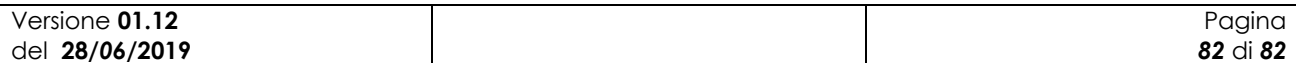